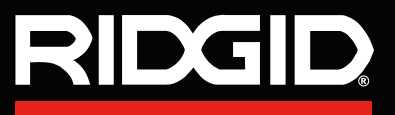

# **SeekTech SR<sup>™</sup> Receptores**

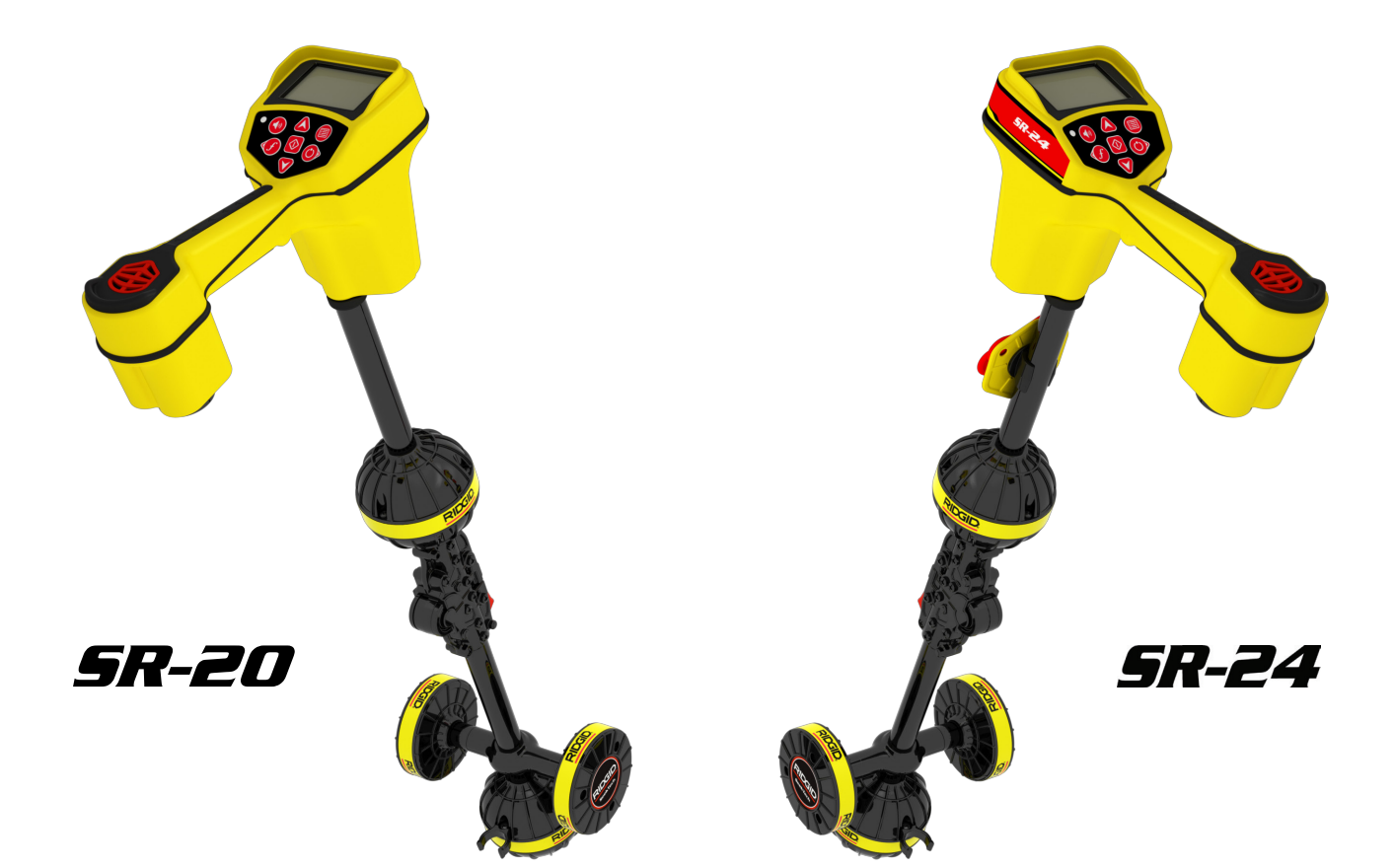

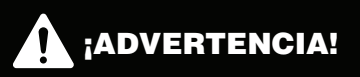

**Lea detenidamente este Manual del Usuario antes de usar esta herramienta. El no entender ni cumplir con el contenido de este manual puede tener como consecuencia descargas eléctricas, incendios, y/o lesiones personales graves.**

SR-24 se utiliza para referirse tanto al SR-24 y SR-20 a lo largo de este manual. El SR-24 cuenta con tecnologías GPS y Bluetooth® integradas. El SR-20 no, pero es de otra manera funcionalmente idénticos.

# Índice

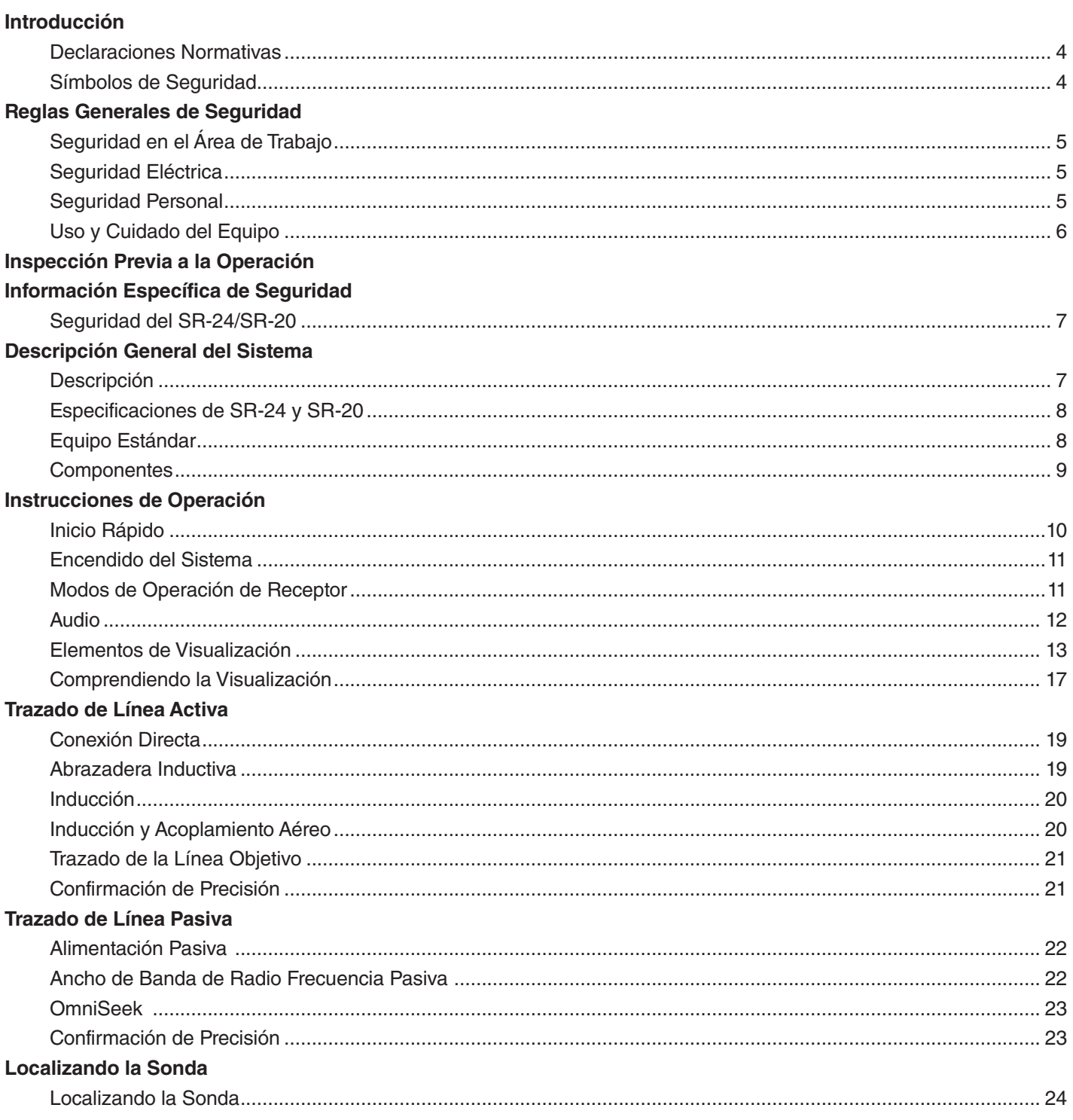

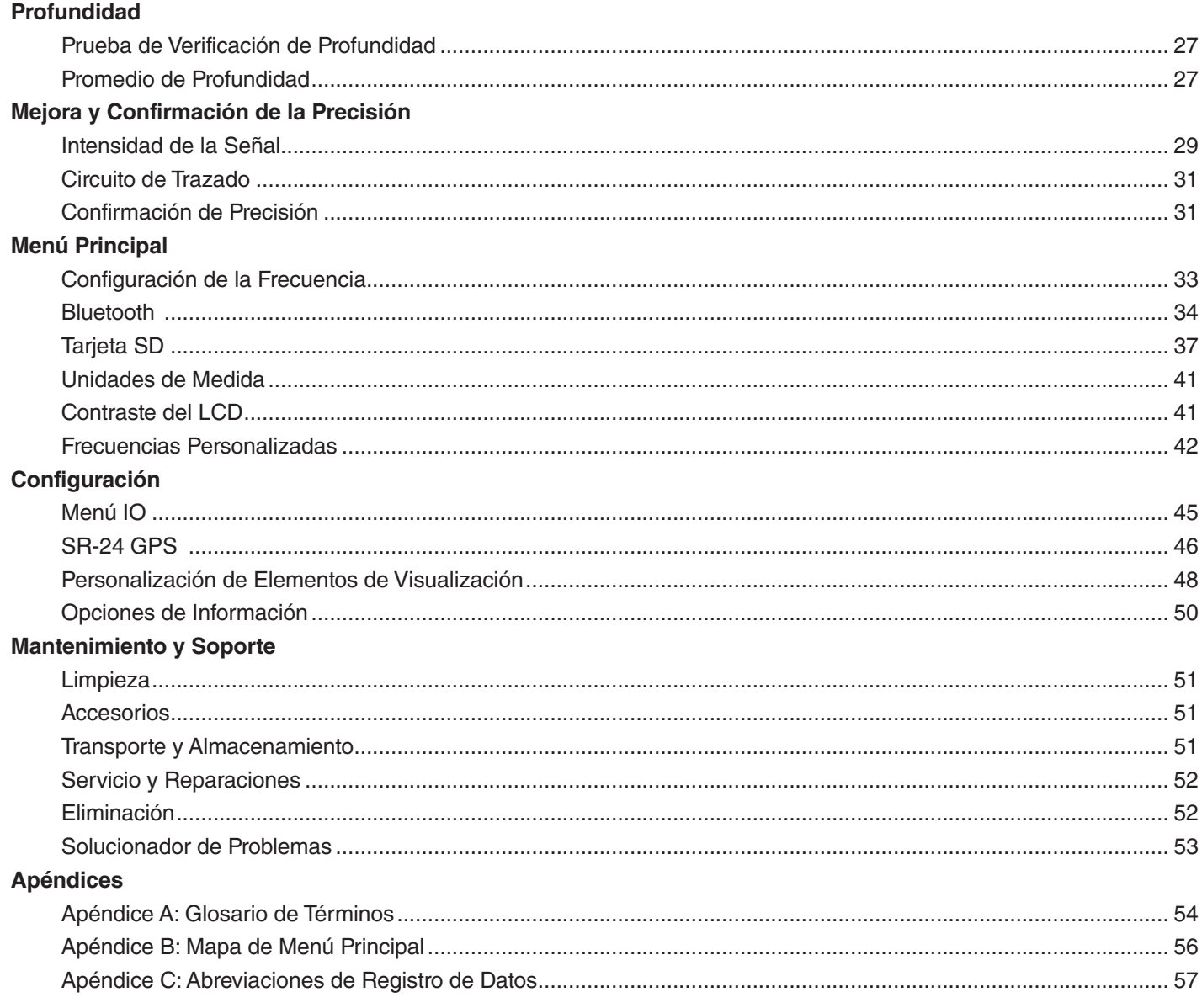

# <span id="page-3-0"></span>Introducción

**Las advertencias, precauciones e instrucciones mencionadas en este Manual de Operaciones no pueden cubrir todas las situaciones y condicio‑ nes posibles que pudieran ocurrir. El operador debe comprender que el sentido común y la pre‑ caución son factores que no pueden estar incor‑ porados en este producto, pero deben ser pro‑ porcionados por el operador.**

#### Declaraciones Normativas

Cuando así se requiera, la Declaración de Conformidad EC (890-011-320.10) estará incluida con este manual como un folleto separado.

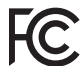

Este dispositivo cumple con la Sección 15 del re‑ glamento FCC. La operación está sujeta a las siguientes dos condiciones: (1) es posible que este dispositivo no cause interferencia nociva, y (2) este dispositivo debe aceptar cualquier interferencia recibida, incluyendo interferencia que puede causar una operación no deseada.

Contiene Módulo de transmisión FCC ID: QOQWT41.

#### Símbolos de Seguridad

Los símbolos de seguridad y las palabras de indicación de este manual y del producto son usados para comunicar información importante acerca de seguridad. Esta sección está definida para mejorar y dar entendimiento a los símbolos y las palabras de indicación.

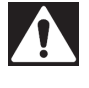

Este es el símbolo de alerta de seguridad. Se utiliza para alertar sobre peligros potenciales hacia su persona. Obedezca todos los mensajes de seguridad que acompañan a este símbolo, para evitar posibles lesiones o peligro de muerte.

#### **A PELIGRO**

PELIGRO indica una situación peligrosa que, si no se evita, resultará en muerte o lesiones graves.

#### **A ADVERTENCIA**

ADVERTENCIA indica una situación peligrosa que, si no se evita, puede resultar en muerte o lesiones graves.

#### A ATENCIÓN

ATENCIÓN indica una situación peligrosa que, de no evi‑ tarse, puede resultar en lesiones leves o moderadas.

**AVISO** AVISO indica información relativa a la protección de propiedades.

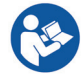

Este símbolo indica que se debe leer el manual del operador cuidadosamente antes de utilizar el equipo. El manual de operaciones contiene información importante acerca del uso seguro y apropiado del equipo.

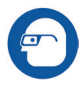

Este símbolo indica que siempre deben utilizarse gafas de seguridad con protectores laterales cuando utilice este equipo para reducir el riesgo de lesiones oculares.

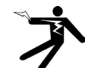

Este símbolo indica un riesgo de descarga eléctrica.

# <span id="page-4-0"></span>Reglas Generales de Seguridad

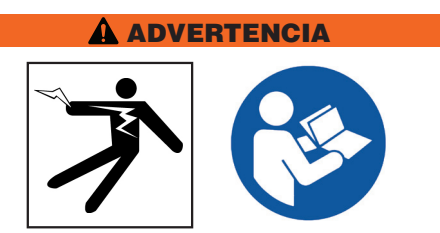

**Por favor, lea todas las advertencias e instrucciones de seguridad. Existe el riesgo de descarga eléctrica, fuego, y/o lesiones serias si no se siguen las adver‑ tencias e instrucciones.**

#### ¡CONSERVE ESTAS INSTRUCCIONES!

#### Seguridad en el Área de Trabajo

- **Mantenga el área de trabajo limpia y bien ilumina‑** da. Las áreas mal iluminadas y desordenadas aumentan el riesgo de accidentes.
- **No opere el equipo en ambientes explosivos, como en presencia de líquidos inflamables, gases o polvo.** El equipo puede producir chispas, las cuales pueden encender los gases o polvos.
- **Mantenga a los niños y a los adultos presentes alejados cuando opere el equipo.** Las distracciones pueden hacer que pierda el control.

#### Seguridad Eléctrica

- **Evite contacto corporal con superficies conecta‑ das a tierra, como tuberías, radiadores, estufas y refrigeradores.** Existe un riesgo elevado de descarga eléctrica si su cuerpo se conecta a tierra.
- **No exponga el equipo a condiciones húmedas o a lluvia.** Existe un riesgo elevado de descargas eléctricas si agua entra en el equipo.
- **Mantenga todas las conexiones eléctricas secas y**  elevadas del suelo. No toque el equipo o los enchufes con las manos húmedas para reducir el riesgo de descargas eléctricas.

#### Seguridad Personal

- **Manténgase alerta, observe cuidadosamente lo que está haciendo, y utilice el sentido común cuan‑ do esté operando el equipo.** No utilice este equipo cuando se encuentre cansado/a o bajo la influencia de drogas, alcohol o medicamentos. Cualquier momento de distracción al momento de operar el equipo puede causar daños y lesiones serias.
- **Utilice equipo de protección personal.** Siempre use protección para los ojos. El uso apropiado del equipo de protección, como máscara de gas, zapatos antideslizantes, casco o protectores para los oídos, reduce el riesgo de lesiones.
- **No se extralimite.** Manténgase firme y equilibrado en todo momento. Esto permite un mejor control del equipo en situaciones inesperadas.
- **Vístase adecuadamente.** No utilice ropa holgada ni joyería. Las ropas holgadas, la joyería y el cabello largo pueden quedar atrapados en las partes móviles.

#### A PELIGRO

• **Evite el tráfico.** Preste atención a los vehículos en mo‑ vimiento cuando se use en carreteras o cerca de ellas. Use ropa altamente visible o chalecos reflectores.

## <span id="page-5-0"></span>Uso y Cuidado del Equipo

- **No fuerce el equipo.** Utilice el equipo apropiado para su aplicación. Un equipo adecuado hará el trabajo para el cual fue diseñado de manera más apropiada y segura.
- **No use el equipo si el interruptor no lo enciende o lo apaga.** Cualquier equipo que no pueda ser con‑ trolado con el interruptor es peligroso y debe ser re‑ parado.
- **Desconecte el cable de alimentación de la fuente de poder, y/o la batería del equipo, antes de rea‑ lizar cualquier ajuste, cambiar accesorios o guar‑ darlo.** Las medidas de seguridad preventivas reducen el riesgo de lesiones.
- **Guarde el equipo que no está siendo utilizado fuera del alcance de los niños, y no permita que lo usen personas que no estén familiarizadas con el equipo o con estas instrucciones.** Este equipo puede ser peligroso en manos de personas sin entrenamiento.
- **Realice mantenimiento al equipo.** Revise que no haya desalineamientos o bloqueos en las partes mó‑ viles, partes ausentes, roturas, o cualquier otra condición que pueda afectar la operación del equipo. Si el equipo está dañado, haga las reparaciones necesarias antes de usarlo. Muchos accidentes son causados por equipos que no reciben un mantenimiento adecuado.
- **Use el equipo y sus accesorios de acuerdo con estas instrucciones, tomando en cuenta las con‑ diciones laborales y el trabajo a realizar.** El uso de este equipo para otros propósitos distintos al cual fue diseñado puede resultar en situaciones peligrosas.
- **Utilice solamente accesorios recomendados por el fabricante de su equipo.** Los accesorios que son apropiados para un equipo pueden ser peligrosos si son utilizados en otros equipos.
- **Mantenga las agarraderas secas, limpias y libres de aceite y grasa.** Esto ayuda a mantener un mejor control del equipo.

# Inspección Previa a la Operación

**A** ADVERTENCIA

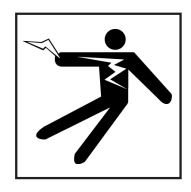

**Antes de cada uso, inspeccione todo el equipo y co‑ rrija cualquier problema para reducir el riesgo de le‑ siones graves debido a descargas eléctricas u otras causas, y para evitar daños al equipo.**

Siga estos pasos para inspeccionar todo el equipo:

- 1. Apague su equipo.
- 2. Desconecte e inspeccione todos los cables y conectores y revise si existen daños o modificaciones.
- 3. Limpie cualquier rastro de suciedad, aceite u otro tipo de contaminación de su equipo. Esto ayuda en la inspección y evita que la unidad se deslice de sus manos mientras está siendo transportada o utilizada.
- 4. Examine su equipo y busque cualquier parte que esté rota, desgastada, perdida, mal alineada o conectada, o cualquier otra condición que pueda afectar el uso seguro y adecuado de la unidad.
- 5. Revise su área de trabajo considerando lo siguiente:
	- Iluminación adecuada.
	- La presencia de líquidos, vapores o polvos in‑ flamables. Si éstos se encuentran presentes, no trabaje en esta área hasta que el origen de éstos haya sido identificado y solucionado. El equipo no es a prueba de explosiones. Las conexiones eléctricas pueden provocar chispas.
	- Limpie, nivele, estabilice y seque el área de ope‑ raciones. No utilice la unidad mientras esté parado sobre agua.
- 6. Analice y decida el equipo correcto para la tarea en virtud al tipo de trabajo que realizará.
- 7. Observe el área de trabajo y coloque barreras o conos según sea necesario para mantener alejadas a las personas presentes y para advertir a los conductores si se encuentra cerca de un área con tráfico.

# <span id="page-6-0"></span>Información Específica de Seguridad

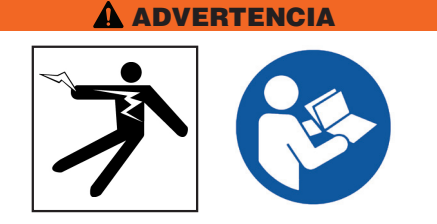

**Esta sección contiene importante información de se‑ guridad que es específica para el SeekTech SR‑24/ SR-20. Lea estas precauciones cuidadosamente antes de usar el SR‑24 para reducir el riesgo de des‑ cargas eléctricas, incendios u otros daños persona‑ les serios.**

#### ¡GUARDE TODAS LAS ADVERTENCIAS E INSTRUCCIONES PARA FUTURA REFERENCIA!

## Seguridad del SR‑24/SR-20

- **Lea y entienda el manual de operaciones y las ins‑ trucciones para cualquier otro equipo en uso, in‑ cluyendo, pero no limitandose a, transmisores, abrazaderas y sondas.** Existe el riesgo de daños a bienes materiales o de daño personal si no se siguen todas las instrucciones y advertencias de este manual.
- **No opere este equipo si el operador o el SR‑24/ SR-20 se encuentran sobre el agua.** Operar el SR‑24 mientras se encuentra sobre agua aumenta el riesgo de descargas eléctricas.
- **No use el SR-24/SR-20 cuando exista peligro de alto voltaje.** El SR‑24/SR-20 no está diseñado para brindar aislamiento o protección contra voltajes altos.
- **Exponer la instalación es la única forma de estar**  seguro de su ubicación. Es posible que encuentre más de una instalación subterránea en la misma área. Asegúrese de seguir las directrices locales y procedimientos de servicio de una llamada.
- *AVISO* **Ridge Tool Company, sus afiliados y pro‑ veedores no serán responsables por cualquier lesión o daños directos, indi‑ rectos, derivados o incidentales sosteni‑ dos o incurridos por motivo del uso del SR‑24/SR-20.**

# Descripción General del Sistema

# Descripción

SR-24 se utiliza para referirse tanto al SR-24 y SR-20 a lo largo de este manual. El SR-24 cuenta con tecnologías GPS y Bluetooth® integradas. El SR-20 no, pero es de otra manera funcionalmente idénticos.

El receptor del RIDGID SeekTech SR-24 ofrece a los profesionales de ubicación de instalaciones de servicios públicos la información que necesitan para determinar la posición de instalaciones subterráneas con seguridad.

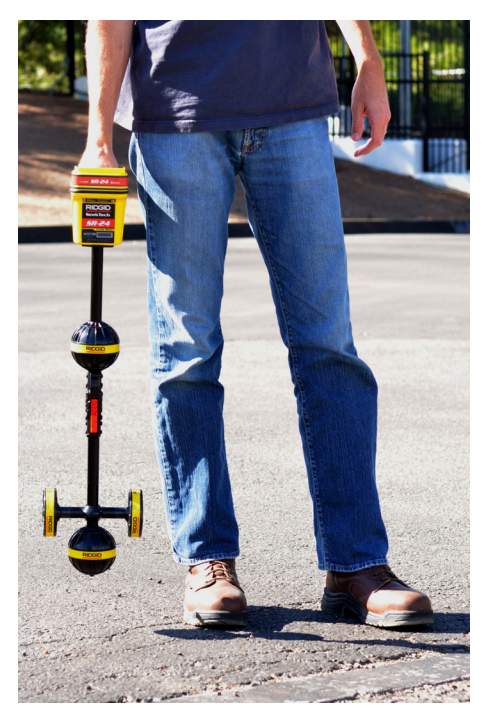

El sistema de antena omnidireccional del SR‑24 mide se‑ ñales electromagnéticas y calcula la fuerza, profundidad y grado de distorsión o interferencia de la señal. La visualización y las señales de audio multidimensionales le ofrecen una experiencia de localización que es inmediatamente intuitiva.

Para un mayor grado de confianza, el SR-24 monitorea continuamente el campo electromagnético en busca de interferencia de señales en conflicto que podrían distorsionar su forma. Cuando el SR‑24 detecta distorsión, el SR-24 emite señales de audio y muestra instrucciones en pantalla para poder tomar las medidas adecuadas y evitar errores en la ubicación de la posición de la instalación.

Fabricado con la confiable y comprobada plataforma SR-20, el SR-24 cuenta con tecnología GPS y Bluetooth integrada, brindando secuencia de datos en tiempo real a dispositivos habilitados para Bluetooth, incluyendo teléfonos inteligentes, tabletas e instrumentos GPS de alta precisión.

<span id="page-7-0"></span>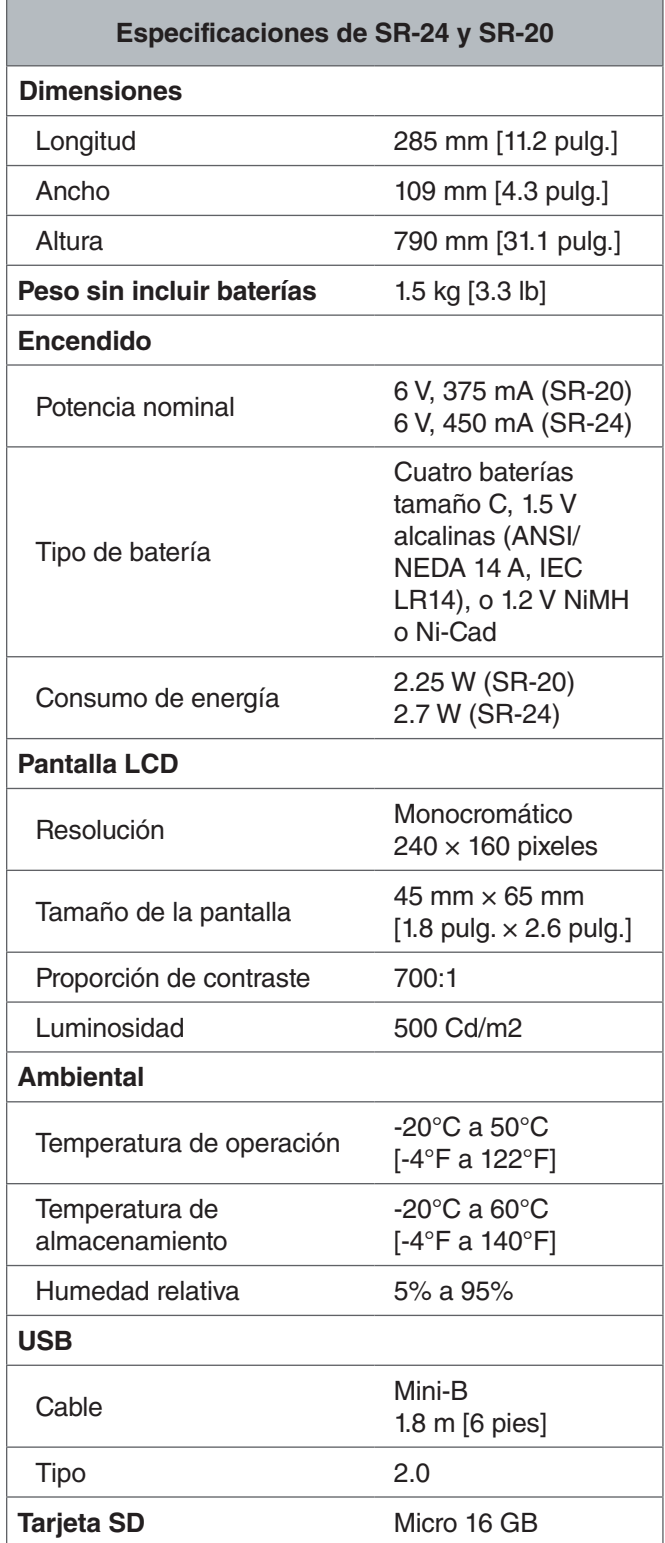

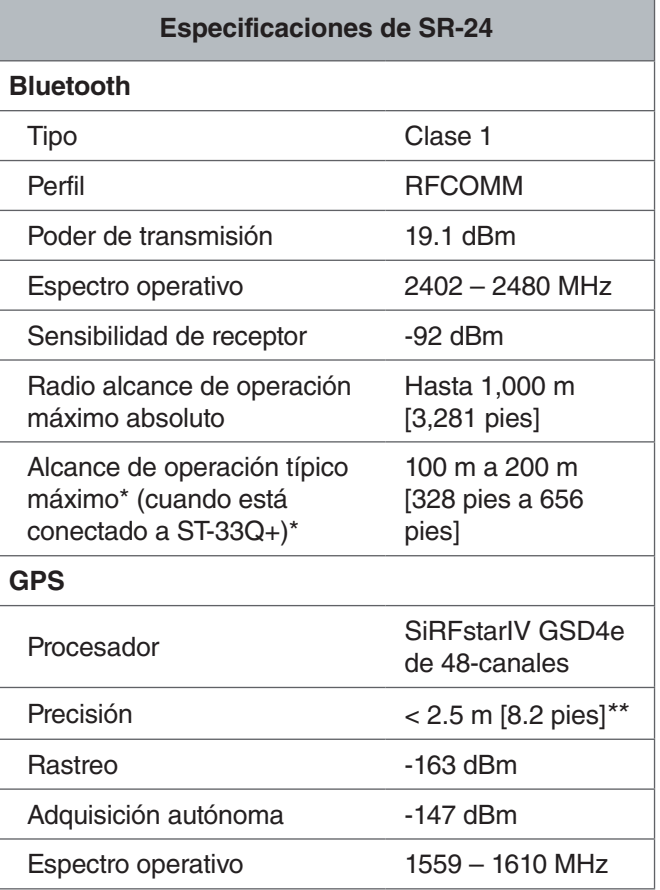

*\* La distancia efectiva puede variar.*

*\*\*Según la documentación proporcionada por el fabricante del módulo interno del GPS SiRFstarIV, su precisión nominal es de "< 2.5 m (65 por ciento, estática de 24 horas, -130 dBm)".*

# Equipo Estándar

- Manual del operador
- DVD de instrucciones
- Cuatro baterías alcalinas tamaño C
- Fichas demarcadoras
- Cable de USB Mini-B

# <span id="page-8-0"></span>Componentes

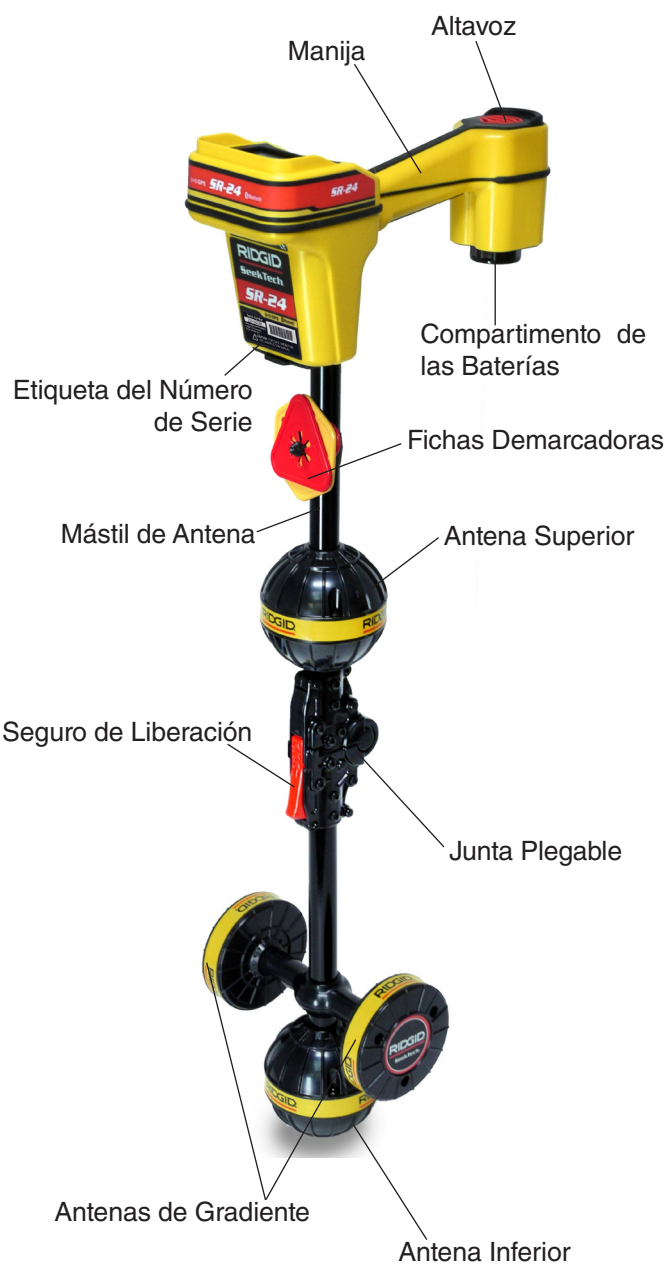

## **Mástil plegable de antena**

Despliegue el mástil de antena y fije la articulación de plegado en su lugar. Presione el seguro de liberación rojo para plegar el mástil de antena cuando termine el trabajo. Asegure el mástil plegable en el clip para su almacenamiento y transporte.

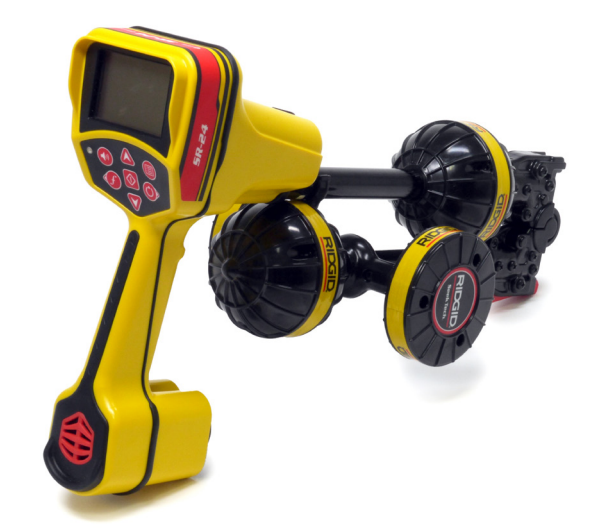

*AVISO* **Es necesario desplegar el mástil de an‑ tena para usar el SR‑24. No abra o cierre el SR‑24 de golpe ni lo azote para evitar daños al mástil. Solamente abra y cierre el SR‑24 manualmente.**

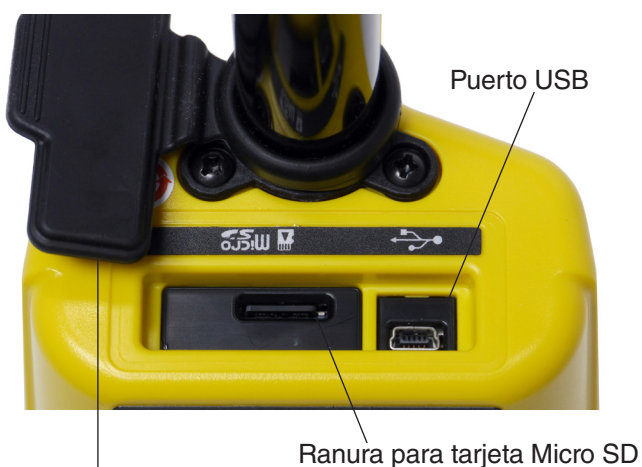

Cubierta del puerto USB

# <span id="page-9-0"></span>RIDGID

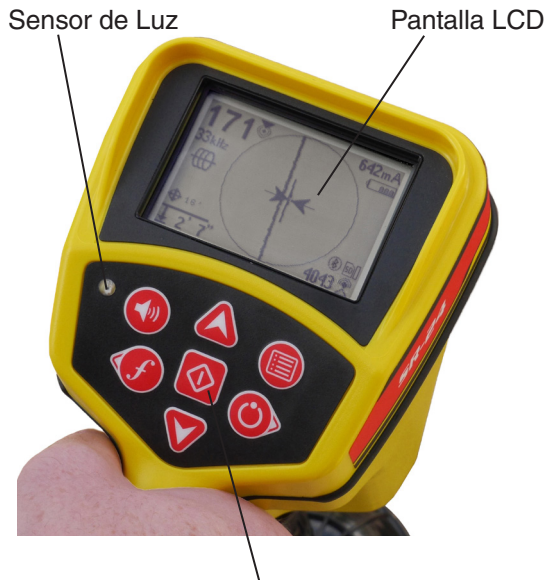

Teclado

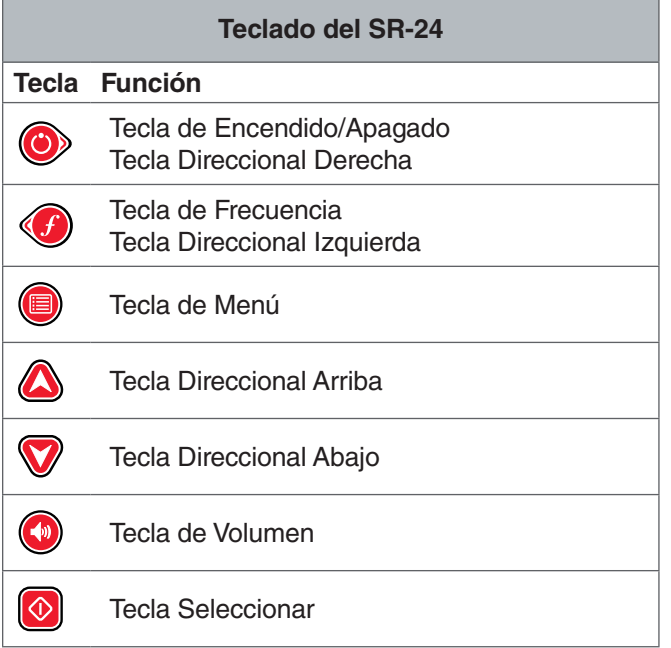

# Instrucciones de Operación

#### **A PELIGRO**

**La única forma de verificar su existencia, ubicación y profundidad es exponer la instalación del servicio público. Si va a excavar una instalación, verifique la profundidad y posición medida periódicamente para evitar dañar la instalación y para identificar señales de instalación adicionales que pueda haber omitido.**

# Inicio Rápido

**SR-24 se utiliza para referirse tanto al SR-24 y SR-20 a lo largo de este manual. El SR-24 cuen‑ ta con tecnologías GPS y Bluetooth® integradas. El SR-20 no, pero es de otra manera funcional‑ mente idénticos.**

El SR-24 funciona midiendo una señal electromagnética y estimando la posición de su fuente. El SR‑24 puede ubicar la señal transmitida por un transmisor RIDGID SeekTech o una sonda, transmisores de otro fabricante o señales pasivas de conductores metálicos circundantes.

- 1. Inserte cuatro baterías alcalinas completamente cargadas, tamaño C en el compartimento de baterías y gire la perilla en el sentido de las manecillas del reloj.
- 2. Despliegue el mástil de la antena y fíjela en posición.
- 3. Encienda presionando la tecla de Encendido  $\odot$
- 4. Fije el receptor y el transmisor en la misma frecuencia.
- 5. Inicie trazando la línea en un lugar de inicio ló‑ gico como el punto de instalación del transmisor.

*Nota: Consulte las secciones de Trazado de línea activa, Trazado de línea pasiva y Localización de sonda a continuación para información sobre cómo localizar instalaciones sepultadas con el SR-24.*

# <span id="page-10-0"></span>Encendido del Sistema

El tiempo de operación de la batería varía en función del uso y el índice de la misma. Cuatro baterías alcalinas tamaño C pueden alimentar al SR‑24 durante 10 a 15 horas.

*AVISO* **Use baterías que sean del mismo tipo. Mezclar baterías alcalinas y recargables puede causar sobrecalentamiento y fugas en las baterías.**

Siga estos pasos para instalar o cambiar las baterías:

- 1. Gire la perilla en el compartimento de la batería en sentido contrario a las manecillas del reloj y jale hacia afuera.
- 2. Inserte cuatro baterías tamaño C como se muestra en la etiqueta dentro del compartimento de la batería.

*Nota: Asegúrese de que las baterías entren completamente en el compartimento.*

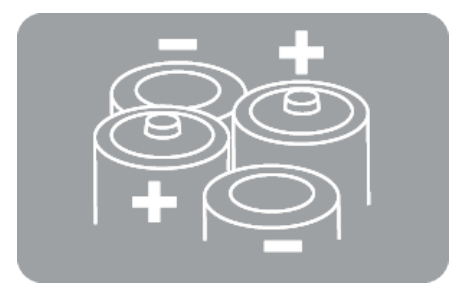

3. Coloque la cubierta posterior en el compartimento de la batería, presione la cubierta hacia abajo y gire la perilla en sentido de las manecillas del reloj para cerrar.

#### **Advertencia de Batería Baja**

Cuando las baterías están bajas, una advertencia de ba‑ tería aparece en la pantalla y se emite un sonido cada 10 minutos antes de apagarse el SR‑24. Reemplace las ba‑ terías cuando aparezca la advertencia de batería baja.

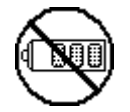

*Nota: Si está usando baterías recargables, el voltaje puede caer rápidamente al final de su carga, resultando en un periodo de advertencia más corto antes del corte de energía.*

#### Modos de Operación de Receptor

EL SR‑24 puede operar usando dos modos: Modo de trazado de línea y Modo de sonda.

#### **Modo de Trazado de Línea**

En el Modo de trazado de línea usted puede activar el trazado de línea al aplicar una señal intencionalmente a la línea objetivo a través de conducción metal-a-metal o inducción no metal-a-metal con un transmisor.

También en el Modo de trazado de línea, puede realizar un Trazado de línea pasiva detectando una energía de señal acoplada en conductores metálicos de fuentes de energía cercanas como líneas eléctricas. El Modo de trazado de línea pasiva incluye Energía pasiva, Ancho de banda para radio y Modos OmniSeek de ancho de banda. Las frecuencias de ancho de banda seleccionan cualquier señal en una gama de frecuencias.

*Nota: También se detectan señales activas dentro de un rango de ancho de banda.* 

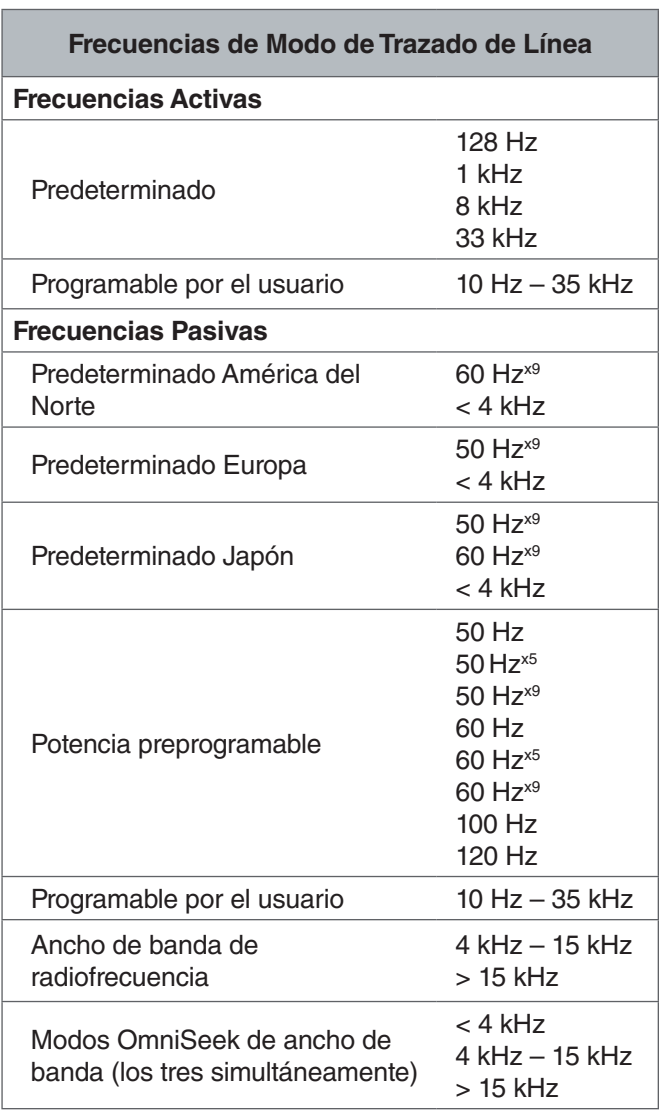

#### <span id="page-11-0"></span>**Modo de Sonda**

Use el Modo de sonda para ubicar una sonda que esté dentro de una tubería, conducto o túnel.

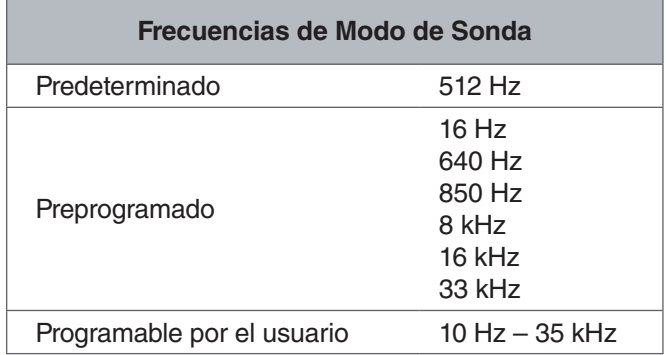

*Nota: El Modo de sonda*  $\circledast$  y el Modo de trazado de *línea*  $\oplus$  en ocasiones pueden usar la misma frecuencia. *Asegúrese de que el icono de modo junto a la frecuencia que está usando esté en el modo con el que pretende localizar. Las medidas de profundidad estarán en error si se usa el modo incorrecto.*

#### **Frecuencias Personalizadas Programables por el Usuario**

El SR‑24 viene preprogramado con una selección de fre‑ cuencias que están predeterminadas en Modo de trazado de línea activa, Modo de trazado de línea pasiva y Modo de sonda. También puede crear frecuencias personalizadas para usar el SR‑24 con transmisores de la ma‑ yoría de los fabricantes.

*Nota: Consulte la sección de Frecuencias Personalizadas para más información.*

## Audio

#### **Control de Volumen**

Para aumentar o reducir el volumen de las señales de audio del SR‑24, primero presione la tecla de Volumen . Puede presionar la tecla de Volumen para recorrer las configuraciones de volumen o presionar la tecla de Volumen  $\bigcirc$  una vez y usar las teclas direccionales Arriba y Abajo <sup>1</sup> para ajustar la configuración de volumen. Presione la tecla Seleccionar <sup>1</sup> para salir de la pantalla de configuración de volumen.

En todos los modos, si el nivel de sonido alcanza su rango de frecuencia máximo (tono), se reescala al centro de su rango de frecuencia. La modulación de frecuencia se usa para indicar la intensidad de la señal.

## **Modos de Trazado de Línea**

El SR-24 emite sonidos relacionados a la posición estimada de la instalación. Si la posición estimada de la instalación está en el extremo izquierdo del receptor, escuchará un sonido de gorjeo. Si la posición estimada de la instalación es en el extremo derecho del receptor, escuchará el mismo sonido de gorjeo además de unos chasquidos cortos.

En el Modo de trazado de línea activa y el Modo de trazado de línea pasiva, el SR-24 emite un tono más alto conforme se aproxima al objetivo. El tono ascendente indica una Intensidad de Señal cada vez más fuerte.

Cuando las condiciones locales distorsionan la forma del campo de señal, la Línea de trazado está difusa y el audio contiene estática. El grado de difusión y la cantidad de estática en el audio reflejan la cantidad de distorsión detectada en el campo de señal.

#### **Modo de Sonda**

En Modo de sonda el tono sube y baja en relación a los cambios en la Fuerza de la Señal. El tono baja conforme el SR‑24 se aleja de la sonda. El tono sube conforme el SR‑24 se acerca a la sonda.

# <span id="page-12-0"></span>Elementos de Visualización

#### **Visualización del Modo de Trazado de Línea**

Los elementos de visualización que se muestran abajo aparecen en el Modo de trazado de línea pasiva , en el Modo de trazado de línea activa  $\mathfrak{m},$  y en el Modo de ancho de banda de radio  $\mathbb{R}.$ 

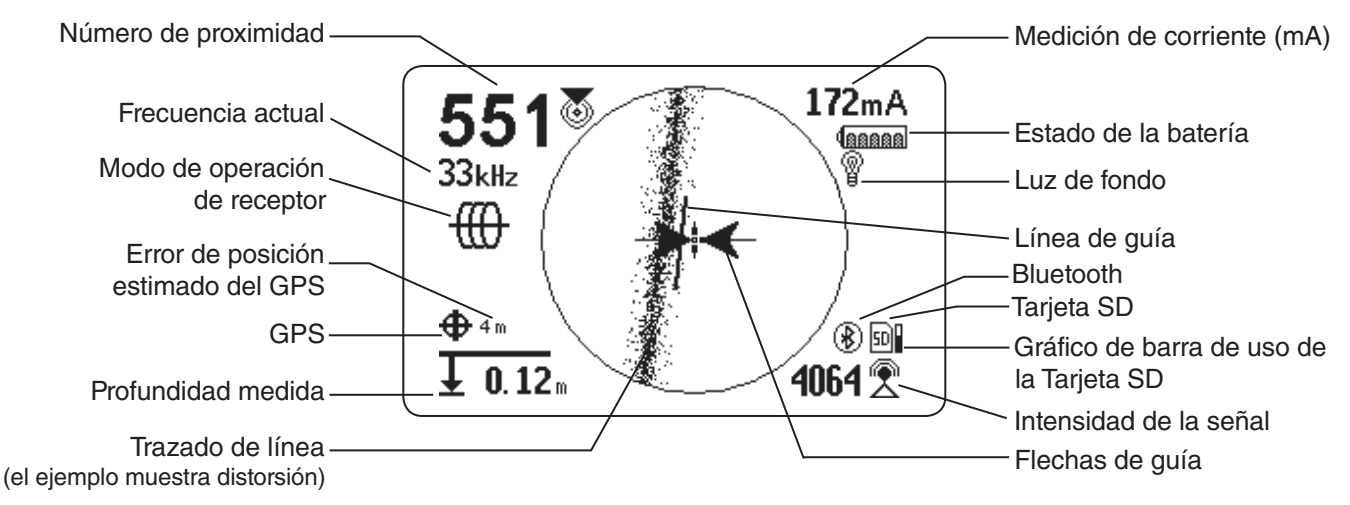

Figura 1 – Ejemplo de visualización del Modo de trazado de línea

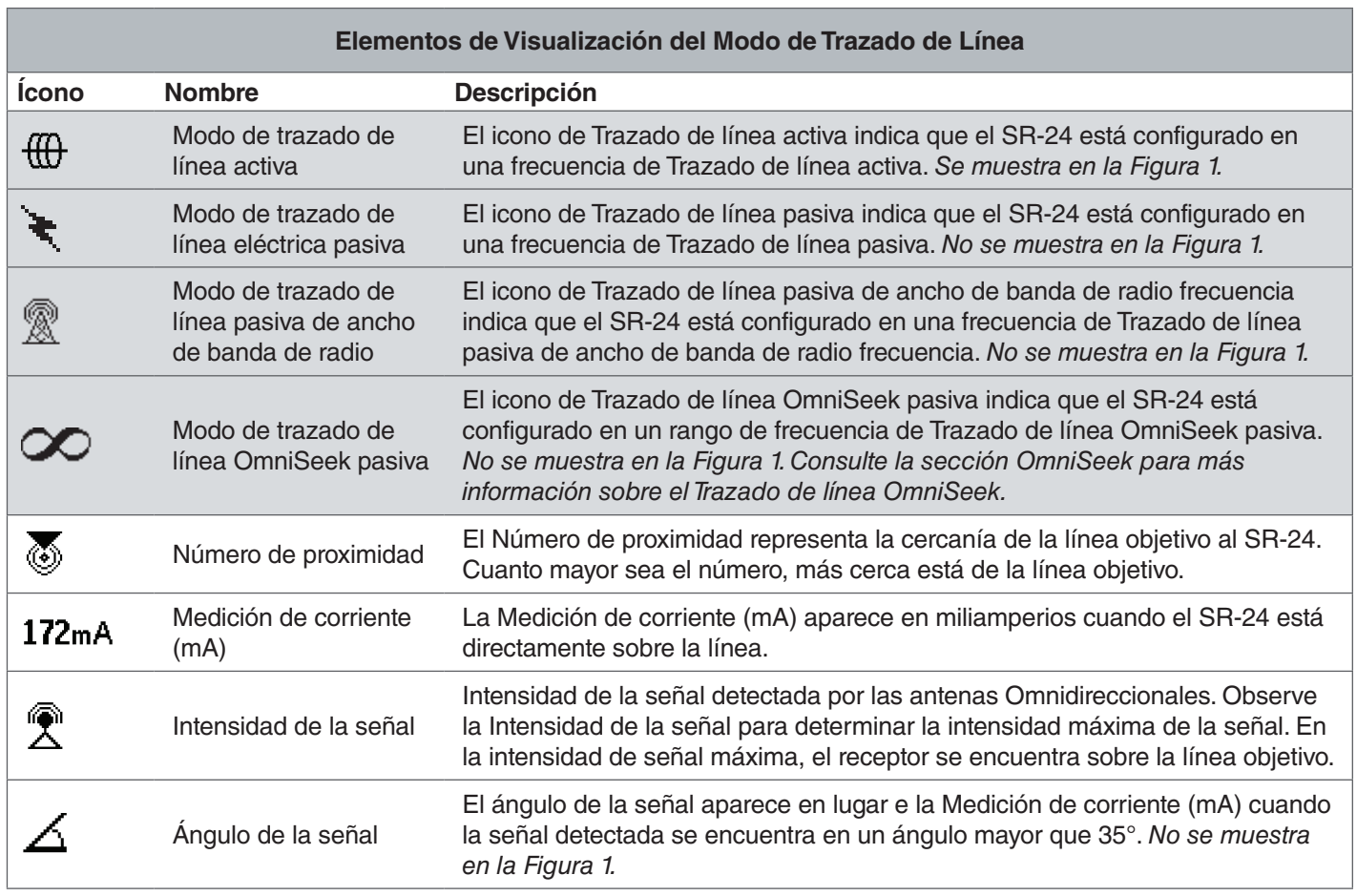

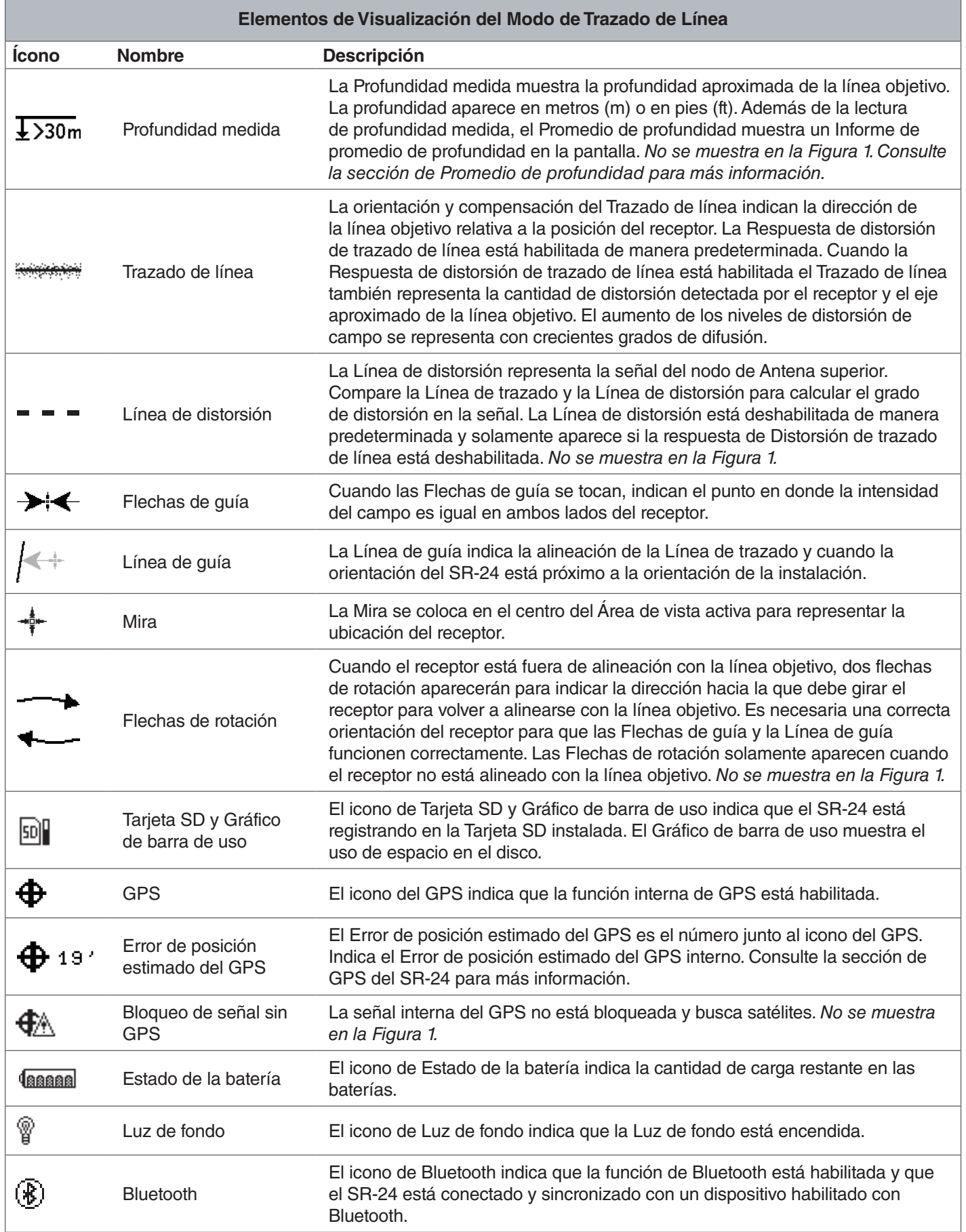

# **Visualización del Modo Sonda**

Los elementos de visualización que se muestran abajo aparecen en el Modo sonda ...

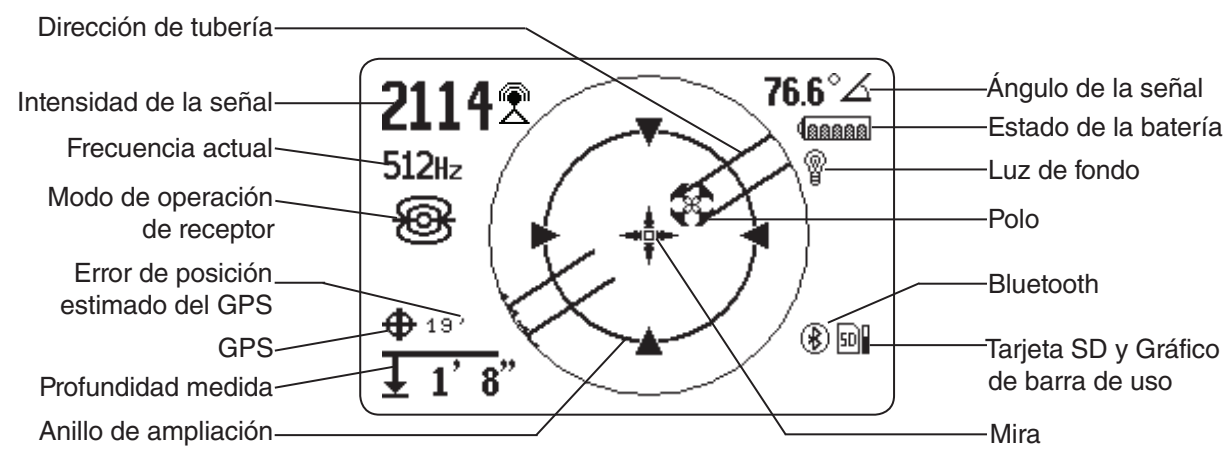

Figura 2 – Ejemplo de Visualización del Modo sonda

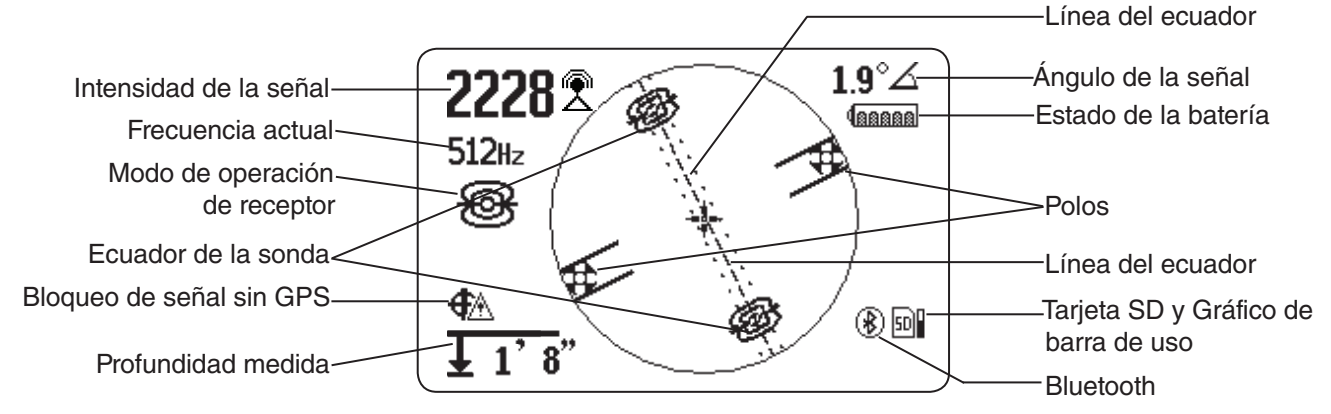

Figura 3 – Visualización mostrando iconos de Línea de ecuador y de sonda de ecuador

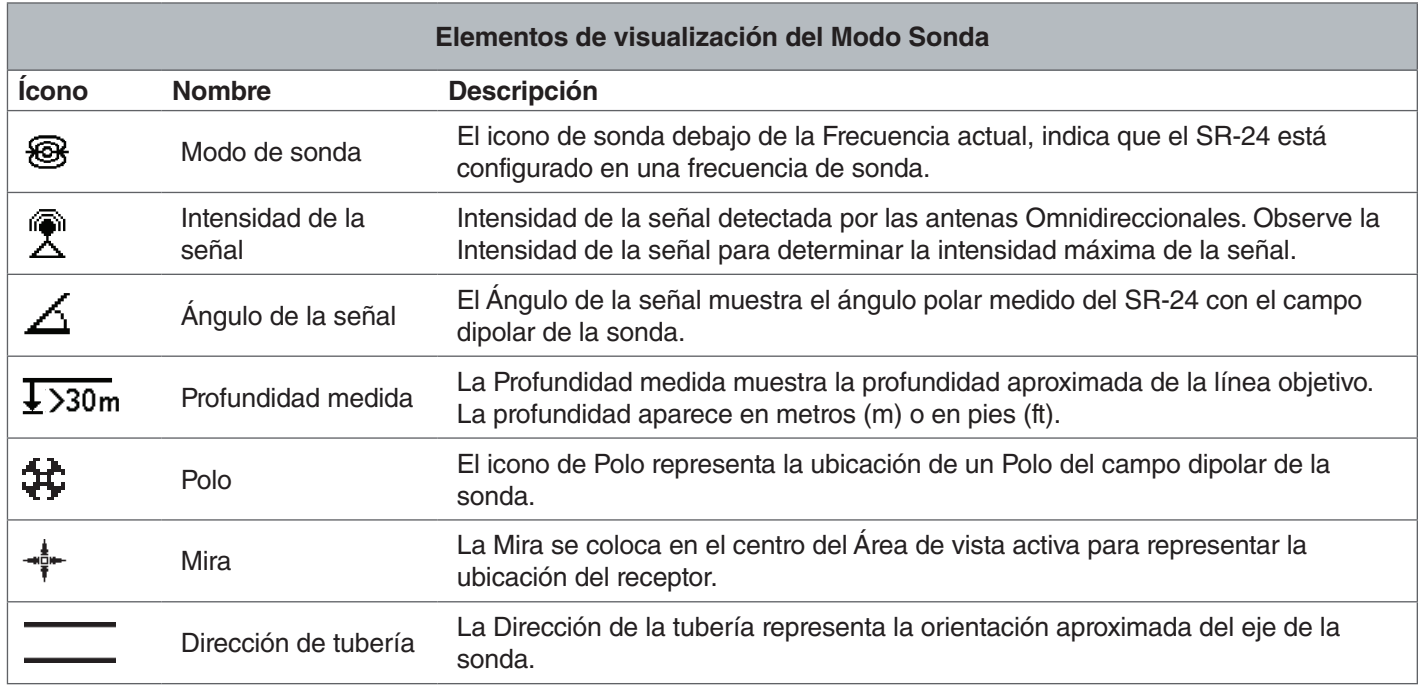

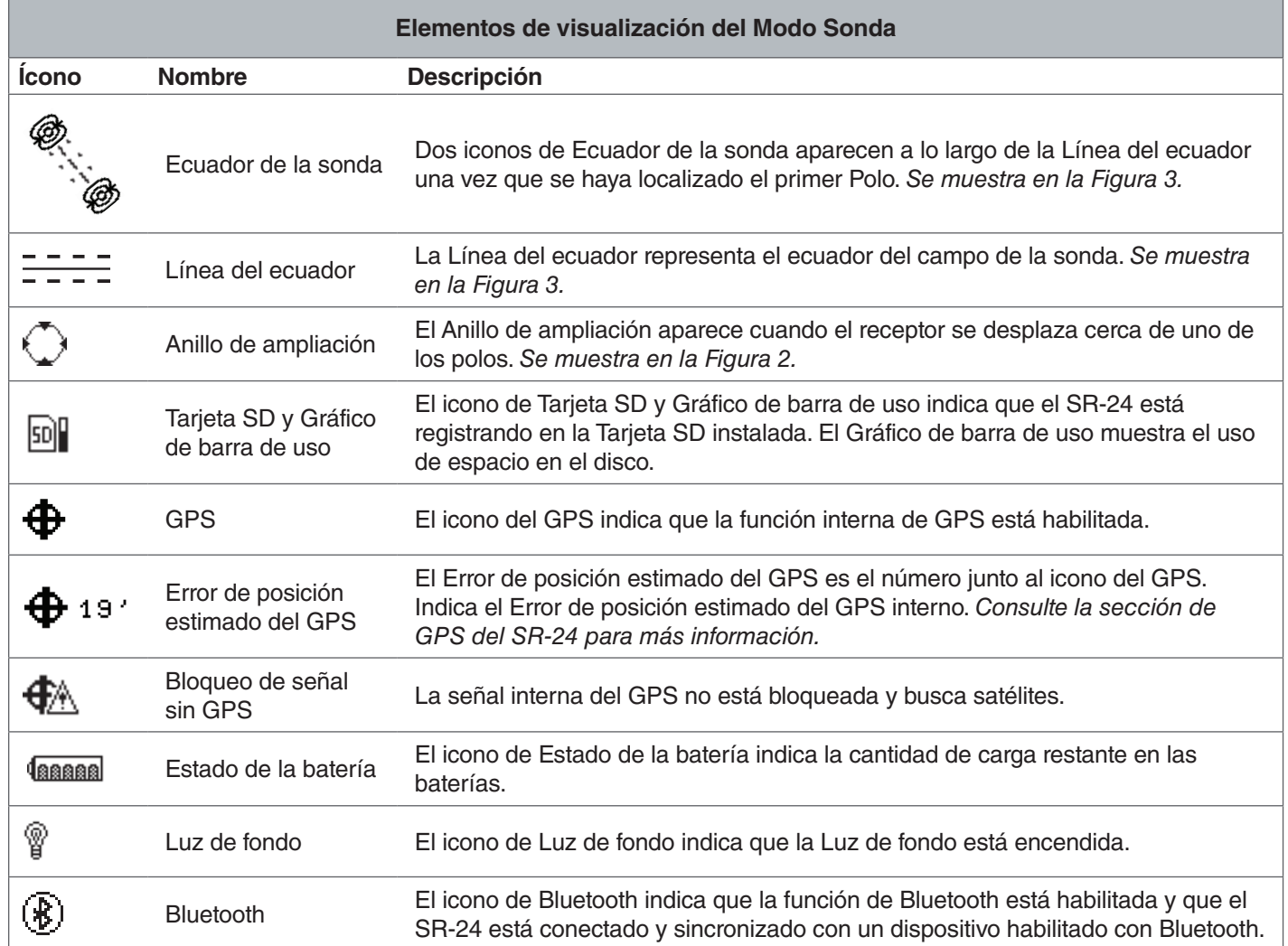

*Nota: Consulte la sección de Personalización de elementos de visualización para información sobre cómo personalizar los elementos de visualización y para información sobre opciones de pantalla adicionales.*

# <span id="page-16-0"></span>Comprendiendo la Visualización

Consulte el Video instructivo del SR-20 para una demostración sobre cómo funcionan los elementos de visualización durante una localización y para ver como operan en conjunto para hacer sus localizaciones más precisas y eficientes. Puede encontrar el video en un DVD incluido en el manual del SR‑24 y está disponible en línea:

[www.RIDGID.com/us/en/instructional](www.RIDGID.com/us/en/instructional-videoshttp://)-videos

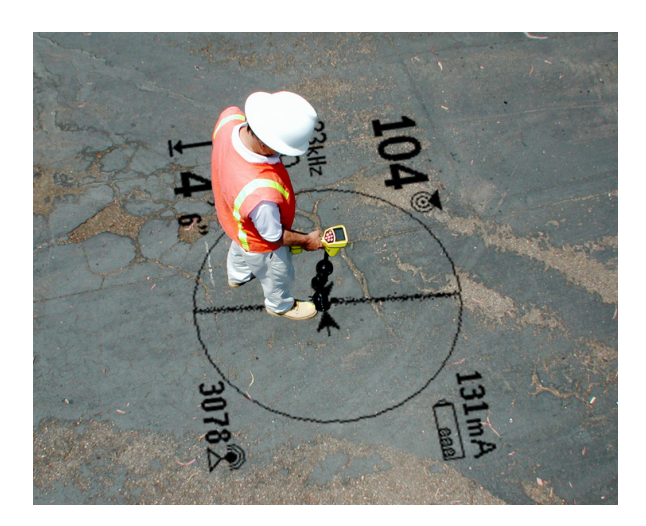

#### **Trazado de Línea**

El Trazado de línea muestra la ubicación y dirección de la señal de la línea objetivo, el cambio de dirección de la línea objetivo, y la cantidad de distorsión en la línea objetivo.

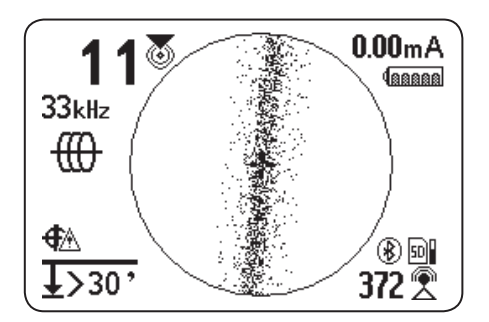

Si la señal es clara y el campo detectado sin distorsionar, ocurre lo siguiente:

- La Línea de trazado aparece como una sola línea nítida.
- Las Flechas de guía apuntan hacia el centro de la pantalla.
- La Línea guía sea alinea con la Línea de trazado.

Si la Línea de trazado aparece difusa, es posible que el campo esté distorsionado por interferencia de campos electromagnéticos. Conforme aumenta la distorsión, el Trazado de línea aparece cada vez más difusa y la señal de audio aumenta en ruido de estática.

#### **Flechas de Guía y la Línea de Guía**

Las Flechas de guía reflejan la diferencia en la medida de Intensidad de señal realizada en cualquiera de los extremos del SR‑24. Señalan en la dirección de la señal más intensa. La Línea de guía aparece entre las flechas cuando el receptor está alineado con la línea objetivo.

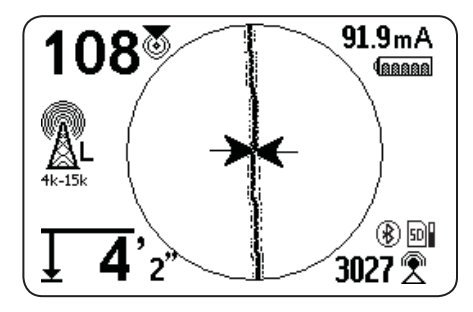

La Línea de guía se prologará conforme el receptor se alinea con la dirección de la línea objetivo. Alinee el Trazado de línea y la Línea de guía entre las Flechas de guía para una mejor precisión de guía. Como regla gene‑ ral, si existe una discrepancia moderada entre el Trazado de línea y la Línea de guía, la Línea de guía estará más cerca de la posición real de la instalación. Cualquier discrepancia es una indicación de distorsión.

#### **Distorsión**

Los receptores electromagnéticos como el SR-24 requieren una señal directa de la instalación objetivo sin modificación de factores ambientales para obtener una precisión óptima. Los factores ambientales pueden incluir la presencia de conductores metálicos cercanos o la adición de campos electromagnéticos de otras fuentes como campos radiando de instalaciones adyacentes. Estos factores pueden distorsionar la forma del campo recibido por el SR‑24 y el SR‑24 los experimenta como distorsión. El SR‑24 usa sus antenas Omnidireccionales y antenas de gradiente para medir la distorsión y propor‑ cionar indicadores de audio y en pantalla.

Conductores metálicos cercanos pueden distorsionar la forma del campo electromagnético. El SR‑24 muestra tres indicadores diferentes para alertarle sobre una pre‑ sencia de distorsión.

#### **Tome precauciones adicionales cuando exista pre‑ sencia de distorsión para confirmar la precisión de la localización.**

*Nota: Consulte la sección de Mejora y confirmación de precisión para información sobre cómo mejorar la localización.*

La Respuesta de distorsión en trazado de línea se activa al detectar distorsión. La Respuesta de distorsión en trazado de línea causa que el Trazado de línea aparezca difusa en presencia de distorsión. Cuanto más difusa y más extendida sea el Trazado de línea, más grande es la distorsión.

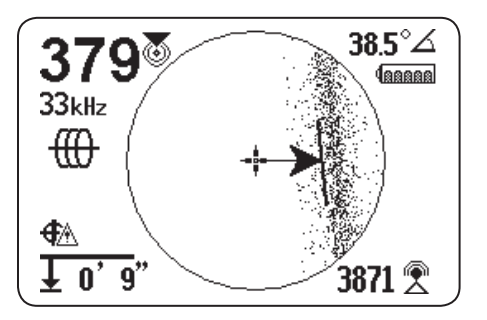

Puede establecer la Respuesta de distorsión en trazado de línea en alto "H", mediano "M", o bajo "L" (predeterminado) o "OFF". Establezca la Respuesta de distorsión en trazado de línea en alto para aumentar su sensibilidad a distorsión.

*Nota: Para cambios en la configuración de sensibilidad de la Respuesta de distorsión en trazado de línea, consulte la sección de Personalización de elementos de visualización.*

Cuando la Línea de distorsión esté habilitada, la difusión del trazado de línea está apagado. El Trazado de línea se convierte en una línea sólida y la Línea de distorsión (línea discontinua) aparece en presencia de distorsión. La Línea de distorsión discontinua representa la señal detectada por la Antena superior y el Trazado de línea sólido representa la señal detectada por la Antena inferior.

La distorsión es probable si la Línea de distorsión no se alinea con el Trazado de línea. Es posible que la Línea de distorsión y el Trazado de línea se desplacen aleatoriamente si el SR‑24 recibe una señal débil.

# <span id="page-18-0"></span>Trazado de Línea Activa

En el Modo de trazado de línea activa, el SR-24 detecta señales generadas por un transmisor de línea, como el RIDGID SeekTech ST-33Q+. Los transmisores pueden energizar una línea objetivo con una señal de trazado de tres maneras: Conexión directa (contacto metal-a-me‑ tal), con una Abrazadera inductiva o usando la antena de transmisión interna del transmisor mediante inducción.

*Nota: Para instrucciones completas sobre la generación de una señal de localización con un transmisor, consulte el manual de operaciones incluido con el transmisor de línea que está usando.*

# Conexión Directa

La energización de una línea objetivo mediante conexión directa requiere de contacto metal-a-metal.

- 1. Use el raspador integrado del clip para retirar pintura, suciedad o desechos del punto de conexión para asegurar buen contacto metal-a-metal.
- 2. Coloque uno de los clips conductores a la línea objetivo.

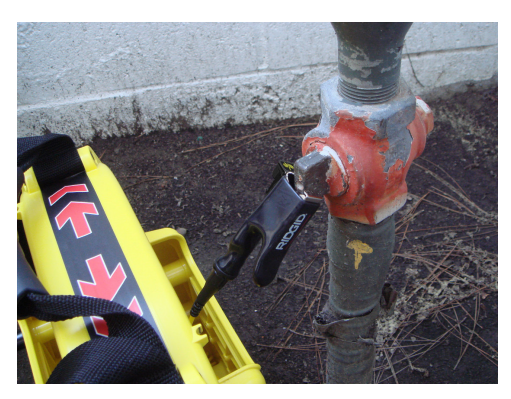

3. Empuje la vara de conexión a tierra hacia el suelo tanto como sea posible y coloque el otro clip conductor del transmisor.

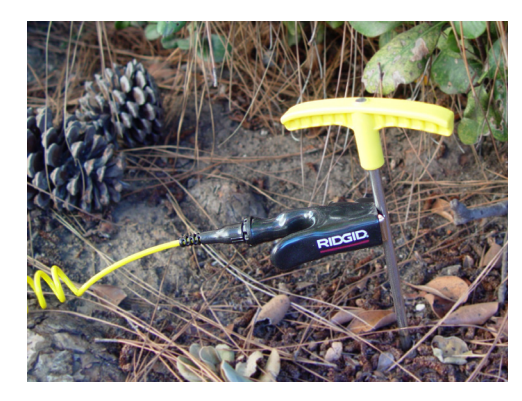

Con los clips conductores del transmisor colocados en la línea objetivo y la vara de conexión a tierra se crea un circuito en el que puede viajar la señal. El circuito permite que la corriente fluya, energizando a la línea objetivo.

*Nota: Una conexión a tierra débil puede causar un circuito de trazado deficiente. Consulte la sección de Mejora de circuito de trazado para más información sobre conexión a tierra.*

4. Inicie el trazado de la línea.

*Nota: Consulte la sección de Trazado de línea objetivo para instrucciones sobre cómo trazar la línea objetivo.*

## Abrazadera Inductiva

Para usar la Abrazadera inductiva, conéctela al transmisor y cierre la abrazadera alrededor de la tubería expuesta. El transmisor energiza la abrazadera e induce una corriente hacia la línea objetivo. La abrazadera debe estar completamente cerrada para un funcionamiento correcto.

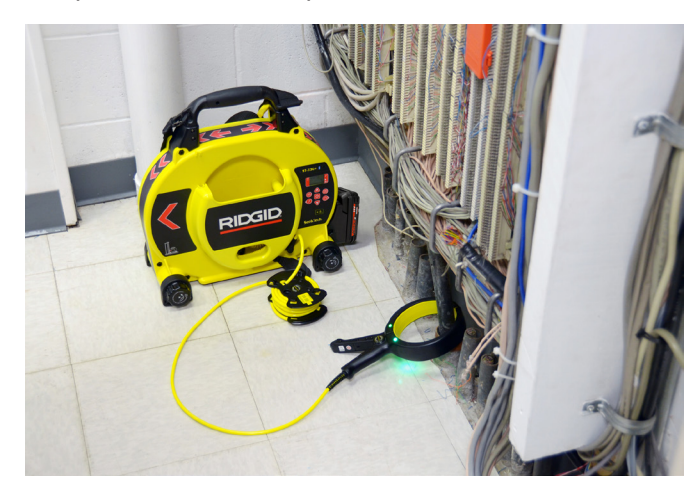

## <span id="page-19-0"></span>Inducción

Coloque el transmisor sobre la línea objetivo y alineado con esta para inducir una señal hacia la línea objetivo. El transmisor debe estar orientado con respecto a la línea, como se muestra abajo, para funcionar correctamente (la orientación es específica al modelo del transmisor).

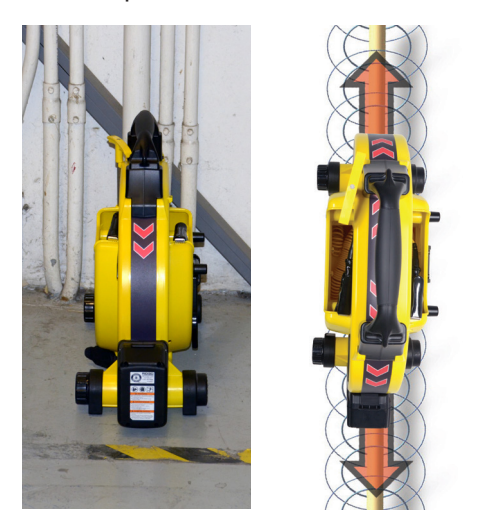

Figura 4 – Inducción con RIDGID SeekTech ST-33Q+

La antena de transmisión interna del transmisor genera una señal que energiza objetos metálicos cercanos que estén orientados correctamente.

Para mejorar el circuito, asegure que ambos extremos de la línea objetivo estén conectados a tierra y coloque el transmisor lejos de otros conductores metálicos que puedan estar cerca.

*Nota: Para instrucciones completas sobre la generación de una señal de localización con un transmisor, por favor consulte el manual de operaciones para su transmisor de línea.*

#### Inducción y Acoplamiento Aéreo

#### **A ADVERTENCIA**

#### **El acoplamiento aéreo puede llevar a localizaciones en falso.**

Con Inducción, el transmisor transmite una señal en todas direcciones. Si el receptor está demasiado cerca del transmisor, la transmisión de señal por el aire será más intensa que la señal de la línea objetivo subterránea. A esto se llama acoplamiento aéreo y puede evitar que reciba una localización precisa.

El impacto del acoplamiento aéreo varía con cada localización y puede ocurrir en rangos mayores que 20 m [70 pies] si la instalación es profunda o tiene una mala conexión a tierra. Un acoplamiento inductivo muy débil e instalaciones profundas pueden resultar en rangos de acoplamiento aéreo mayores. Siempre confirme la de‑ tección de instalaciones y las lecturas de medición de profundidad comprobando el acoplamiento aéreo. Lea las siguientes secciones para instrucciones sobre cómo comprobar el acoplamiento aéreo.

#### **Probando el Acoplamiento Aéreo**

Cuando receptor tenga un acoplamiento aéreo severo le advertirá ocultando el Trazado de línea y las Flechas de guía. Incluso si las puede ver, es posible que el receptor aún esté desplegando resultados corruptos por acoplamiento áereo. Existen dos formas en que puede comprobar un acoplamiento aéreo: la prueba de inclinación de 45° y la prueba de verificación de profundidad.

Para realizar la prueba de inclinación de 45°, siga los siguientes pasos:

- 1. Con el SR‑24 alineado con la línea objetivo, toque la Antena inferior con el suelo e incline el SR‑24 en un ángulo de 45° hacia el transmisor.
- 2. Note la profundidad.
- 3. Con la Antena inferior aún en contacto con el suelo, incline el SR‑24 en sentido opuesto del transmisor en un ángulo de 45°.
- 4. Note la profundidad.

Si la lectura de profundidad inclinada cambia significativamente al comparar ambos casos significa que está ocurriendo un acoplamiento aéreo.

*Nota: La lectura de profundidad no será una lectura precisa de la profundidad de la línea objetivo.*

<span id="page-20-0"></span>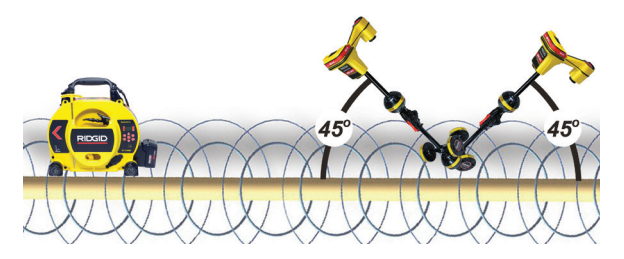

Figura 5 – Prueba de inclinación de 45°

Siga estos pasos para realizar la prueba de verificación de profundidad:

- 1. Colóquese por lo menos a 6 m [20 pies] de distancia del transmisor.
- 2. Con el SR‑24 alineado con la línea objetivo, toque la Antena inferior con el suelo y note la profundidad.
- 3. Eleve el SR-24 verticalmente a una distancia conocida, por ejemplo 150 mm [6 pulg.], y observe los cambios en la profundidad.

*Nota: Aunque las medidas de profundidad rara vez son perfectamente precisas, la profundidad debe incrementar aproximadamente en la distancia conocida (en este ejemplo, 150 mm [6 pulg.]), si el SR-24 solamente está detectando el campo electromagnético de la línea objetivo.* 

4. Si la lectura de profundidad no cambia en la distancia elevada significa que está ocurriendo un acoplamiento aéreo. Aléjese más del transmisor y repita la prueba.

#### Trazado de la Línea Objetivo

Para trazar la línea objetivo usando el Modo de Trazo de línea activa, siga estos pasos:

1. Configure el transmisor en Modo de conexión directa. Modo de abrazadera inductiva o en Modo inductivo.

*Nota: Los transmisores SeekTech automáticamente cambian a Modo de abrazadera inductiva cuando se conecta una abrazadera SeekTech.*

2. Configure la frecuencia del transmisor y presione la tecla de Frecuencia  $\bigcirc$  en el SR-24 para configurar el receptor en la misma frecuencia.

*Nota: Asegúrese de haber seleccionado la frecuen*cia de Trazado de línea activa <sup>({{)</sup> y no una frecuencia de sonda <sup>®</sup>. Consulte la sección de Configu*ración de la frecuencia para instrucciones sobre cómo configurar la frecuencia.* 

3. Asegure que el SR‑24 esté detectando la señal del transmisor. Coloque el receptor aproximadamente a 1 m [3 pies] de distancia de uno de los conductores del transmisor y observe la lectura de la Intensidad

de la señal. Si el circuito de localización es bueno, entonces la lectura de Intensidad de señal será fuerte y estable, con fluctuación mínima.

- 4. Centre la Línea de trazado para obtener una localización inicial de la instalación. Oriente el Trazado de línea y el SR-24 para utilizar correctamente las Flechas de orientación.
- 5. En ausencia de distorsión de señal, equilibre las Flechas de guía, oriente la Línea de guía y maximice el Número de proximidad e Intensidad de señal para determinar con precisión la localización de la línea objetivo.

Esté consciente de que discrepancias menores entre los varios indicadores de localización son normales y representan pequeñas diferencias entre la señal medida y la señal ideal teórica.

**Discrepancias grandes pueden indicar un problema con la señal y deben resolverse antes de poder de‑ terminar con toda confianza la ubicación de la línea objetivo.**

#### Confirmación de Precisión

Para confirmar la precisión de una ubicación marque todos los siguientes que sean verdaderos:

- Las Flechas de guía y Línea de guía están ali‑ neadas con la Línea de trazado.
- La Línea de trazado muestra poca o nula distorsión.
- El Número de proximidad e Intensidad de señal se maximizan cuando la Línea de trazado cruza el centro del mapa.
- La profundidad medida aumenta de forma apro‑ piada y la Línea de trazado permanece en línea cuando se realiza la Prueba de verificación de profundidad.

Consulte el Video Instructivo del SR-20 para una demostración sobre cómo confirmar la precisión de la ubicación y hacer sus localizaciones precisas y eficientes. Puede encontrar el video en un DVD incluido en el manual del SR-24 y está disponible en línea:

[www.RIDGID.com/us/en/instructional](www.RIDGID.com/us/en/instructional-videoshttp://)-videos

# <span id="page-21-0"></span>Trazado de Línea Pasiva

#### A ATENCIÓN

**Es posible que la profundidad medida no sea preci‑ sa debido a la naturaleza del Trazado de línea pasiva. Siempre que sea posible, realice un Trazado de línea activa para confirmar sus resultados de Trazado de línea pasiva.** 

El Trazado de línea pasiva implica trazar la energía de señal de fuentes cercanas como líneas de alimentación de CA, señales de transmisión de radio y TV, y dispositivos eléctricos que han sido acoplados a instalaciones subterráneas. El Trazado de línea pasiva no requiere de un transmisor.

El SR‑24 tiene dos tipos de frecuencias de Trazado de línea pasiva: Frecuencias de alimentación y Frecuencias de radio, que incluye OmniSeek®.

OmniSeek es una configuración de frecuencia exclusiva de SeekTech que busca frecuencias de alimentación y de radio simultáneamente. Todas las frecuencias de Trazado de línea pasiva están activas **ø** en el Menú principal de manera predeterminada.

Tenga en cuenta lo siguiente al realizar un Trazado de línea pasiva:

- Use el mejor rango de frecuencia o banda para el tipo de línea objetivo.
- Use un patrón de búsqueda ordenado y minucioso para cubrir el área de interés.
- Use elementos de visualización en pantalla y seña‑ les de audio como lo haría con el Trazado de línea activa.

*Nota: Consulte la sección de Configuración de frecuencia para más instrucciones sobre cómo configurar las diferentes frecuencias.* 

## Alimentación Pasiva

Las Frecuencias de alimentación  $\searrow$  se usan para ubicar señales de líneas de alimentación de CA. Además de las frecuencias de alimentación de 50 Hz y 60 Hz, el SR-24 también tiene un rango de frecuencia de alimentación de banda ancha que cubre todas las frecuencias inferiores a 4 kHz.

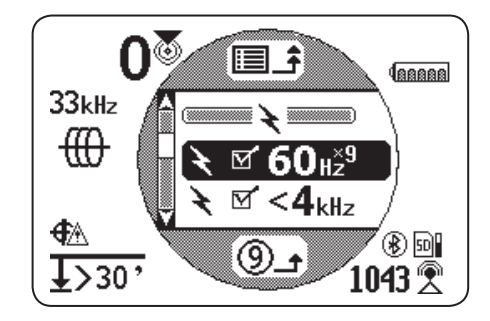

## Ancho de Banda de Radio Frecuencia Pasiva

El SR-24 cuenta con dos rangos de Radio frecuencia & (Alta y Baja) así como la función exclusiva de SeekTech, OmniSeek  $\infty$ , que busca tres anchos de banda de frecuencia pasiva simultáneamente.

- Baja  $\mathbb{R}$   $\mathbb{Z}$  L<sup>\*\*-15\*</sup> 4 kHz 15 kHz
- Alta  $\mathbb{R}$  of H<sub>2158</sub> 15 kHz 35 kHz
- OmniSeek **2** 2 2 2
	- $\bullet$  < 4 kHz
	- $\bullet$  4 kHz  $-$  15 kHz
	- $\bullet$  > 15 kHz

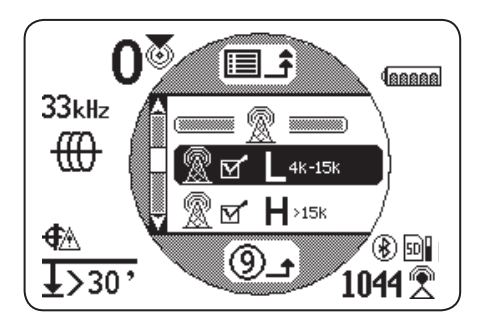

Con un tipo de señal de banda ancha, el SR‑24 muestra información de posición para la fuente más intensa en el rango de frecuencia determinado.

# <span id="page-22-0"></span>OmniSeek

OmniSeek traza la línea pasivamente al buscar simultáneamente en las siguientes tres bandas de frecuencia:

- Menos que 4 kHz
- De 4 kHz a 15 kHz
- Más que 15 kHz

Cuando OmniSeek está habilitado, el SR-24 busca energía de señal en los tres rangos de banda ancha simultáneamente y muestra una Línea de trazado para cada rango con una señal utilizable.

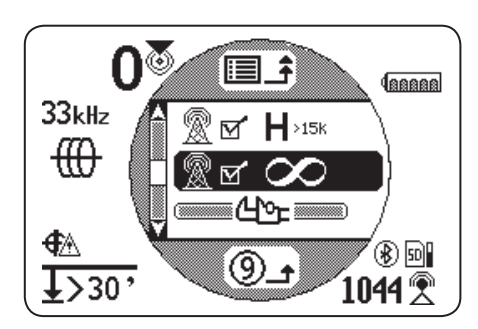

La señal más cercana al receptor es la señal primaria y su rango de frecuencia se muestra sobre el icono de OmniSeek en la pantalla. La Línea de trazado en negrita y otras lecturas de visualización reflejan sus características.

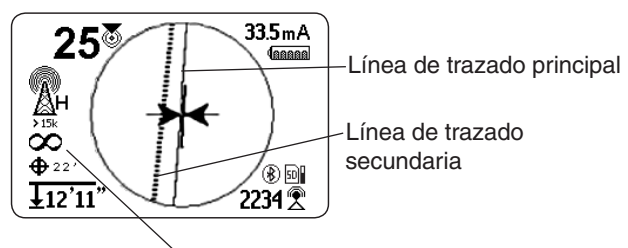

Rango de frecuencia de OmniSeek

Si el SR‑24 detecta señales en los otros dos rangos de frecuencia, muestra Líneas de trazado discontinuas para indicar la posición estimada de estas señales secundarias. La concentración cambia automáticamente a la señal más cercana si se mueve el receptor.

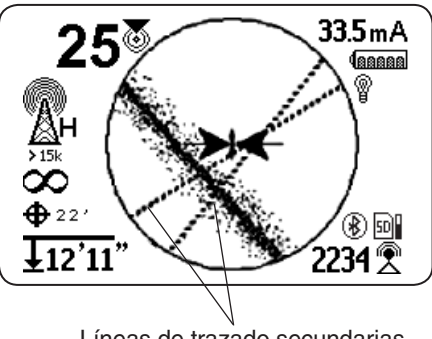

Líneas de trazado secundarias

Las Líneas de trazado secundarias hacen que sea más fácil detectar la presencia de múltiples instalaciones. Si una o dos Líneas de trazado secundarias aparecen fuera de alineación con la Línea de trazado, es posible que exista otra instalación en el área. Las Líneas de trazado secundarias fuera de alineación también pueden indicar la presencia de alimentación de señal en la misma instalación en diferentes anchos de banda de frecuencia.

# Confirmación de Precisión

Para confirmar la precisión de una ubicación marque todos los siguientes que sean verdaderos:

- Las Flechas de guía y Línea de guía están ali‑ neadas con la Línea de trazado.
- La Línea de trazado muestra poca o nula distorsión.
- El Número de proximidad e Intensidad de señal se maximizan cuando la Línea de trazado cruza el centro del mapa.
- La profundidad medida aumenta de forma apro‑ piada y la Línea de trazado permanece en línea cuando se realiza la Prueba de verificación de profundidad.

Consulte el Video Instructivo del SR-20 para una demostración sobre cómo confirmar la precisión de la ubicación y hacer sus localizaciones precisas y eficientes. Puede encontrar el video en un DVD incluido en el manual del SR-24 y está disponible en línea:

[www.RIDGID.com/us/en/instructional](www.RIDGID.com/us/en/instructional-videoshttp://)-videos

# <span id="page-23-0"></span>Localizando la Sonda

Las sondas vienen en diferentes formas y tamaños y a menudo se les usa para localizar tuberías y conductos no conductoras. Algunas pueden flotarse en una línea y otras pueden colocarse en un extremo de un cable de empuje metálico o de fibra de vidrio. La mayoría de los carretes de cámara de SeeSnake® tienen una sonda instalada dentro o simplemente detrás del cabezal de la cámara en el cable de empuje.

El SR‑24 puede localizar la señal de una sonda dentro de una tubería, permitiéndole determinar con precisión la posición de la sonda y la profundidad subterránea.

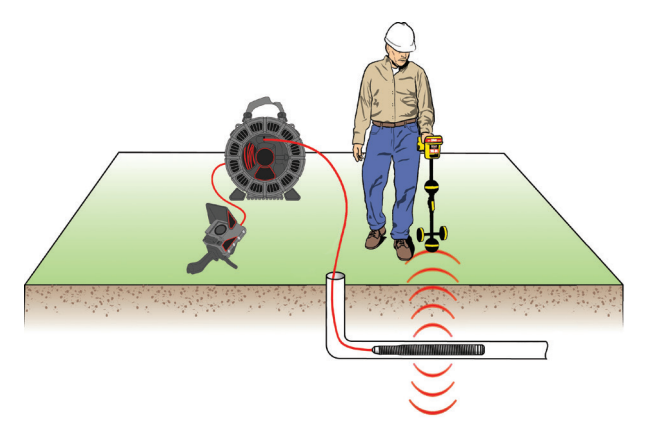

#### **Funcionamiento de la Sonda**

Al activar la sonda, se forma un campo dipolar alrededor de la sonda similar al campo dipolar que rodea a la Tierra. El SR‑24 detecta el campo dipolar de la sonda y usa la información del campo para ayudar al usuario a localizar la posición y profundidad de la sonda.

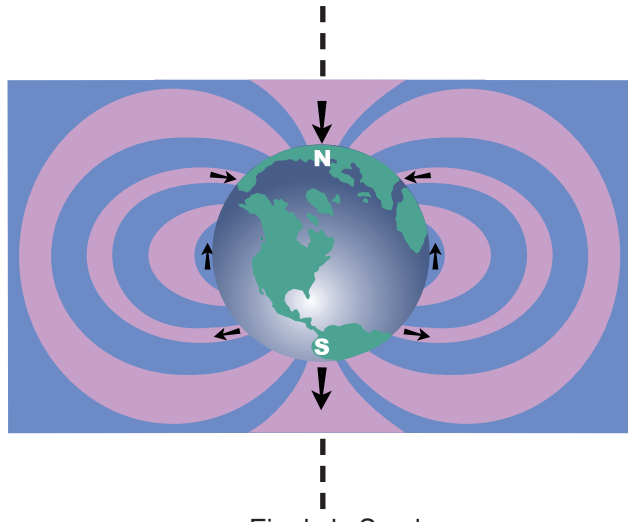

Eje de la Sonda

## Localizando la Sonda

El principal medio para localizar la sonda es encontrar el punto en donde su señal es más intensa. El SR-24 también cuenta con iconos gráficos que pueden usarse para ayudar a encontrar la sonda y trazar su posición. A me‑ nudo el uso de las funciones gráficas de localización del receptor puede acelerar la localización y revelar información adicional sobre la posición de la sonda en la línea.

Siga estos pasos para localizar la sonda:

1. Active la sonda y presione la tecla de Frecuencia  $\sigma$ en el SR‑24 para configurarlo en la frecuencia de sonda correspondiente.

*Nota: Asegúrese de haber seleccionado una fre*cuencia de sonda <sup>®</sup> y no una frecuencia de Trazado de línea <sup>(1)</sup>.

- 2. Antes de colocar la sonda en la línea, verifique que funciona correctamente y que la Intensidad de señal del SR‑24 registra una señal fuerte y estable.
- 3. Empuje la sonda no más de 5 m [15 pies] hacia la tubería.

Debe estar dentro del rango de la señal de la sonda para localizarla. El rango varía en función de la sonda, el material de la tubería, la profundidad y la composición de la tierra.

- 4. Para encontrar la dirección general de la sonda, apunte el mástil del SR‑24 en la dirección sospe‑ chada de la sonda y barra el horizonte en un arco lento. La Intensidad de la señal es mayor cuando la Antena inferior está más cerca de la sonda y cae cuando se señala a cualquier otra dirección. El sonido del SR‑24 puede ser de utilidad para encontrar la Intensidad de señal más alta.
- 5. Una vez que haya detectado la dirección general de la sonda, baje el SR‑24 a su posición de operación vertical y camine hacia la sonda. La Intensidad de señal y tono de audio incrementa conforme se desplaza hacia la sonda y disminuye a medida que se pasa de su posición.
- 6. Continúe buscando la señal más elevada moviendo el receptor hacia la izquierda, derecha, adelante y atrás hasta que haya localizado el punto en donde las señal es más intensa y marque la posición de la sonda en este punto.

#### **Uso de la Función de Mapeo del SR‑24**

La función de mapeo del SR-24 brinda una forma rápida e intuitiva para encontrar la posición de la sonda bajo tierra. El campo dipolar de la sonda es similar al campo magnético de la Tierra con dos polos y un ecuador. El SR-24 emplea iconos para representar la posición de ambos polos y el ecuador. Encontrar y marcar los polos y el ecuador puede darle una mejor idea de la posición de la sonda bajo tierra.

Siga estos pasos para mapear la ubicación de la sonda:

- 1. Siga los pasos 1 al 6 en la sección anterior.
- 2. Localice el primer polo.

A medida que se aproxima a la sonda, aparece un icono de polo o del ecuador dentro del Área de vi‑ sualización activa. Si observa la Línea de Ecuador primero, desplácese a la izquierda o a la derecha hasta que aparezca el icono de polo.

3. Centre el icono de polo en la Mira y marque su posición con un chip marcador rojo.

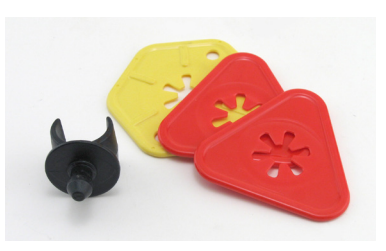

*Nota: La ubicación del polo es más precisa cuando la Antena inferior está en contacto con el suelo y el mástil de antena del receptor está en posición vertical.* 

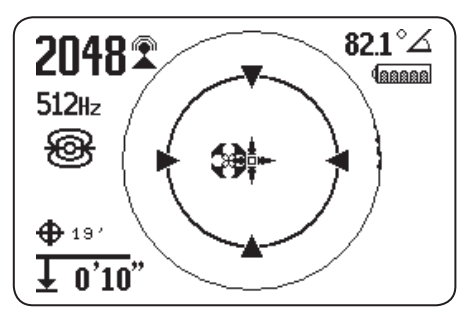

Figura 6 – Centrado del Polo en la Mira

4. Ubique el segundo polo.

Mueva el receptor un par de pulgadas fuera del polo hasta que aparezca la Dirección de la tubería. Dos iconos de Ecuador de sonda aparecen a lo largo de la Línea de ecuador una vez que el primer polo ha sido localizado, para indicar que la ubicación de la sonda está cerca.

Camine a lo largo de la tubería en esa dirección. El segundo polo aparece después de cruzar el Ecuador. Marque la ubicación del segundo polo con un chip marcador rojo.

5. Localice la sonda.

Vaya de regreso al Ecuador. Alinee el receptor entre ambos polos, centre el Ecuador en la Mira y marque la ubicación estimada de la sonda con un chip marcador amarillo.

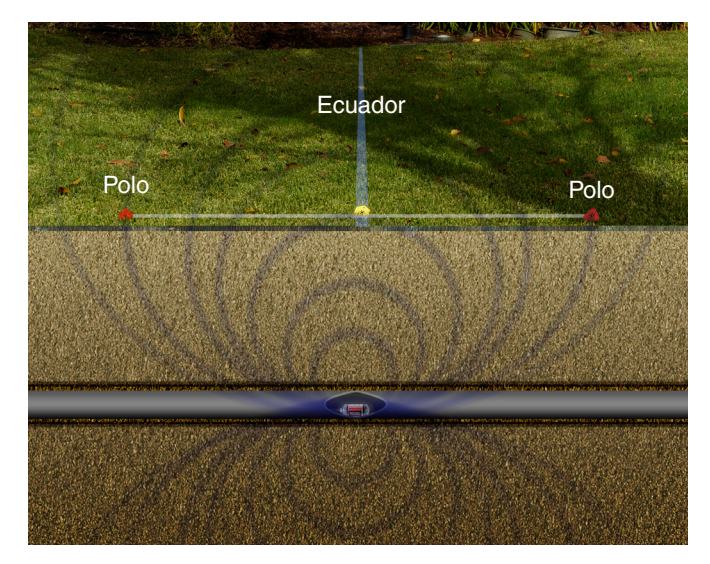

Figura 7 – Posiciones los Polos y el Ecuador

6. Para verificar que ha localizado la sonda, asegúre‑ se de que la Intensidad de señal disminuya al mover el receptor en cualquier dirección.

*Nota: Siempre verifique su resultado localizando el punto en que la Intensidad de la señal es mayor y marcando la sonda en su ubicación. Si la sonda está horizontal y no está inclinada, el ecuador estará en el punto de intensidad máxima de señal.*

#### **Sondas Flotantes**

Sondas que están diseñadas para ser flotadas o vaciadas en una tubería se mueven libremente y pueden orientarse en cualquier dirección dentro de una tubería. Como resultado puede no ser posible determinar con precisión la ubicación de la sonda mediante el mapeo de polos y el Ecuador. Para ubicar sondas flotante, encuentre el punto en que la Intensidad de señal es mayor.

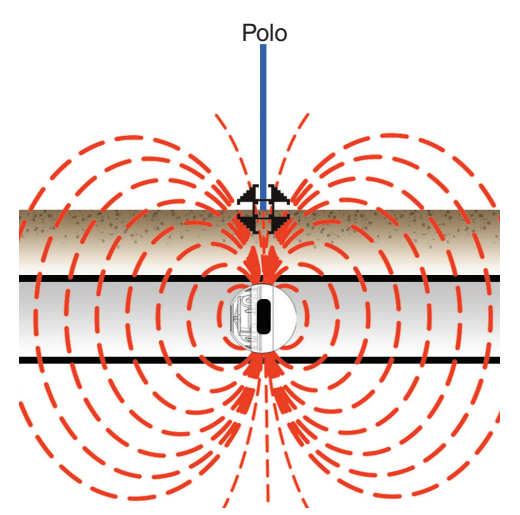

Figura 8 – Transmisor Flotante RIDGID NaviTrack

La RIDGID NaviTrack FloatSonde flota con el polo señalando directamente hacia arriba. Otras sondas flotantes flotan con el eje de la sonda en línea con la tubería. Para ubicar una sonda con una orientación vertical, centre el icono del polo en el Área de visualización activa. Para sondas verticales, sólo un polo se encuentra por encima del suelo.

#### **Sondas Inclinadas**

Una sonda está inclinada cuando no está paralela con el suelo. Esto sucede a menudo cuando se posiciona una sonda en una porción de tubería que no es horizontal. Mapear la posición de los polos y el Ecuador puede ayudarle a determinar que una sonda está inclinada.

Cuando una sonda está inclinada, el Ecuador no estará centrado entre ambos polos (ver Figura 9, en donde A y B no son iguales). Cuando una sonda está severamente inclinada, en una porción de tubería vertical, por ejemplo, es posible que el Ecuador no se centre sobre la sonda y el punto de Intensidad máxima de señal puede ocurrir sobre un polo. Para ubicar sondas inclinadas, encuentre el punto en donde la Intensidad de señal es mayor.

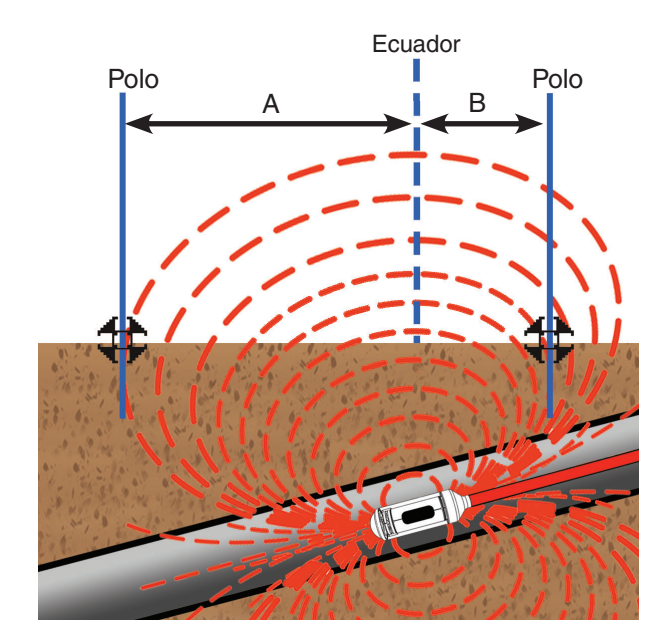

Figura 9 – Sonda inclinada de baterías RIDGID **NaviTrack** 

# <span id="page-26-0"></span>Profundidad

#### A ATENCIÓN

**El modo debe estar configurado correctamente para que la profundidad se visualice correctamente. Las frecuencias de sonda y frecuencias de Trazado de línea en ocasiones pueden ser la misma. Asegúre‑ se de que el icono de modo junto a la frecuencia que está usando esté en el modo con el que pretende lo‑ calizar.**

El SR‑24 calcula la profundidad medida comparando la diferencia en Intensidad de señal entre la Antena superior y la Antena inferior. El indicador de profundidad medida se muestra en la esquina inferior izquierda de la pantalla en metros o en pies.

*Nota: Consulte la sección de Unidades de medida para instrucciones sobre cómo cambiar las unidades de profundidad.*

# Prueba de Verificación de Profundidad

Siga estos pasos para verificar que el SR-24 mide correctamente la profundidad de la línea objetivo:

- 1. Con la Antena inferior, toque el suelo directamente encima de la sonda o de la línea objetivo.
- 2. Oriente el mástil de la antena verticalmente y note la profundidad.
- 3. Eleve el SR‑24 aproximadamente a 150 mm [6 pulg.].
- 4. Observe el cambio en la profundidad medida. La profundidad medida debe incrementar en aproximadamente la misma cantidad (en este ejemplo, aproximadamente 150 mm [6 pulg.])

*Nota: Una profundidad medida que no cambia o que cambia drásticamente puede indicar la presencia de un campo distorsionado o una línea con una corriente muy baja.*

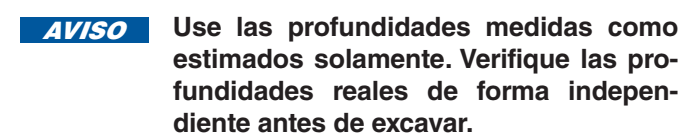

#### Promedio de Profundidad

Además de la medida de profundidad en tiempo real, la función de Promedio de profundidad es útil cuando el SR‑24 tiene lecturas variables de profundidad.

El Promedio de profundidad es un informe que promedia las lecturas de profundidad en tiempo real de los 2 a 6 segundos anteriores y muestra el promedio en la pantalla dentro del Área de visualización activa cuando se in‑ dica.

Siga estos pasos para crear un Informe de promedio de profundidad:

- 1. Presione y sostenga la tecla Seleccionar  $\circledcirc$ .
- 2. Espere que la pantalla de cuenta regresiva desaparezca de la visualización y que el SR‑24 emita un pitido.
- 3. El Informe de promedio de profundidad muestra la profundidad medida, el ángulo y la corriente de la línea objetivo.
- 4. Presione la tecla Seleccionar  $\bullet$  para salir y regresar a la lectura de profundidad en tiempo real.

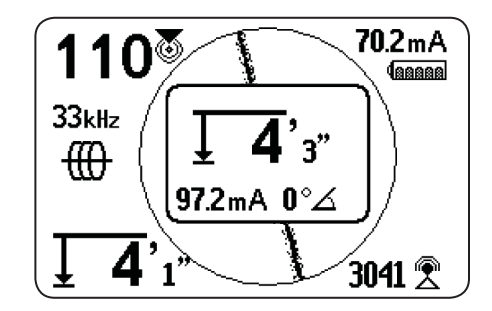

Figura 10 – Informe de Promedio de profundidad

#### <span id="page-27-0"></span>**Alertas de Profundidad**

Bajo condiciones normales de operación, usar el Promedio de profundidad puede mejorar la exactitud de la localización al mostrar los datos promedios. Sin embargo, las condiciones como distorsión, ambientes ruidosos y re‑ corte pueden afectar la precisión.

Una Alerta de profundidad aparece si se encuentran condiciones que podrían afectar la precisión.

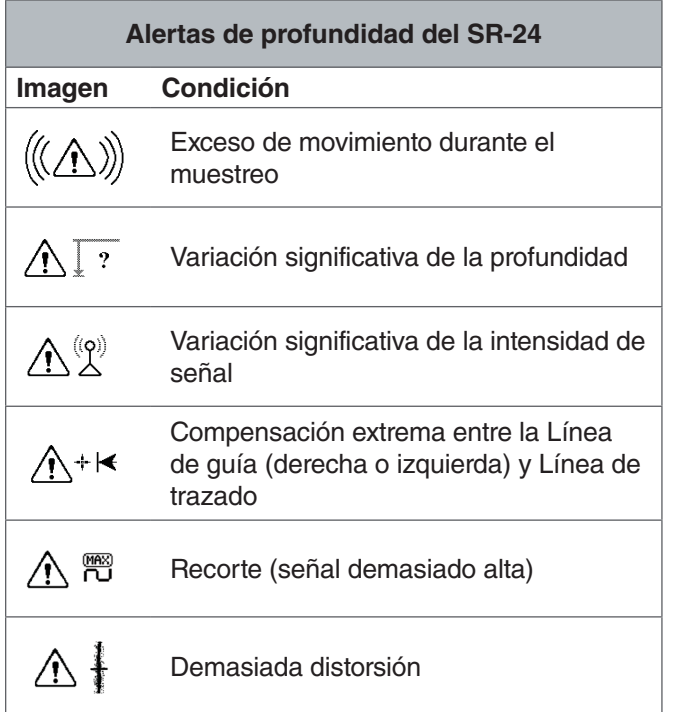

# Mejora y Confirmación de la Precisión

#### A PELIGRO

**Exponer el servicio es la única forma de estar segu‑ ro de su ubicación. Si va a excavar una instalación, verifique la profundidad y posición medida periódi‑ camente para evitar dañar la instalación y para iden‑ tificar señales de instalación adicionales que pueda haber omitido.**

#### **Factores Que Afectan la Precisión**

Las siguientes condiciones pueden afectar la precisión de una localización:

- **Distorsión debido a interferencia local o mala in‑ tensidad de señal.** La distorsión es causada por el impacto de los campos cercanos, conductores cercanos, flujo magnético u otra interferencia en el campo electromagnético circular. La distorsión se detecta al comparar la información del Trazado de línea, Número de proximidad, Intensidad de señal, Profundidad me‑ dida, lecturas de Ángulo de señal, y medidas de la An‑ tena superior.
- **Interferencia de la presencia de otros cables o ins‑ talaciones.** La interferencia sucede cuando la señal del transmisor se acopla a líneas cercanas que no son objetivo. El SR‑24 puede recibir la misma frecuencia en varias líneas que no son objetivo. La interferencia puede distorsionar campos e iluminar líneas de servicios públicos indeseadas. De ser posible, use frecuencias más bajas y elimine conexiones entre otras instalaciones.
- **La presencia de una T, codos y divisiones en la línea.** Los codos y T pueden causar un aumento re‑ pentino en Respuesta de distorsión de trazado de línea. Si está siguiendo una señal que repentinamente se distorsiona, regrese a la última ubicación con una señal clara a una distancia de aproximadamente 6 m [20 pies]. Encuentre la línea cercana, para determinar si la distorsión proviene de un codo o T en la línea.
- **Condiciones variantes en el suelo.** Un suelo de‑ masiado húmedo o demasiado seco puede afectar el acoplamiento de señal. Saturar el suelo con agua muy salada puede fortalecer el circuito. Un suelo muy seco puede debilitar el circuito, si se reduce la conexión a tierra.
- **La presencia de objetos metálicos grandes.** La pre‑ sencia de objetos metálicos grandes puede causar incrementos o disminuciones repentinas en la Intensidad de señal. Este tipo de distorsión aparece con mayor intensidad en frecuencias más altas.
- **Intensidad de señal baja.** Si la señal es baja inten‑ te mejorar la señal como se especifica en la siguiente sección.

# <span id="page-28-0"></span>Intensidad de la Señal

Si no es posible centrar el Trazado de línea o si se desplaza por la pantalla de forma errática, es posible que el SR-24 no esté recibiendo una señal clara, una profundidad medida estable o un Número de proximidad confiable.

Realice por lo menos uno de los siguientes pasos para mejorar la señal:

- Revise el transmisor y asegúrese de que esté bien conectado a tierra.
- Revise la Intensidad de señal del circuito de trazado dirigiendo la Antena inferior a uno de los conductores del transmisor. Mejore el circuito si se muestra una señal débil.
- Revise que el SR‑24 y el transmisor estén operando en la misma frecuencia.
- Cambie a una frecuencia más alta para superar la re‑ sistencia y para inducir más corriente a la línea.
- Cambie a una frecuencia más baja para reducir la interferencia.

#### **Recorte**

El recorte ocurre cuando un receptor no puede procesar correctamente debido a que la Intensidad de señal es demasiada. El recorte sucede con mayor frecuencia cerca de sondas de gran alcance y líneas eléctricas de alta corriente. Cuando ocurre el recorte, el SR-24 muestra un símbolo de advertencia en la pantalla.

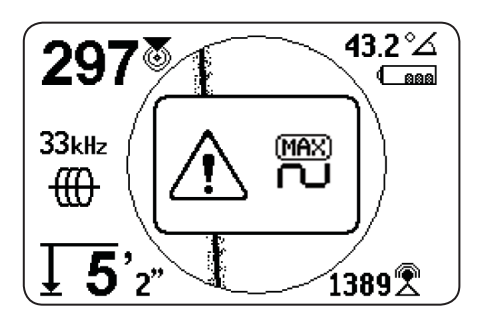

El SR‑24 responde al recorte atenuando la medida. La atenuación reduce la intensidad de la señal para que el SR-24 pueda medirlo. Si el SR-24 aún experimenta recorte, aumente la distancia entre el SR‑24 y la línea objetivo.

#### **Icono de Sin Señal**

Puede habilitar el icono de Sin señal ® para mostrarse cuando no haya una señal significativa. El icono Sin señal ofrece una notificación rápida y sencilla de que no se detecta una señal.

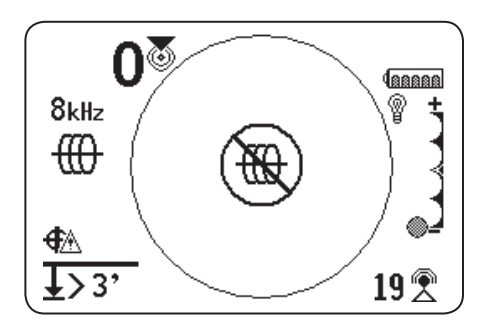

*Nota: El icono Sin señal está deshabilitado de manera predeterminada. Consulte la sección de Personalización de elementos de visualización para instrucciones sobre cómo habilitar el icono Sin señal.*

Si aparece el icono Sin señal, intente lo siguiente para in‑ tentar obtener una señal:

- Cambie la conexión a tierra
- Cambie la frecuencia
- Use inducción
- Mueva el transmisor

#### **Centre la Intensidad de Señal**

Seleccione la opción de Centrar intensidad de señal para mostrar la Intensidad de señal en el centro de la pantalla. La opción de Centrar intensidad de señal hace que la Intensidad de señal sea más fácil de ubicar al localizar usando solamente la Intensidad de señal.

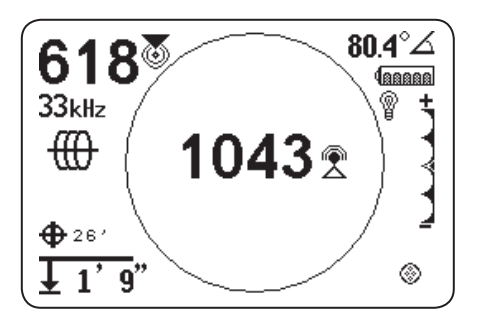

*Nota: La opción Centrar intensidad de señal está deshabilitada de manera predeterminada. Consulte la sección Personalización de elementos de visualización para instrucciones sobre cómo habilitar la opción de Centrar intensidad de señal.*

#### **Control de Señal de Enfoque**

El Control de señal de enfoque actúa como lupa sobre la señal. Estrecha el ancho de banda de la muestra y muestra señales entrantes más estables, permitiendo que el SR-24 se concentre en una señal particular con más detalle.

*Nota: La selección de un ancho de banda estrecho aumenta la distancia y precisión de la detección, pero retarda la tasa de actualización de la pantalla. Como resultado, cuando use la configuración más estrecha desplace el SR-24 a lo largo de la línea con mayor lentitud.*

El Control de señal de enfoque está deshabilitado de ma‑ nera predeterminada y es necesario habilitarlo en la pantalla de Configuración de pantalla para hacer cualquier ajuste.

Cuando el Control de señal de enfoque esté activado, desde el Área de visualización activa, use las teclas direccionales Arriba y Abajo  $\bigotimes$  para configurarlo en uno de los siguientes anchos de banda:

- 4 Hz, amplio (configuración predeterminada cuando el Control de señal de enfoque está deshabilitado)
- 2 Hz
- 1 Hz
- 0.5 Hz
- 0.25 Hz, estrecho

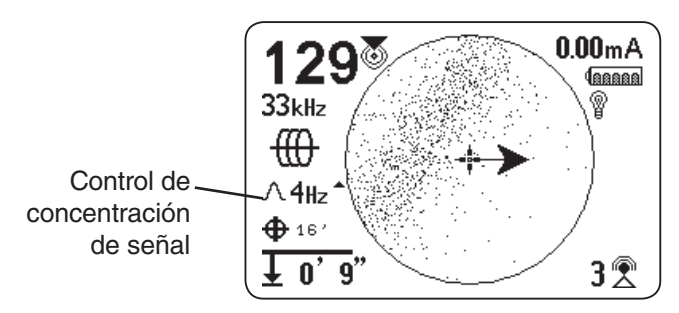

*Nota: La opción de Control de señal de enfoque está deshabilitada de manera predeterminada. Consulte la sección de Personalización de elementos de visualización para instrucciones sobre cómo habilitar la opción de Control de señal de enfoque.*

# <span id="page-30-0"></span>Circuito de Trazado

Una señal débil a menudo puede mejorarse al cambiar el circuito de trazado. Realice uno o más de los siguientes para mejorar el circuito:

- Humedezca el suelo alrededor de la vara de cone‑ xión a tierra.
- Aleje la vara de conexión a tierra de la línea objetivo.
- Use una tierra más grande, como la hoja de una pala.
- Asegure que la línea objetivo no esté vinculada co‑ múnmente con una instalación. Si está vinculada, deshaga el vínculo, solamente si es seguro hacerlo. Vuelva a conectar los vínculos cuando esté terminada la localización.
- Cambie la frecuencia.
- Mueva el transmisor.
- Localice desde la otra dirección a lo largo de la línea.

# Confirmación de Precisión

Para confirmar la precisión de una ubicación marque todos los siguientes que sean verdaderos:

- Las Flechas de guía y Línea de guía están ali‑ neadas con la Línea de trazado.
- La Línea de trazado muestra poca o nula dis‑ torsión.
- El Número de proximidad e Intensidad de señal se maximizan cuando la Línea de trazado cruza el centro del mapa.
- La profundidad medida aumenta de forma apro‑ piada y la Línea de trazado permanece en línea cuando se realiza la Prueba de verificación de profundidad.

Consulte el Video Instructivo del SR-20 para una demostración sobre cómo confirmar la precisión de la ubicación y hacer sus localizaciones precisas y eficientes. Puede encontrar el video en un DVD incluido en el manual del SR-24 y está disponible en línea:

[www.RIDGID.com/us/en/instructional](www.RIDGID.com/us/en/instructional-videoshttp://)-videos

#### **Medición de Corriente (mA) y Ángulo de Señal**

Los valores que se muestran en la pantalla para Medición de corriente (mA) y Ángulo de señal son indicadores que puede usar para verificar la precisión de una localización. Cuando la Medición de corriente (mA) se muestre y las Flechas quía y Trazado de línea estén alineadas, puede tener la confianza de que su localización es precisa.

El SR‑24 detecta la Medición de corriente (mA) de la línea objetivo y la muestra en la parte superior derecha de la pantalla. La Medición de corriente (mA) solamente se muestra cuando el SR-24 se encuentra directamente sobre la línea obietivo. Cuando el SR-24 no se encuentra sobre la línea objetivo, entonces el Ángulo de señal de la línea objetivo se muestra en vez de la Medición de corriente (mA).

# <span id="page-31-0"></span>Menú Principal

A continuación encontrará un mapa del nivel superior del Menú principal. El contenido del menú de Configuración expandido aparece en la siguiente sección de este manual.

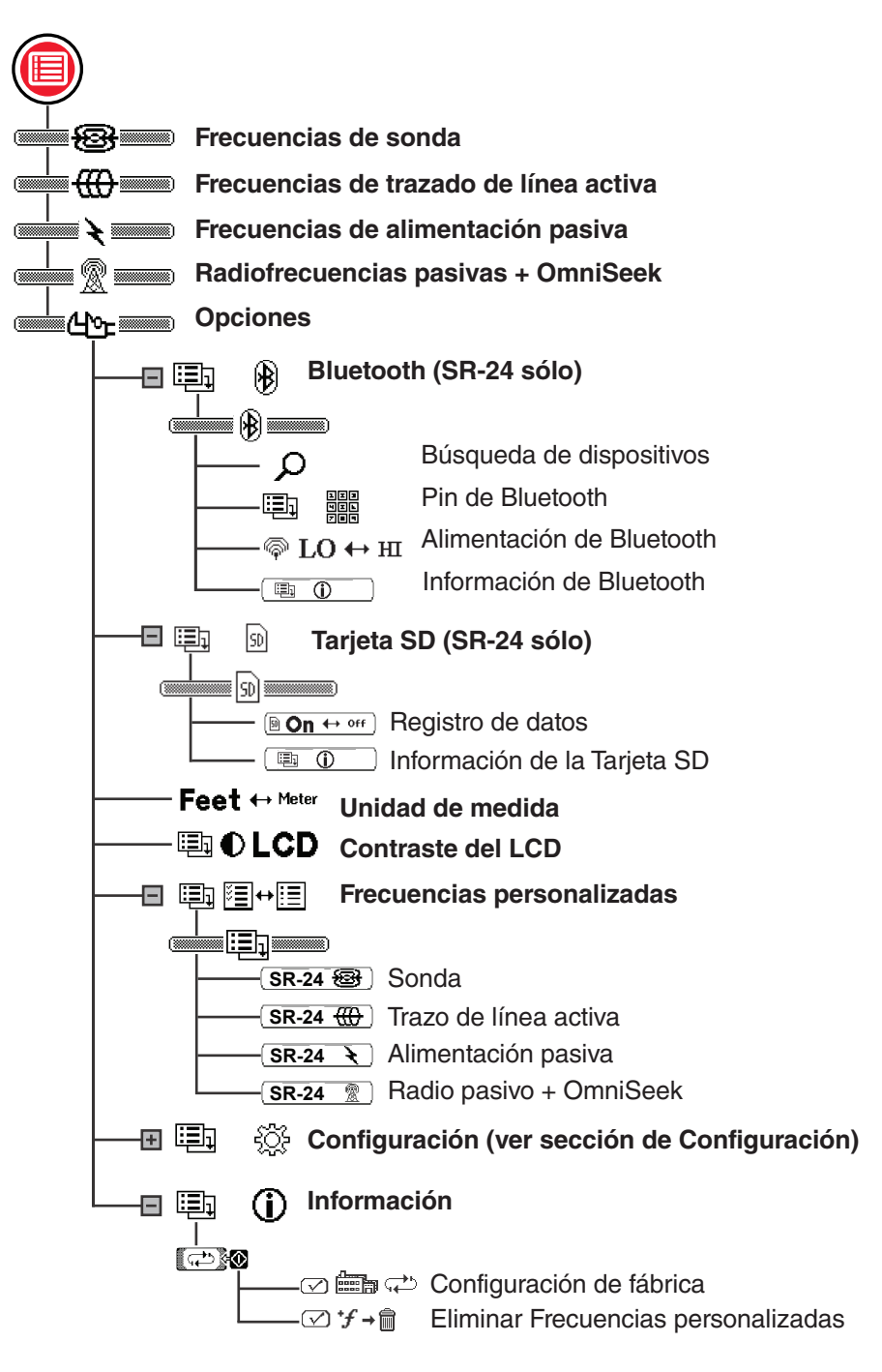

# <span id="page-32-0"></span>Configuración de la Frecuencia

Las instrucciones para seleccionar frecuencias y activar frecuencias inactivas desde el Menú principal son las mismas que las de las frecuencias de Trazado de línea activa, Alimentación pasiva, Ancho de banda de radio frecuencia pasiva, OmniSeek y sonda.

#### **Selección de Frecuencias Activas**

Existen tres formas para cambiar la frecuencia:

- $\bullet$  Presione la tecla de Frecuencia  $\bullet$  una o más veces para recorrer la lista de frecuencias activas.
- Presione y sostenga la tecla de Frecuencia  $\bigcirc$  para abrir el menú de Selección de frecuencia.
- $\bullet$  Presione la tecla Menú  $\textcircled{\tiny{\textsf{P}}},$  resalte la frecuencia y presione la tecla de Frecuencia  $\bullet$ .

Para cambiar la Frecuencia activa mediante el menú de Selección de frecuencia, siga estos pasos:

- 1. Presione y sostenga la tecla de Frecuencia  $\bigcirc$  durante medio segundo para mostrar una lista de frecuencias activas.
- 2. Use las teclas direccionales Arriba y Abajo  $\circledcirc$ para resaltar la frecuencia deseada.
- 3. Presione la tecla Seleccionar  $\circledcirc$  para establecer la frecuencia resaltada y regresar a la visualización activa.

#### **Activación de Frecuencias Inactivas**

Las frecuencias inactivas son frecuencias preprogramadas que pueden activarse para usos específicos. Las frecuencias inactivas aparecen en el Menú principal con la casilla junto al número sin marcar.

Cuando las frecuencias son activadas se agregan al menú de Selección de frecuencia y aparecen en el Menú principal con la casilla junto al número marcada. Active sus frecuencias favoritas para hacer la selección de frecuencias rápida y fácil.

Para activar frecuencias inactivas, siga estos pasos:

- 1. Presione la tecla Menú il para ver la lista completa de frecuencias disponibles.
- 2. Use las teclas direccionales Arriba y Abajo  $\mathbb{Q}\nabla$ para resaltar la frecuencia inactiva deseada.
- 3. Presione la tecla Seleccionar o para marcar la casilla junto a la frecuencia resaltada  $\overline{w}$   $\overline{w}$  33 $_{\text{kHz}}$ .

Para desactivar frecuencias, desmarque la casilla junto a la frecuencia presionando la tecla Seleccionar  $\circledcirc$ 

4. Presione la tecla Menú **v** para guardar y salir.

#### <span id="page-33-0"></span>**Bluetooth**

#### **La siguiente sección aplica para el SR-24 unicamente.**

El SR‑24 es compatible con dispositivos Bluetooth 2.0 que usan el perfil RFCOMM, incluyendo muchos teléfonos inteligentes, tabletas y unidades de GPS. Visite [www.](http://www.RIDGID.com/SR24) [RIDGID.com](http://www.RIDGID.com/SR24)/SR24 para una lista de algunos modelos que se ha comprobado que funcionan con el SR‑24.

Puede conectar el SR-24 a dispositivos Bluetooth compatibles y configurar opciones de conexión desde el menú de Opciones de Bluetooth.

#### **Método de Conexión de Bluetooth**

Para usar el Bluetooth debe conectar el SR-24 y su dispositivo Bluetooth. Siga estos pasos para iniciar la conexión desde su dispositivo Bluetooth:

- 1. Habilite el Bluetooth en su dispositivo de Bluetooth.
- 2. Abra la lista de Bluetooth y seleccione el SR‑24 de la lista. Después de conectarse, el SR‑24 muestra la siguiente imagen en la pantalla brevemente.

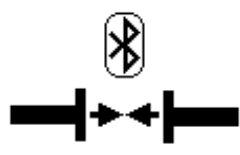

3. Asegúrese de que el estado del SR‑24 en la lista de Bluetooth de su dispositivo aparezca como conectado. El SR‑24 no se ha podido conectar cuando la imagen a continuación aparezca en la pantalla del SR-24. La imagen se muestra hasta que se presiona la tecla Menú  $\bigcirc$  o la tecla Seleccionar  $\bigcirc$ .

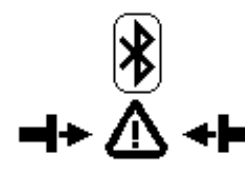

*Nota: Si hay un dispositivo de Bluetooth presente y el SR-24 no se ha conectado, repita el paso 2.* 

4. Una vez conectado, confirme que el icono de Bluetooth aparezca en el extremo inferior derecho de la pantalla del SR‑24.

#### **Método Alternativo de Conexión a Bluetooth**

*Nota: Normalmente es más conveniente iniciar la conexión de Bluetooth con el SR-24 desde el dispositivo de Bluetooth.*

Si no puede iniciar la conexión desde su dispositivo de Bluetooth intente el método alternativo desde el SR‑24. Para iniciar la conexión de Bluetooth desde el Menú principal del SR‑24, siga estos pasos:

1. Asegure que su dispositivo de Bluetooth esté habilitado y detectable.

*Nota: El dispositivo de Bluetooth debe ser detectable para que el SR-24 lo encuentre.*

- 2. Presione la tecla Menú @ del SR-24 para abrir el Menú principal.
- 3. Use la tecla direccional Abajo v para resaltar el icono de Opciones de Bluetooth  $\mathbb{B} \quad \mathbb{B}$  y presione la tecla Seleccionar **v** para abrir el menú de Opciones de Bluetooth.
- 4. Resalte el icono de Búsqueda **y** presione la tecla Seleccionar **O** para buscar dispositivos Bluetooth.

*Nota: Si hay un dispositivo de Bluetooth presente y el SR-24 no ha encontrado el dispositivo de Bluetooth, asegúrese de que el dispositivo de Bluetooth es detectable.* 

5. Use la tecla direccional Abajo v para resaltar el dispositivo al que desea conectarse.

*Nota: Los dispositivos de Bluetooth nuevos aparecen debajo de los dispositivos sincronizados anteriormente en el menú de Opciones de Bluetooth.* 

6. Presione la tecla Seleccionar  $\circledcirc$  para conectar el SR-24 al dispositivo de Bluetooth.

#### **Confirmación de Conexión de Bluetooth**

Durante la operación, confirme que su dispositivo de Bluetooth está conectado con el SR‑24 observando el icono de Bluetooth  $\mathcal{D}$  en la parte inferior derecha de la pantalla.

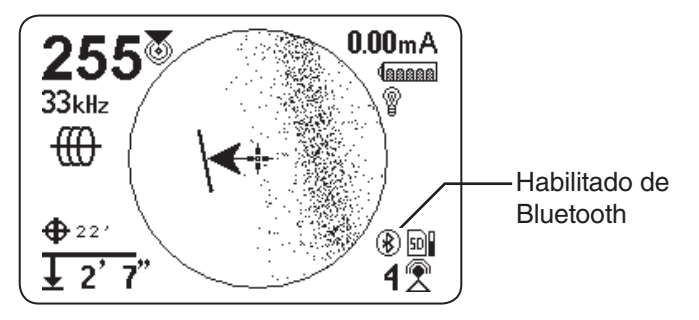

#### **Desconexión del Bluetooth**

Existen dos formas para desconectar el SR-24 y si dispositivo de Bluetooth. Desconecte el Bluetooth de su dispositivo de Bluetooth o desde el Menú principal del SR-24.

*Nota: Consulte su dispositivo de Bluetooth para más información en cómo desconetar una conexión Bluetooth de su dispositivo de Bluetooth.*

Para desconectar el SR-24 y su dispositivo de Bluetooth del Menú principal del SR‑24, siga estos pasos:

- 1. Presione la tecla Menú **v** para abrir el Menú principal.
- 2. Use la tecla direccional Abajo  $\bigcirc$  para resaltar el icono de Opciones de Bluetooth  $\mathbb{E} \mathbb{E} \mathbb{E}$   $\mathbb{V}$  y presione la tecla Seleccionar **v** para abrir el menú de Opciones de Bluetooth.
- 3. Resalte el icono Desconectar **H + @ + H** y presione la tecla Seleccionar **D** para desconectar el SR-24 y su dispositivo de Bluetooth. Cuando se desconecte, el icono de Desconectar cambiará nuevamente al icono de Búsqueda **...** P
- 4. Presione la tecla Menú **v** para salir.

*Nota: Para hacer cambios al Pin, encendido de Bluetooth o para ver la pantalla de Información de Bluetooth, primero debe desconectar el Bluetooth.* 

#### **Pin de Bluetooth**

Algunos dispositivos de Bluetooth requieren de un pin para conectarse al SR-24. Si un pin es necesario, ingrese el pin del SR‑24 en su dispositivo de Bluetooth.

#### **El pin predeterminado es 1234.**

Si así lo desea, puede cambiar el pin de Bluetooth del SR‑24. Para cambiar el pin del SR‑24, siga estos pasos:

1. Desconecte el SR‑24 y su dispositivo de Bluetooth.

*Nota: Consulte la sección anterior para instrucciones sobre cómo desconectar el SR-24 y su dispositivo de Bluetooth.*

2. Resalte el icono del Pin de Bluetooth 国 en el menú de Opciones de Bluetooth y presione la tecla Seleccionar <sup>1</sup> para abrir la pantalla de Pin de Bluetooth.

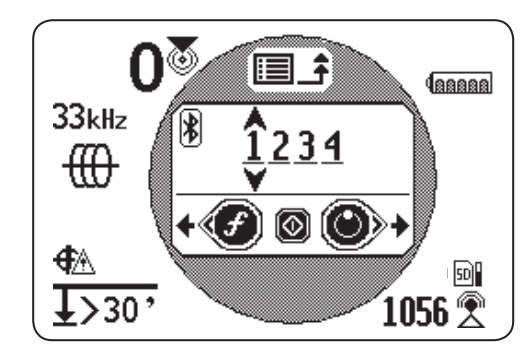

- 3. Use las teclas direccionales Izquierda y Derecha $\bigcirc$  $\bullet$  para desplazarse entre dígitos y use las teclas direccionales Arriba y Abajo  $\textcircled{S}\nabla$  para aumentar y disminuir el valor de los dígitos.
- 4. Presiones la tecla Seleccionar  $\bullet$  para guardar el pin y salir de la pantalla de Pin de Bluetooth.
- 5. Para cancelar cualquier cambio al pin, presione la tecla Menú **v** para regresar al menú de Opciones de Bluetooth.

#### **Autoconexión a Bluetooth**

Después de conectarse por primera vez, el SR-24 ya no requiere de un pin para conectarse a ese dispositivo de Bluetooth. Cuando el SR-24 está encendido, automáticamente busca cualquier dispositivo al que se haya conectado anteriormente. El SR-24 se conecta automáticamente si está dentro del rango de un dispositivo conectado anteriormente y el dispositivo está disponible.

*Nota: No es necesario que el dispositivo esté detectable para volver a conectarse con el SR-24.*

El SR‑24 puede guardar hasta dieciséis dispositivos de Bluetooth. Si se alcanza la capacidad máxima y se agrega un dispositivo de Bluetooth nuevo, el SR-24 reemplaza un dispositivo de Bluetooth antiguo con el dispositivo de Bluetooth nuevo en la lista bajo el icono de Búsqueda en el menú de Opciones de Bluetooth.  $\alpha$ 

El SR-24 continúa intentando la autoconexión si se desconecta el Bluetooth desde su dispositivo de Bluetooth. Para desconectar un dispositivo conectado automáticamente del SR-24 debe hacerlo desde el menú de Bluetooth del SR‑24. Consulte la sección de Desconexión del Bluetooth para instrucciones sobre cómo desconectar el Bluetooth.

Una vez que haya descubierto un dispositivo auto-conectado del SR‑24, no se harán más intentos de conexión automática por el resto de ese ciclo de encendido. Cuando el SR-24 es apagado y encendido el Bluetooth restablece su configuración predeterminada e intenta auto-conectarse a cualquier dispositivo previamente conectado dentro del rango.

El SR‑24 busca todos los dispositivos conectados ante‑ riormente dentro del rango. El SR‑24 se conecta con el dispositivo previamente conectado disponible. Si más de un dispositivo previamente conectado está en rango y disponible, el SR-24 intentará conectarse con uno, iniciando al principio de la lista y luego secuencialmente hasta conseguir una conexión.

Si desea conectar un dispositivo al que el SR‑24 no se conectó automáticamente, siga estos pasos:

- 1. Presione la tecla Menú **v** para abrir el Menú principal.
- 2. Use la tecla direccional Abajo  $\heartsuit$  para resaltar el icono de Opciones de Bluetooth **图**

3. Presione la tecla Seleccionar **O** para abrir el menú de Opciones de Bluetooth.

El nombre del dispositivo conectado anteriormente aparece con un asterisco debajo del icono de Búsqueda **en el menú de Opciones de Blue**tooth. La siguiente imagen muestra Phone como un dispositivo que anteriormente estuvo conectado con el SR‑24.

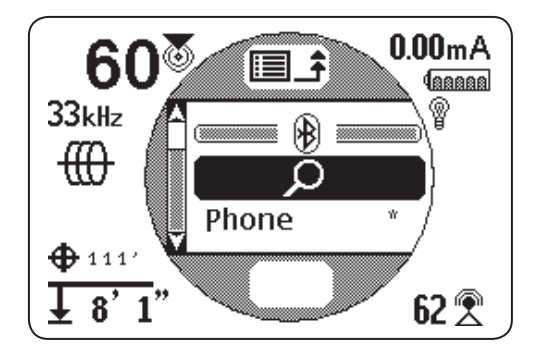

- 4. Use la tecla direccional Abajo **V** para resaltar el dispositivo al que desea conectarse.
- 5. Presione la tecla Seleccionar  $\textcircled{\tiny{\textcirc}}$  para conectar el SR-24 a un dispositivo específico al que haya estado conectado anteriormente.

Si ya no está usando un dispositivo de Bluetooth, puede eliminarlo de la lista de dispositivos previamente conectados, siguiendo estos pasos:

- 1. Abra la lista de dispositivos conectados anteriormente. Use la tecla direccional Abajo  $\heartsuit$  para resaltar el dispositivo que desea eliminar de la lista.
- 2. Presione y sostenga la tecla Seleccionar @ durante un segundo.

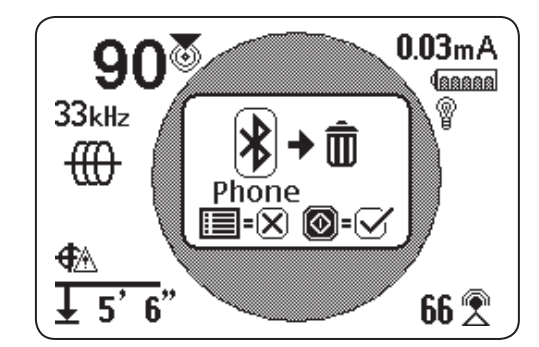

3. Presione la tecla Seleccionar **O** para eliminar el dispositivo de Bluetooth de la lista de dispositivos conectados anteriormente o presione la tecla Menú para regresar a la pantalla anterior.

## <span id="page-36-0"></span>**Configuración de Alimentación de Bluetooth**

Para cambiar la configuración de alimentación de Bluetooth de alta (predeterminado) a baja, debe desconectar el SR‑24 y el dispositivo de Bluetooth. Luego use la tecla direccional Abajo  $\heartsuit$  desde el menú de Opciones de Bluetooth para resaltar el icono de Alimentación de Bluetooth  $\overline{\otimes}$  HI  $\leftrightarrow$  Lo . Presione la tecla Seleccionar  $\overline{\otimes}$ para desplazarse entre alta y baja  $\bigcirc$  LO  $\leftrightarrow$  H  $\bigcirc$ . Presione la tecla Menú **v** para guardar y salir.

#### **Información de Bluetooth**

Siga estos pasos para ver la pantalla de Información de Bluetooth:

- 1. Presione la tecla Menú **v** para abrir el Menú principal.
- 2. Use la tecla direccional Abajo  $\heartsuit$  para resaltar el icono de Opciones de Bluetooth **国** 8
- 3. Presione la tecla Seleccionar **D** para abrir el menú de Opciones de Bluetooth.
- 4. Resalte el icono de Información  $\overline{B}$  **(i)** y presione la tecla Seleccionar  $\circledcirc$

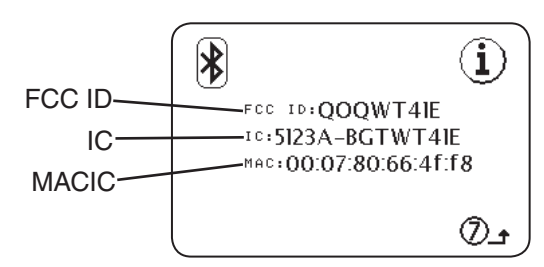

#### Tarjeta SD

#### **La siguiente sección aplica para el SR-24 unicamente.**

La función de Salida de datos envía la información de localización del SR-24 a la Tarjeta SD interna, o a un dispositivo de Bluetooth si hay uno disponible, o a ambos simultáneamente. El registro total de datos está habilitado de manera predeterminada y si deshabilita una categoría entera o elementos específicos dentro de una categoría. Consulte el Apéndice C para descripciones de los elementos de registro de datos.

*Nota: Consulte la sección de Salida de datos para instrucciones sobre cómo deshabilitar y habilitar categorías completas o elementos específicos dentro de una categoría.* 

Es posible registrar datos continuamente (predeterminado) o manualmente en puntos específicos durante una localización, habilitando la Salida de datos iniciada por el usuario. El registro de datos se apaga cuando se habilita la Salida de datos iniciada por el usuario, resultando en un archivo de registro que contiene solamente la información que desea.

#### **Registro de Datos**

Para deshabilitar el registro de datos del menú de la Tarjeta de SD, siga los pasos siguientes:

- 1. Presione la tecla Menú **v** para abrir el Menú principal.
- 2. Use la tecla direccional Abajo  $\mathbb V$  para resaltar el icono de la Tarjeta SD **国**
- 3. Presione la tecla Seleccionar il para abrir el menú de Tarjeta SD.
- 4. Resalte el icono de Registro  $\Box$  On  $\leftrightarrow$  off y presione la tecla Seleccionar  $\circledcirc$  para alternar entre "On" Encendido (predeterminado) y "Off" Apagado  $\text{LOff} \leftrightarrow \text{on}$
- 5. Presione la tecla Menú  $\bullet$  para guardar y salir.

*Nota: El SR-24 es compatible con dispositivos de Bluetooth 2.0 incluyendo muchos teléfonos, tabletas y unidades de GPS. Visite [www.RIDGID.com/](http://www.RIDGID.com/SR24)SR24 para una lista de algunos modelos que se ha comprobado que funcionan con el SR-24.*

#### **Archivos de Registro de Datos**

Durante transmisión continua (el registro está habilitado), los datos de GPS se envían una vez por segundo y los datos SIG y LCD se envían dos veces por segundo. Los datos se registran en su dispositivo de Bluetooth y la Tarjeta SD interna al mismo tiempo.

La Tarjeta SD interna actúa como memoria USB y almacena datos que pueden exportarse. Si el registro está habilitado para todos los datos, la capacidad de la Tarjeta SD se llena a un ritmo de 3 MB por hora. La Tarjeta SD de 16 GB tardará 5,461 horas para llenar su capacidad.

*Nota: Ridge Tool Company y sus afiliados se reservan el derecho de alterar las especificaciones del hardware, software o ambos como se describen en este manual sin previo aviso. Consulte [www.RIDGID.com/SR](http://www.RIDGID.com/SR24)24 recibir actualizaciones e información complementaria en relación a este producto.*

Los datos registrados en la Tarjeta SD interna se guarda en un archivo de formato .txt. Siga estos pasos para exportar archivos de registro de datos desde la Tarjeta SD:

1. Conecte el SR‑24 a una computadora con un cable USB mini-B.

*Nota: El SR-24 no necesita estar encendido para transferir datos.*

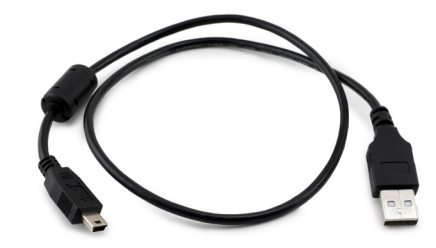

Figura 11 – Cable de USB Mini-B

2. Abra la carpeta para ver archivos cuando se indique.

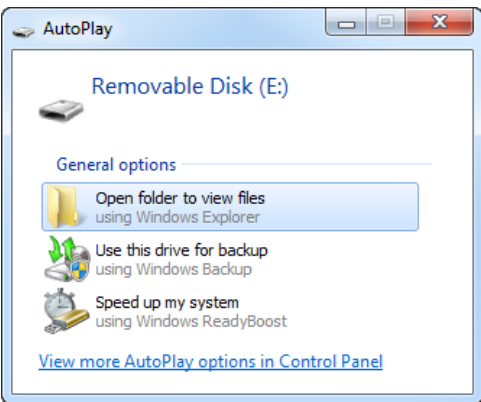

3. La Tarjeta SD tiene tres carpetas. Abra la carpeta llamada "logs".

*Nota: Las carpetas llamadas "bootloader\_files" y "gps\_binary\_logs" no se usan durante la operación normal.* 

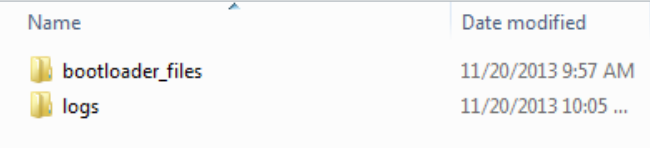

4. Los archivos de datos de registro en la carpeta "logs" están nombradas de acuerdo a la fecha y hora en que fueron creados, por ejemplo: sr24\_log\_yyyymmdd\_HHMMSS.txt.

Si el registro de datos está habilitado, un archivo nuevo es creado cuando el SR‑24 está encendido. El archivo de registro se cierra cuando el SR‑24 está apagado.

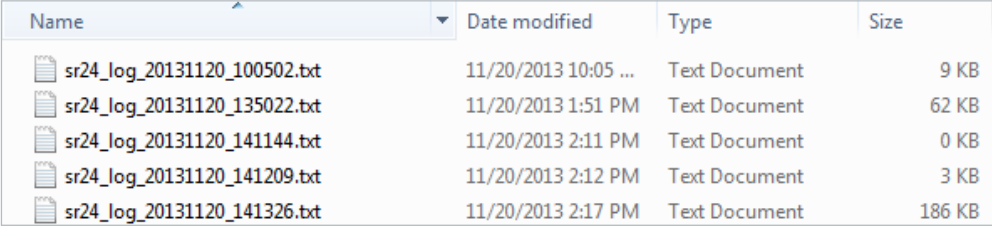

5. Abra el archivo de registro de datos deseado. El archivo de registro de datos debe abrirse automáticamente en el Bloc de notas o en su editor de texto predeterminado. En el archivo de registro de datos, la primera línea es el encabezado y las líneas que siguen contienen los datos registrados.

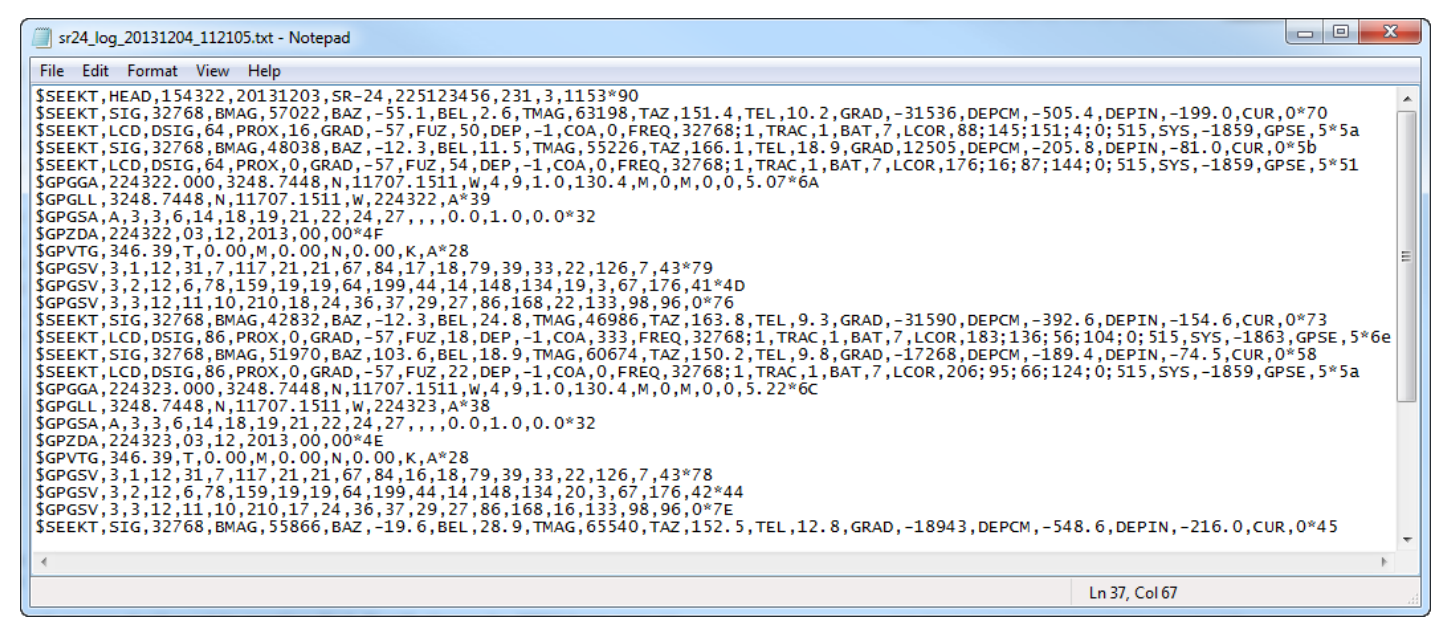

#### **Comprendiendo el Archivo de Registro de Datos**

La primera línea del archivo de registro de datos es el encabezado del registro y contiene el Identificador de cadenas de SeekTech, Hora (HHMMSS), Fecha (aaaammdd), Nombre del receptor, Número de serie y Versiones de procesador.

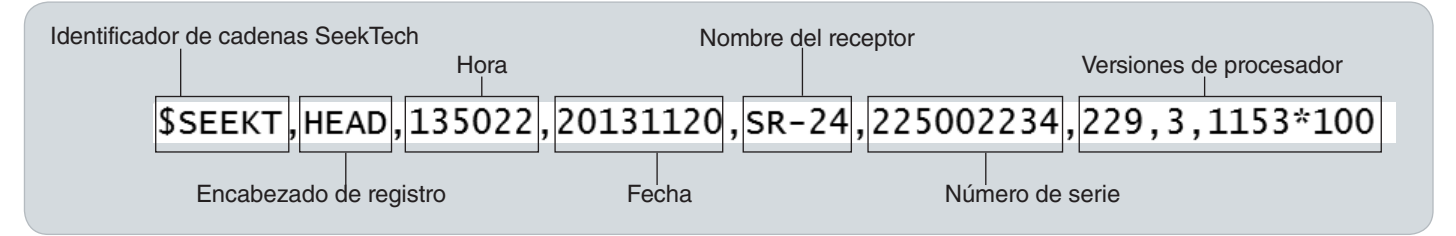

Los datos registrados contienen un Identificador de cadenas de SeekTech o Prefijo de identificación NMEA, un Identificador de agrupación y el Valor de los datos medidos por el SR-24. La cadena de datos SIG o LCD inicia con el Identificador de cadenas de SeekTech, seguida por el Identificador de agrupación de SeekTech, Abreviación de datos y el Valor.

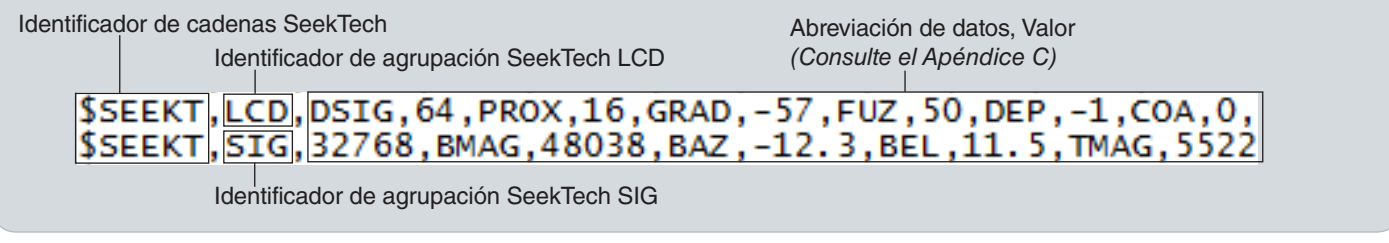

Los datos de GPS inician con el Prefijo de identificación NMEA seguido por la Abreviación de datos, Datos NMEA y Suma de revisión de estilo NMEA.

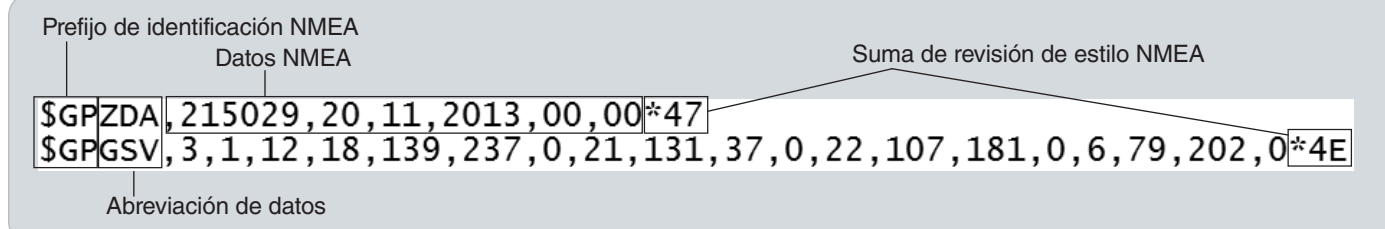

La Abreviación de datos indica el tipo de datos y el valor indica la medición registrada. Si la medición registrada es cero, entonces el SR‑24 está midiendo cero para ese elemento de datos específico.

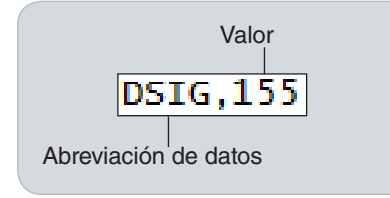

Si los elementos de datos específicos están deshabilitados, no aparecerán en el archivo de registro de datos. Consulte la sección de Deshabilitación de datos para instrucciones sobre cómo deshabilitar elementos de datos específicos.

En el archivo de registro de datos, una captura de pantalla de Datos iniciados por el usuario contiene la hora y la fecha en que se tomó la captura de pantalla. La cadena del Sello de tiempo se encuentra debajo del encabezado.

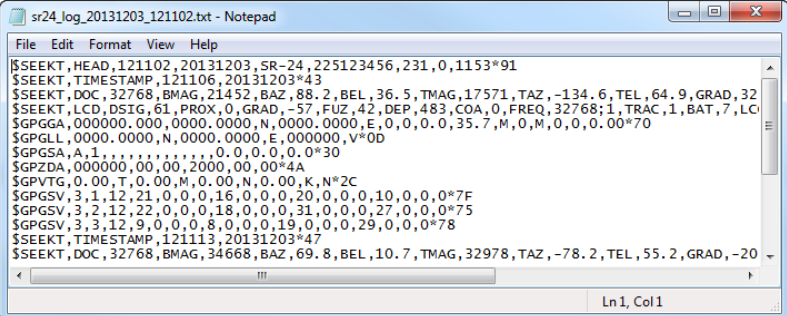

#### <span id="page-40-0"></span>**Información de la Tarjeta SD**

La pantalla de Información de la Tarjeta SD brinda un informe sobre el espacio disponible restante en la Tarjeta SD. Siga estos pasos para ver la pantalla de Información de la Tarjeta SD:

- 1. Presione la tecla Menú <sup>o</sup> para abrir el Menú principal.
- 2. Use la tecla direccional Abajo  $\heartsuit$  para resaltar el icono de la Tarjeta SD **图**
- 3. Presione la tecla Seleccionar il para abrir el menú de Tarjeta SD.
- 4. Use la tecla direccional Abajo  $\heartsuit$  para navegar hasta el icono de Información  $\mathbf{E}$   $\mathbf{0}$   $\mathbf{0}$  y presione la tecla Seleccionar  $\circledcirc$ .

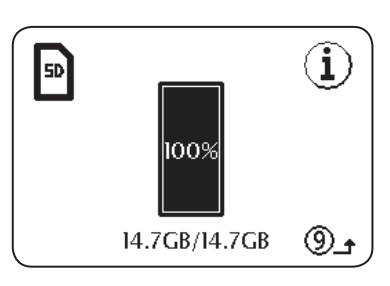

#### Unidades de Medida

El SR‑24 puede mostrar la profundidad medida en me‑ tros (m) o pies (ft). Para cambiar las unidades de medición, abra el Menú principal y presione la tecla direccional Abajo  $\heartsuit$  para navegar hasta el icono de Unidades de profundidad Feet ↔ Meter, Presione la tecla Seleccionar © para desplazarse entre metros o pies. Presione la tecla Menú **@** para guardar y salir.

## Contraste del LCD

Para ajustar el contraste de LCD, abra el Menú principal y presione la tecla direccional Abajo  $\mathbf \nabla$  para navegar hasta el icono de Contraste del LCD **la OLCD**. Presione la tecla Seleccionar **v** para abrir la pantalla de ajuste de contraste. Use las teclas direccionales Izquierda y Derecha <sup>00</sup> para ajustar el contraste. Presione la tecla Menú **p**ara guardar y salir.

## <span id="page-41-0"></span>Frecuencias Personalizadas

Puede crear, almacenar, editar y borrar hasta 30 frecuencias personalizadas únicas en su SR‑24. Puede crear frecuencias personalizadas de 10 Hz a 35 kHz, haciendo el SR-24 compatible con transmisores hechos por muchos fabricantes.

#### **Crear Frecuencias Personalizadas**

Siga estos pasos para crear una nueva frecuencia personalizada:

- 1. Presione la tecla Menú **v** para abrir el Menú principal.
- 2. Use la tecla direccional Abajo  $\heartsuit$  para resaltar el icono de Frecuencia personalizada **国国**
- 3. Presione la tecla Seleccionar **D** para abrir el menú de Frecuencia personalizada.
- 4. Puede crear tres tipos de frecuencias
	- <del>®</del> Sonda
	- **60 Trazado de línea activa**
	- Trazado de línea pasiva
- 5. Resalte el tipo de frecuencia que desea crear y pre‑ sione la tecla Seleccionar  $\circledcirc$ .

*Nota: Existen frecuencias preprogramadas adicionales que pueden agregarse a la lista de frecuencias activas desde este menú. Presione la tecla*  Seleccionar<sup><sup>®</sup> para desplazarse entre las frecuen-</sup> *cias activas e inactivas.*

6. Presione la tecla Seleccionar il nuevamente para mostrar la pantalla de Entrada de frecuencia.

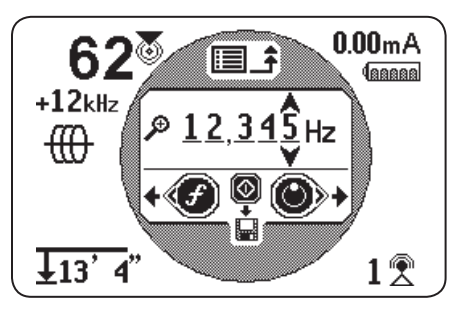

Figura 12 – Pantalla de entrada de frecuencia

*Nota: Puede sincronizar el SR-24 a una frecuencia observando la Intensidad de señal en la esquina inferior derecha de la pantalla mientras ajusta la frecuencia.* 

- 7. Use las teclas direccionales Izquierda y Derecha  $\bullet$  para desplazarse entre dígitos y use las teclas direccionales Arriba y Abajo  $\mathbf{\circled{S}}$  para aumentar y disminuir el valor de los dígitos.
- 8. Presione la tecla Seleccionar **Q** para guardar la frecuencia personalizada.

*Nota: Un icono del signo de suma*  $\mathbb{M}^4$  aparece *entre la casilla y la frecuencia.* 

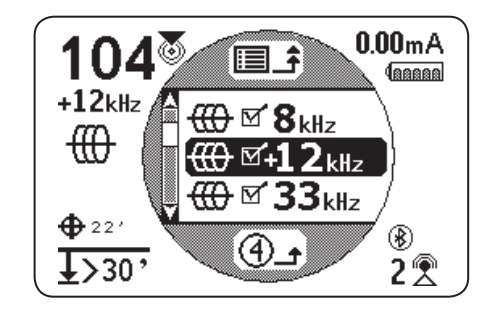

Figura 13 – Frecuencia personalizada activa

9. Presione la tecla Menú **O** para guardar y salir.

*Nota: La frecuencia personalizada que creó es la frecuencia seleccionada.*

#### **Editar Frecuencias Personalizadas**

Siga estos pasos para editar frecuencias personalizadas:

1. Abra el menú de Frecuencia personalizada y resalte la frecuencia personalizada que desea editar.

*Nota: Consulte los pasos 1 al 3 en la sección de Frecuencias personalizadas para instrucciones sobre cómo acceder al menú de Frecuencias personalizadas.*

- 2. Presione la tecla de Frecuencia  $\bigcirc$  para abrir la pantalla de Entrada de frecuencia.
- 3. Use las teclas direccionales Izquierda y Derecha $\bigcirc$  $\bullet$  para desplazarse entre dígitos y use las teclas direccionales Arriba y Abajo  $\textcircled{S}\nabla$  para aumentar y disminuir el valor de los dígitos.
- 4. Presione la tecla Menú **v** para guardar y salir. La frecuencia personalizada que editó es la frecuencia seleccionada.

*Nota: Alternativamente, puede resaltar la frecuencia personalizada que desea editar desde el Menú principal. Una vez resaltada, presione la tecla de Frecuencia*  $\odot$  v *la Pantalla de entrada de frecuencia se abrirá automáticamente.*

#### **Eliminar Frecuencias Personalizadas**

Siga estos pasos para borrar frecuencias personalizadas:

1. Abra el menú de Frecuencia personalizada y resalte la frecuencia personalizada que desea borrar.

*Nota: Consulte los pasos 1 al 3 en la sección de Frecuencias personalizadas para instrucciones sobre cómo acceder al menú de Frecuencias personalizadas.*

- 2. Presione la tecla de Frecuencia  $\bigcirc$  para abrir la pantalla de Entrada de frecuencia.
- 3. Cambie todos los dígitos a cero.
- 4. Presione la tecla Seleccionar  $\bullet$  para borrar la frecuencia.
- 5. Presione la tecla Menú  $\bigcirc$  para guardar y salir.

*Nota: Alternativamente, puede resaltar la frecuencia personalizada que desea borrar desde el Menú principal. Una vez resaltada, presione la tecla de Frecuencia*  $\bigcirc$  v *la Pantalla de entrada de frecuencia se abrirá automáticamente.*

#### **Lista de Frecuencias de Uso Común**

Además de crear frecuencias personalizadas, usted puede seleccionar frecuencias comúnmente utilizadas por otros fabricantes de transmisores.

Para acceder a la lista de frecuencias de uso común, siga estos pasos:

1. Vaya a la pantalla de Entrada de frecuencias a través del menú de Frecuencias personalizadas.

*Nota: Consulte la sección de Frecuencias personalizadas para instrucciones sobre cómo acceder a la pantalla de Entrada de frecuencias.*

- 2. En la pantalla de Entrada de frecuencias, use la flecha direccional Izquierda  $\bigcirc$  para desplazar el cursor hacia el extremo izquierdo de la pantalla.
- 3. Presione la tecla de Frecuencia  $\bigcirc$  un espacio más allá del dígito del extremo de la izquierda para mostrar la lista de frecuencias usadas comúnmente.

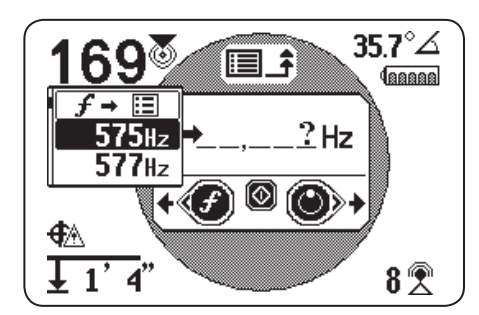

Figura 14 – Lista de frecuencias usadas comúnmente

- 4. Use las teclas direccionales Arriba y Abajo  $\mathbb{Q}_{\mathbb{V}}$ para resaltar la frecuencia que desea agregar a la lista de frecuencias personalizadas.
- 5. Presione la tecla Seleccionar **D** para ingresar la frecuencia en los campos de dígito en blanco.
- 6. Presione la tecla Seleccionar **O** nuevamente para guardar la frecuencia como una frecuencia personalizada.
- 7. Presione la tecla Menú <sup>o</sup> para salir.

# <span id="page-43-0"></span>Configuración

Para abrir el menú de Configuración, presione la tecla Menú v y use la tecla direccional Abajo V para navegar hasta el icono de Configuración  $\mathbb{S}$ . Presione la tecla Seleccionar  $\blacksquare$  para abrir el menú de Configuración.

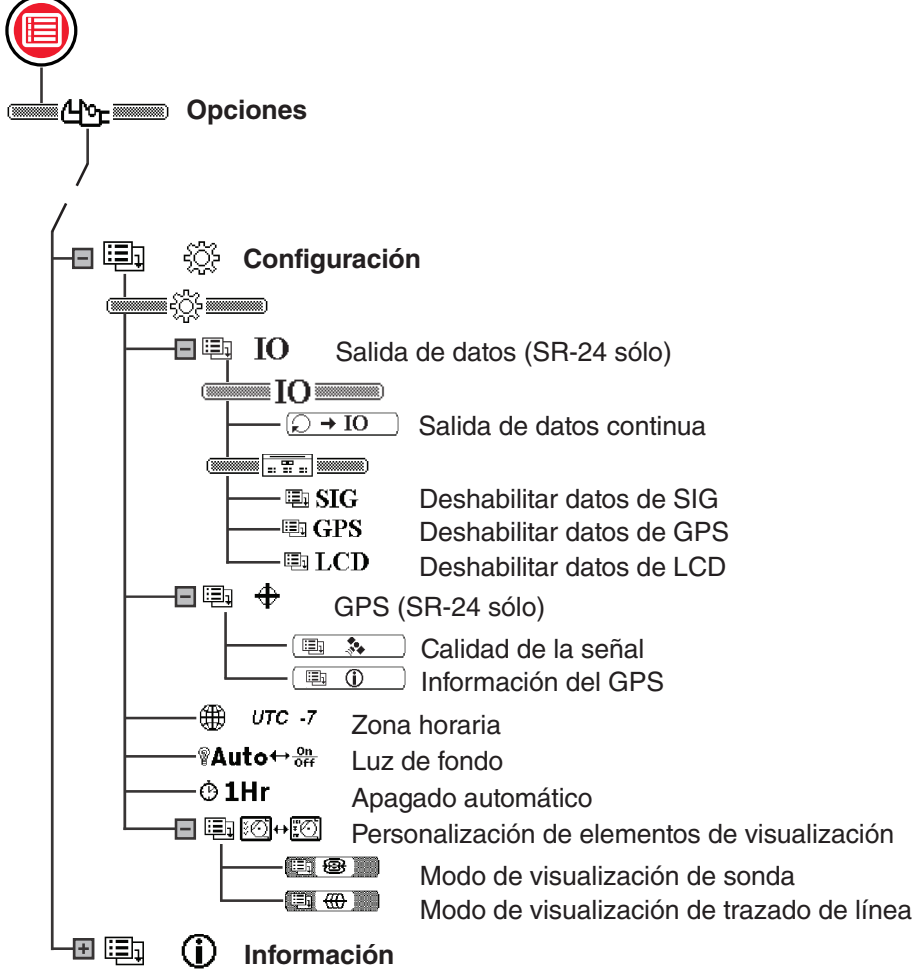

# <span id="page-44-0"></span>Menú IO

#### **La siguiente sección aplica para el SR-24 unicamente.**

La función IO envía la información de localización del SR-24 a la Tarjeta SD interna, o a un dispositivo de Bluetooth si hay uno disponible, o a ambos simultáneamente.

*Nota: Consulte la sección de Tarjeta SD para información sobre la Tarjeta SD y cómo leer el archivo de registro de datos.* 

Es posible registrar datos continuamente (predeterminado) o manualmente en puntos específicos durante una localización, habilitando la Salida de datos iniciada por el usuario.

Usted puede deshabilitar una categoría completa o elementos específicos dentro de una categoría. Consulte el Apéndice C para descripciones de los elementos de re‑ gistro de datos.

#### **Salida de Datos Iniciada por el Usuario**

La función de Salida de datos iniciada por el usuario está deshabilitada de manera predeterminada. Habilite la Salida de datos iniciada por el usuario para configurar el SR-24 para salida de datos solamente al presionar la tecla Seleccionar  $\circledcirc$ .

Para habilitar la Salida de datos iniciada por el usuario, siga estos pasos:

- 1. Abra el menú de Configuración y use la tecla direccional Abajo  $\heartsuit$  para navegar hasta el icono IO  $\begin{array}{|c|c|c|c|}\n\hline\n\textbf{u} & \textbf{IO} & \textbf{I}\n\end{array}$
- 2. Presione la tecla Seleccionar **e** para abrir el menú de Salida de datos.
- 3. Resalte el icono de Salida continua de datos  $e \rightarrow$  IO en el menú de Salida de datos y presione la tecla Seleccionar  $\circledcirc$  para desplazarse entre deshabilitado (predeterminado) y habilitado  $\boxed{\odot}$  + IO.
- 4. Presione la tecla Menú  $\bigcirc$  para guardar y salir.

Para usar la función de Salida de datos iniciada por el usuario durante la localización, realice uno de los siguientes pasos:

- Presione la tecla Seleccionar  $\bigcirc$  por un momento para producir una captura de los datos instantáneos.
- Presionar la tecla Seleccionar  $\circledcirc$  durante más tiempo producirá una captura del promedio de los datos.

*Nota: Durante el presionado largo el SR-24 produce datos promediados al mismo tiempo que se muestra el informe de Promedio de profundidad.* 

#### **Selección de Datos**

Use estos menús para habilitar y deshabilitar componentes específicos de la salida de datos. Deshabilite el total o parte de un elemento de datos específico para reducir la cantidad de datos registrada y la salida a la Tarjeta SD interna.

Todas las categorías de datos son transmitidas de mane‑ ra predeterminada. Siga estos pasos para deshabilitar el total o parte de un elemento de datos específico:

- 1. Abra el menú de Configuración y use la tecla direccional Abajo  $\heartsuit$  para resaltar el icono IO  $\Box$  IO ...
- 2. Presione la tecla Seleccionar il para abrir el menú de Salida de datos.
- 3. Presione la tecla direccional Abajo  $\heartsuit$  para navegar a la categoría de datos que desea deshabilitar: SIG, GPS, o LCD.
	- Para deshabilitar o habilitar todos los elementos de datos como grupo presione la tecla Seleccionar  $\circledcirc$  para alternar entre deshabilitado y habilitado .
	- O, use las teclas direccionales Arriba y Abajo  $\bigcirc$  $\heartsuit$  para resaltar un elemento de datos específico y presionar la tecla Seleccionar  $\circledcirc$  para deshabilitar y habilitar el elemento de datos individual marcando y desmarcando la casilla junto a la abreviación de datos.

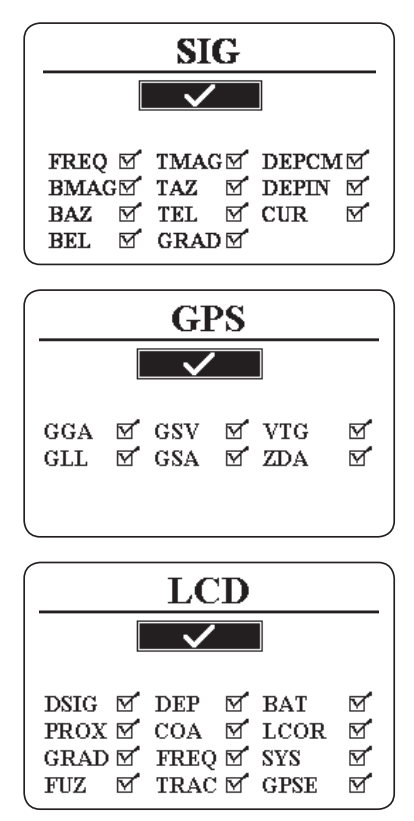

4. Presione la tecla Menú <sup>o</sup> para guardar y salir.

#### <span id="page-45-0"></span>**SR-24 GPS**

#### **La siguiente sección aplica para el SR-24 unicamente.**

El SR-24 tiene un receptor de GPS interno que transmite los datos de ubicación al receptor. Los datos de GPS son almacenados en la Tarjeta SD y pueden sincronizarse con un dispositivo de Bluetooth mediante una conexión de Bluetooth.

*Nota: Consulte la sección de Registro de datos para instrucciones sobre cómo exportar archivos de registro de datos a su computadora.*

El SR‑24 es compatible con dispositivos de Bluetooth 2.0 incluyendo muchos teléfonos, tabletas y unidades de GPS. Visite [www.RIDGID.com/SR](http://www.RIDGID.com/SR24)24 para una lista de al‑ gunos modelos que se ha comprobado que funcionan con el SR‑24.

#### **Precisión del GPS**

La precisión del GPS se mide de muchas formas diferentes, todas son de carácter estadístico. Según la documentación proporcionada por el fabricante del módulo interno del GPS SiRFstarIV, su precisión nominal es de "< 2.5 m (65 por ciento, estática de 24 horas, -130 dBm)". Esto in‑ dica que bajo condiciones ideales, el receptor de GPS es capaz de ser preciso de tal modo que cada punto recopilado tendría 65 por ciento de probabilidad de estar dentro de un círculo con un radio de 2.5 m [8.2 pies] a partir de la verdadera ubicación. Es capaz de hacerlo bajo condiciones ideales con una señal intensa (-130 dBm) durante una prueba de 24 horas, en la cual la unidad de GPS no se está desplazando.

La precisión real de un dispositivo de GPS es altamente variable y está basada en muchos factores como obstáculos en el entorno físico, condiciones atmosféricas y calidad de la constelación del satélite de GPS.

El icono de GPS que se muestra en la pantalla indica el estado del fijador de posición. El icono de estado de GPS  $\bigoplus$  indica que el GPS está buscando una solución de posición. Cuando el GPS del SR‑24 encuentra una solución de posición, el icono de Error estimado de posición del GPS, por ejemplo  $\bigoplus$ <sup>4</sup><sup>n</sup>, aparece en la pantalla del SR-24 para indicar el estado de fijación de posición del SiRFstarIV y para brindar un estimado del error de posición.

El error de posición estimado indica que una solución de‑ terminada se encuentra dentro de la precisión indicada. En el siguiente ejemplo, 65 por ciento de las soluciones estaría dentro de un círculo con un radio de 4 m [13 pies]. Por ejemplo, el siguiente gráfico muestra que la posición real del SiRFstarIV está dentro del círculo, 65 por ciento del tiempo.

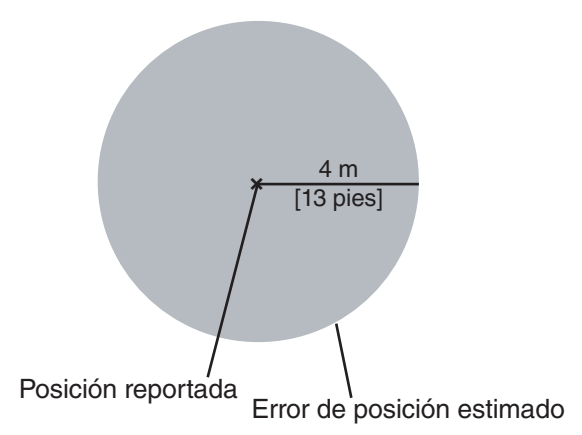

#### **Uso del SR‑24 con Software de GPS Externo**

El SR‑24 puede comunicar los datos de SIG, GPS o LCD que recopila a dispositivos de mapeo de GPS externos y software GIS. Para interpretar los datos del SR-24, el software de GPS externo y el SR-24 deben conectarse mediante Bluetooth y el software de GPS debe ser capaz de interpretar datos desde una fuente de Bluetooth.

*Nota: Para especificaciones sobre la precisión del software de GPS externo, consulte con el proveedor de GPS externo.* 

## **Calidad de la Señal**

Usted puede supervisar la calidad de señal del receptor interno del GPS del SR‑24 desde el menú del GPS. Siga estos pasos para abrir el menú del GPS:

- 1. Abra el menú de Configuración y presione la tecla direccional Abajo  $\heartsuit$  para navegar al icono de GPS .
- 2. Presione la tecla Seleccionar il para abrir el menú del GPS.
- 3. Presione la tecla direccional Abajo  $\mathbf \nabla$  para navegar hasta el icono de Calidad de señal **en la seña y** presione la tecla Seleccionar  $\textcircled{2}$  para abrir la pantalla de Calidad de señal.

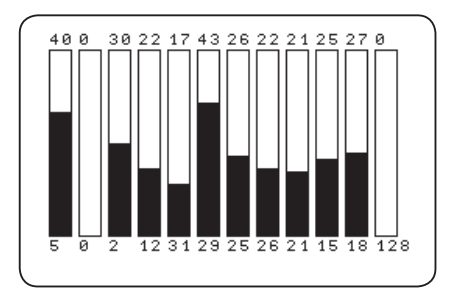

Cada barra indica la calidad de señal de diferentes satélites. Números más altos indican una mejor calidad de señal. La calidad de la señal puede verse afectada por la disponibilidad de una vista clara a la señal y por el número de satélites que están disponibles actualmente.

#### **Información del GPS**

Siga estos pasos para ver la pantalla de Información del GPS:

- 1. Abra el menú de Configuración y presione la tecla direccional Abajo  $\overline{\mathbf{V}}$  para navegar al icono de GPS 国 サ .
- 2. Presione la tecla Seleccionar **D** para abrir el menú del GPS.
- 3. Use la tecla direccional Abajo  $\heartsuit$  para navegar hasta el icono de Información  $\overline{B}$  (i) y presione la tecla Seleccionar  $\circledcirc$

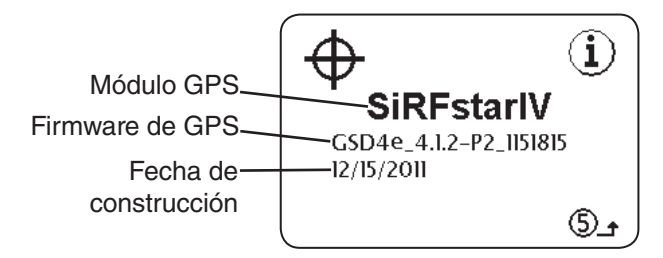

*Nota: El GPS siempre está encendido. Para deshabilitar el registro de datos del GPS en la Tarjeta SD interna o su dispositivo de Bluetooth, consulte la sección de Deshabilitar datos.* 

#### **Zona Horaria**

Cambie la configuración de zona horaria en la pantalla de Zona horaria. Para cambiar la zona horaria, abra el menú de Configuración y presione la tecla direccional Abajo  $\heartsuit$  para navegar hasta el icono de Zona horaria **ED** UTC 4 Presione la tecla Seleccionar **Q** para recorrer las zonas horarias. Presione la tecla Menú <sup>@</sup> para guardar y salir.

*Nota: Busque su código de Zona horaria en www.24timezones.com.* 

## **Luz de Fondo del LCD**

El SR‑24 tiene un sensor de luz integrado en el teclado que puede ajustar automáticamente la luz de fondo del LCD. La configuración automática, Auto, está dispuesta para encender la luz de fondo automáticamente para el LCD en condiciones de poca luz.

Para cambiar la configuración de la luz de fondo, abra el menú Configuración y presione la tecla direccional Abajo  $\nabla$  para navegar hasta el icono de Bombilla  $\Omega$ Auto $\leftrightarrow$ off. Presione la tecla Seleccionar **Q** para desplazarse entre las opciones de luz de fondo "On" Encendido", "Off" Apagado y "Auto" Automático. Presione la tecla Menú *Q* para guardar y salir.

#### **Apagado Automático**

De manera predeterminada, el SR-24 se apaga automáticamente si no se presiona ninguna tecla durante más de una hora. Si usted deshabilita el apagado automático el SR‑24 permanecerá encendido hasta que las baterías se descarguen completamente.

Para cambiar la configuración de apagado automático abra el menú Configuración y presione la tecla direccional Abajo  $\heartsuit$  para navegar hasta el icono de Reloj **1Hr Fig. Presione la tecla Seleccionar ignation elegir** entre una hora y apagado  $\mathbf{\Theta} \times$  Presione la tecla Menú **p**ara guardar y exitar.

# <span id="page-47-0"></span>Personalización de Elementos de Visualización

En Modo de trazado de línea activa <sup>∰</sup> y en Modo sonda <sup>ne</sup>usted puede personalizar los elementos de visualización que aparecen en la pantalla. Una casilla marcada significa que el elemento es habilitado y una casilla sin marcar significa que está deshabilitado. Desde la pantalla de Personalización de elementos de visualización, presione la tecla seleccionar para marcar y desmarcar casillas.

*Nota: Cualquier cambio realizado en el Modo de trazado de línea activa también se aplicará al Modo de trazado de línea activa y viceversa.*

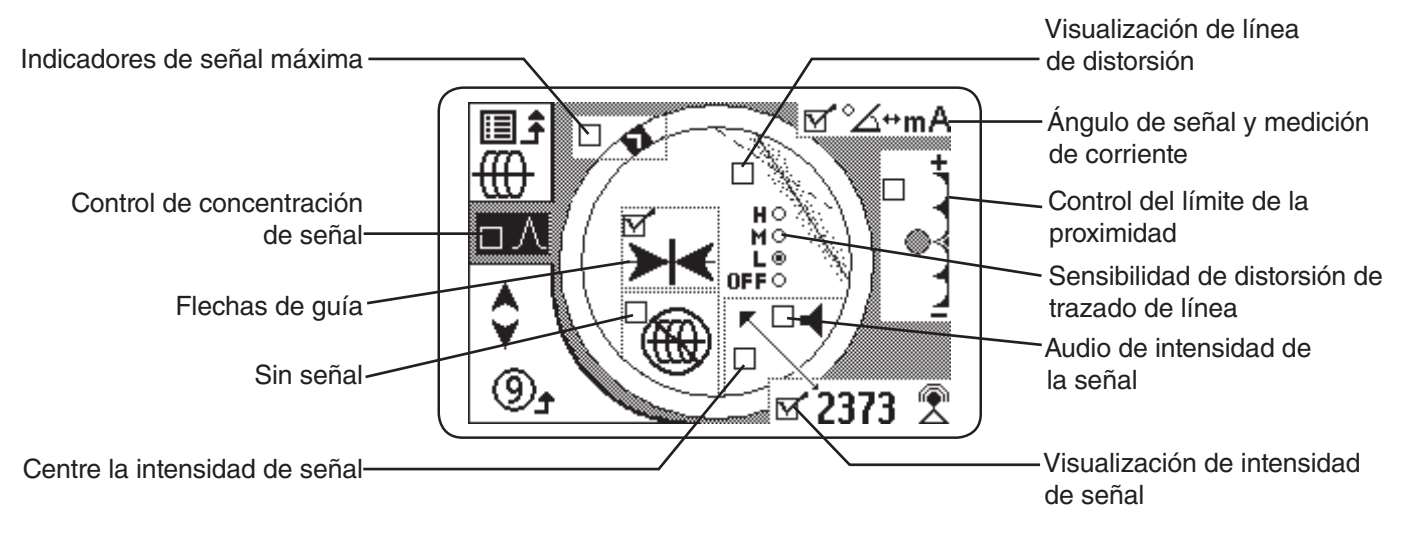

*Nota: La configuración que se muestra aquí es la predeterminada del SR-24.*

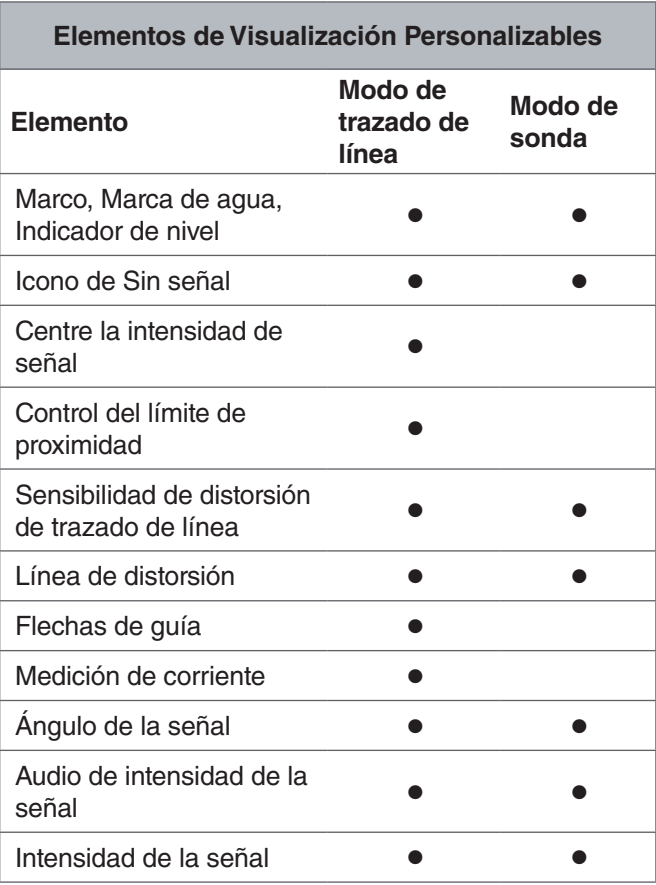

Siga estos pasos para personalizar elementos de visualización:

- 1. Abra el menú de Configuración y presione la tecla direccional Abajo  $\heartsuit$  para navegar al icono de Personalización de elementos de visualización  $\boxplus$   $\boxdot$   $\oplus$   $\Box$
- 2. Presione la tecla Seleccionar il para abrir el menú de Elementos de visualización y resalte el modo en que desea personalizar la visualización para: el Modo de sonda **D @** o el Modo de trazado de  $linea$   $\overline{w}$   $\overline{w}$  .
- 3. Presione la tecla Seleccionar **Q** para abrir la pantalla de personalización.
- 4. Use las teclas direccionales Arriba y Abajo  $\textcircled{\blacktriangledown}$ para resaltar una opción y presione la tecla Seleccionar  $\bigcirc$  para marcar y desmarcar las opciones. Marque la casilla para habilitar la función  $\overline{M}$  y desmarque la casilla para deshabilitarla.
- 5. Presione la tecla Menú  $\bigcirc$  para guardar y salir.

#### **Indicadores de Señal Máxima**

El Marco, Marca de agua e Indicador de nivel funcionan en conjunto para darle puntos de referencia de una manera dinámica para la señal más alta detectada por el SR-24. La información proporcionada por estos indicadores puede encontrar la intensidad de señal máxima durante su proceso de localización.

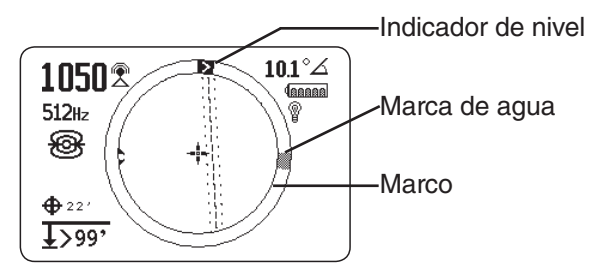

El Marco es un circuito circular alrededor del Área de vi‑ sualización activa. Conforme mueve el receptor el Indicador de nivel se desplaza en sentido de las manecillas del reloj alrededor del Marco conforme aumenta la Intensidad de la señal y regresa en sentido contrario de las manecillas del reloj al disminuir la Intensidad de la señal. Cuando la Intensidad de señal comienza a disminuir, una Marca de agua permanece para representar el nivel de señal más alto detectado.

En Modo sonda, la Marca de agua representa la Intensidad de señal más alta detectada por el receptor. En Modos de trazado de línea la Marca de agua representa el Número de proximidad más alto alcanzado.

En muchos casos cuando la Marca de agua aparece, el Indicador de nivel comienza a desplazarse en sentido contrario de las manecillas del reloj, en este caso es posible que se esté alejando de la línea objetivo.

#### **Número y Límite de Proximidad**

El Número de proximidad está diseñado para aumentar conforme el SR‑24 se aproxima a la línea objetivo. En muchos casos, maximizar el Número de proximidad es una forma más precisa para determinar con precisión la ubicación de la línea objetivo que con la Intensidad de señal solamente.

Use el Control de límite de proximidad para indicar al receptor que debe ignorar los objetivos con mediciones de profundidad fuera de un rango definido. Al establecer un límite para la profundidad máxima usted puede reducir la cantidad de artefactos de visualización falsos que pueden distraer del proceso de localización.

Si la profundidad medida de la línea objetivo es menor al límite de proximidad, entonces el Número de proximidad aparece como cero y la Visualización de mapeo es suprimida. Si la profundidad medida es mayor al límite de proximidad, entonces se muestra el Número de proximidad y la Visualización de mapeo.

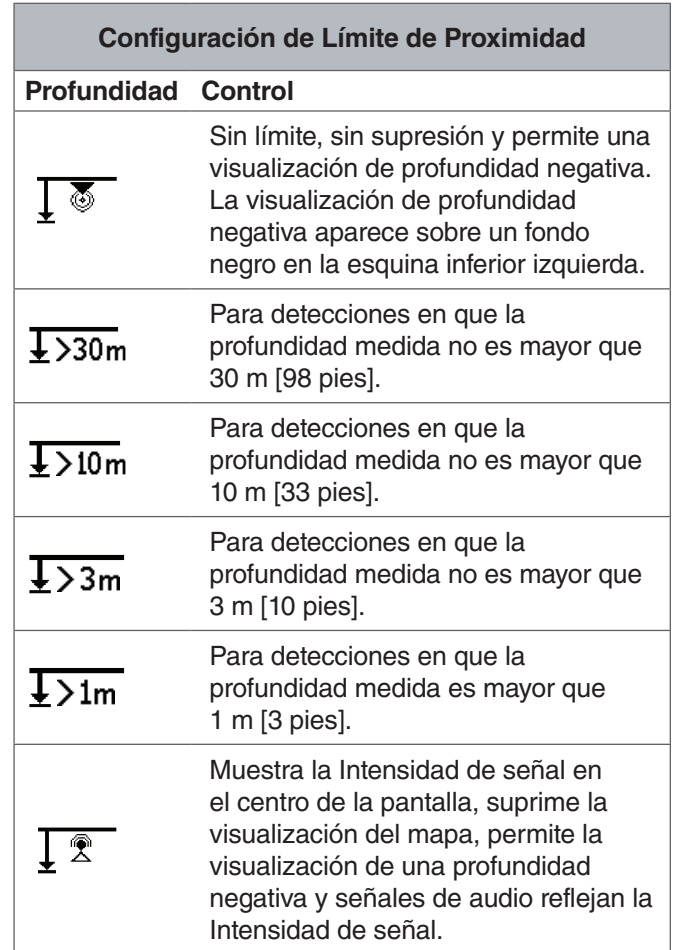

*Nota: El icono Mayor que > solamente aparece cuando el receptor detecta líneas de servicios públicos que están a una profundidad mayor que la mostrada.*

# <span id="page-49-0"></span>RIDGID

Siga estos pasos para ajustar el Control de límite de proximidad:

1. Active el Control de límite de proximidad en la configuración de visualización.

*Nota: Consulte la sección de Personalización de elementos de visualización para instrucciones sobre cómo activar el Control de límite de proximidad.*

- 2. Marque la casilla para la configuración de Control de límite de proximidad.
- 3. Presione la tecla Menú  $\bigcirc$  para guardar y salir.
- 4. Presione y sostenga la tecla direccional Arriba  $\bigcirc$ durante medio segundo para aumentar el límite o la tecla direccional Abajo  $\heartsuit$  para disminuir el límite.
- 5. Presione y sostenga la tecla direccional Abajo  $\mathbb{V}$ para pasar el rango de Límite de proximidad más bajo y la Intensidad de señal aparece en el centro de la pantalla.

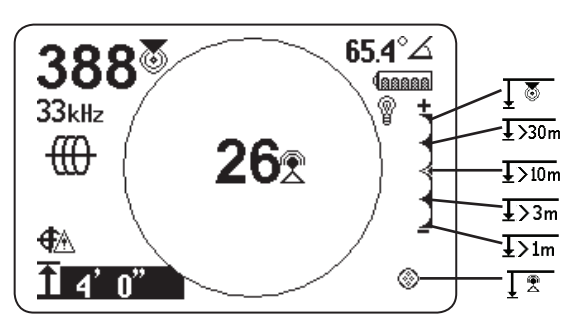

Figura 15 – Control de límite de proximidad configurado para mostrar la Intensidad de señal

*Nota: La medida de profundidad aparece sobre un fondo negro cuando el SR-24 mide una profundidad negativa (señal de encima del SR-24).* 

## **Control del Límite de la Proximidad**

Cuando la profundidad medida es mayor que el Control de límite de proximidad establecido en el menú, el sonido está en silencio. El Control de límite de proximidad está deshabilitado de forma predeterminada. Cuando el Control de límite de proximidad está desactivado el sonido sonido se silencia automáticamente cuando la profundidad medida es mayor que 30 m [99 pies].

# Opciones de Información

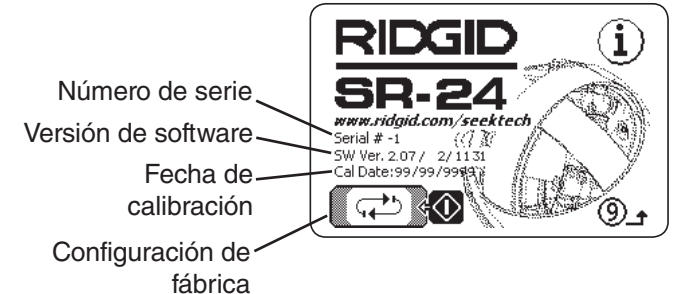

#### **Opciones de Configuración de Fábrica**

El SR‑24 contiene dos opciones de restablecimiento:

- Configuración de fábrica completa del dispositivo
- Eliminar frecuencias personalizadas solamente

Siga estos pasos para realizar una configuración de fabrica:

- 1. Presione la tecla Menú **v** para abrir el Menú principal.
- 2. Navegue hasta el icono de Información  $\overline{0}$  y presione la tecla Seleccionar  $\circledcirc$ .
- 3. Presione la tecla Seleccionar **D** para abrir el menú de Configuración de fábrica.
- 4. Presione las teclas direccionales Arriba y Abajo  $\bigotimes$  $\mathbf \nabla$  para resaltar la configuración de fábrica completa  $\oslash$   $\equiv$   $\Rightarrow$  o restaurar las frecuencias de fábrica  $\triangledown$   $f \rightarrow \widehat{m}$  y borrar frecuencias personalizadas.
- 5. Presione la tecla Seleccionar  $\circledcirc$  para seleccionar su opción de configuración deseada.

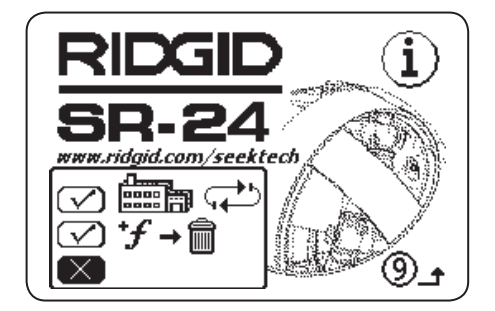

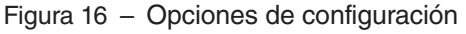

# <span id="page-50-0"></span>Mantenimiento y Soporte

#### Limpieza

#### **A ADVERTENCIA**

**Retire las baterías antes de limpiar el SR‑24 para re‑ ducir el riesgo de descargas eléctricas.**

No use limpiadores líquidos o abrasivos, solventes o he‑ rramientas de raspado para limpiar el SR‑24. No sumerja en agua ni permita que ningún líquido entre en la unidad.

Limpie con un paño húmedo y un jabón suave. Utilice únicamente limpiadores aprobados para uso en pantallas LCD si desea limpiar las pantallas.

#### Accesorios

#### **A ADVERTENCIA**

**Los siguientes accesorios han sido diseñados para su uso con el SR‑24. Otros accesorios pueden ser peligrosos si se usan con el SR‑24. Para reducir el riesgo de lesiones graves, utilice únicamente acce‑ sorios específicamente diseñados y recomendados para su uso con el SR‑24.**

Los siguientes accesorios han sido diseñados para su uso con el SR‑24:

- Transmisores RIDGID SeekTech
	- ST-305
	- ST-510
	- ST-33Q+
- Abrazadera de señal inductiva RIDGID SeekTech
- Sondas
	- Transmisor Flotante
	- Sonda de la Batería
	- Sonda SeeSnake con cámara integrada (Flex‑ mitter)

#### Transporte y Almacenamiento

Guarde y transporte su equipo considerando lo siguiente:

- Mantenga en un lugar seguro, fuera del alcance de los niños y personas no familiarizadas con su operación.
- Coloque en un espacio seco para reducir el riesgo de descargas eléctricas.
- Guarde lejos de fuentes de calor como radiadores, registradores de calor, estufas y otros productos (in‑ cluyendo amplificadores) que producen calor.
- La temperatura de almacenamiento debe ser de -20°C a 60°C [-4°F a 140°F].
- No exponga el equipo a sacudidas o impactos fuer‑ tes mientras es transportado.
- Retire las baterías antes de transportar y de guardar por periodos largos de tiempo.

#### <span id="page-51-0"></span>Servicio y Reparaciones

#### **A ADVERTENCIA**

#### **Un servicio o reparación inadecuado puede crear si‑ tuaciones peligrosas en el funcionamiento del SR‑24.**

Las reparaciones y servicio del SR-24 deben ser realizadas por un Centro de Servicio Autorizado Independiente RIDGID. Asegúrese que el mantenimiento de su herramienta sea realizado sólo por personas calificadas que utilicen partes de reemplazo idénticas a las originales. Descontinue el uso del SR-24, retire las baterías, y comuníquese con el personal de servicio bajo cualquiera de las siguientes condiciones.

- El equipo no opera en condiciones normales al seguir las instrucciones de operación.
- El equipo presenta un cambio drástico en su funcio‑ namiento.
- El equipo se ha caído o ha sufrido daños.
- Se ha derramado líquido o han caído objetos sobre el equipo.

Para obtener información acerca del Centro de Servicio Independiente RIDGID más cercano, o si tiene alguna pregunta sobre el servicio o reparaciones:

- Contácte a su distribuidor local.
- Visíte www.RIDGID.com o para encontrar su Ridge Tool punto de contacto.
- Contácte el Departamento de Servicio Técnico de Ridge Tool Company a rtctechservices@emerson. com o llame al 800-519-3456 si esta en EUA y Canadá.

#### Eliminación

Partes del SR-24 contienen materiales valiosos que pueden reciclarse. Existen compañías que se especializan en reciclaje y pueden encontrarse en su localidad. Elimine los componentes de acuerdo a todas las regulaciones correspondientes. Contacte a la autoridad de administración de residuos local para más información.

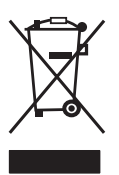

**Para países de la Unión Europea:** ¡No des‑ eche ningún equipo eléctrico a la basura!

De acuerdo con la Directiva Europea 2012/19/ UE para la eliminación de Desperdicios de Equipos Eléctricos y Electrónicos, y su imple‑ mentación en la legislación nacional, el equipo electrónico que ya no puede ser usado debe ser recolectado de forma separada y eliminado de una manera ambientalmente correcta.

El SR-24 es parte de la serie Omni ™ de equipos de localización de servicios públicos.

<span id="page-52-0"></span>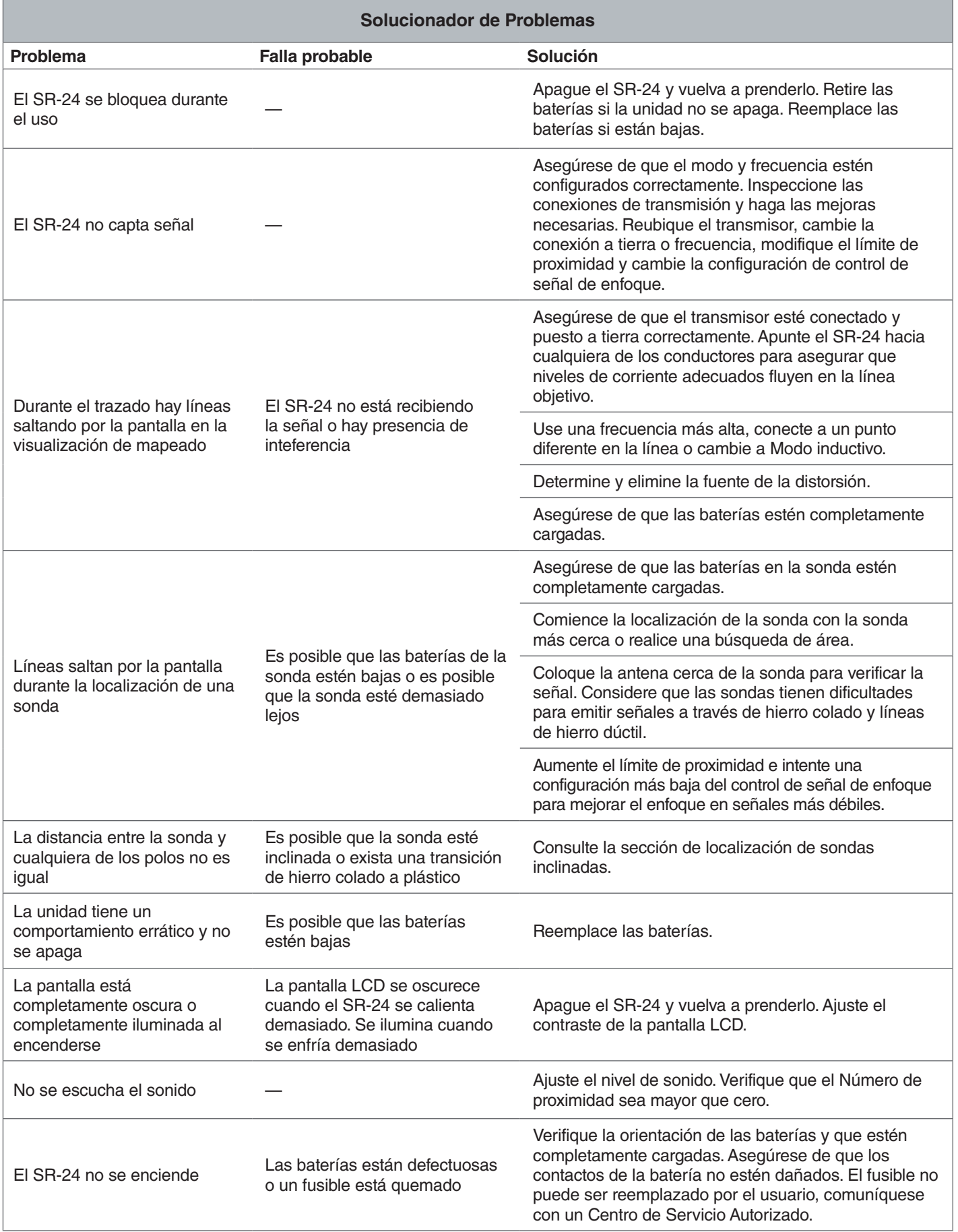

# <span id="page-53-0"></span>Apéndices

# Apéndice A: Glosario de Términos

- **Acoplamiento.** La transferencia de energía entre la instalación objetivo y otras instalaciones no objetivo.
- Ancho de banda de radiofrecuencia **&**. El SR-24 busca energía de señal dentro de un rango de frecuencias específico.
- $\cdot$  **Ángulo de señal**  $\angle$ **.** El ángulo del campo de la línea objetivo en relación al plano horizontal.
- Antena omnidireccional. Antena con tecnología exclusiva capaz de detectar campos electromagnéticos simultáneamente en tres ejes.
- **Área de visualización activa.** El área dentro del cír‑ culo en el centro de la pantalla de visualización. Los símbolos de trazado de línea, polo de la sonda y de Ecuador aparecen en el Área de visualización activa.
- **Circuito de trazado.** El flujo completo de corriente eléctrica del transmisor a través del conductor y de re‑ greso a la tierra. Una corriente débil causará una señal débil.
- **Distorsión.** El impacto de los campos cercanos, con‑ ductores cercanos, flujo magnético u otra interferencia en el campo electromagnético circular. La distorsión se detecta al comparar la información del Trazado de línea, Número de proximidad, Intensidad de señal, profundidad medida, y Ángulo de señal de las antenas superiores e inferiores.
- **Flechas de guía**  $\rightarrow$  $\leftarrow$ **.** El icono de flechas en el Área de visión activa que indica en dónde se equilibra el campo de la línea objetivo.
- **Frecuencia.** El número de veces por segundo que se forma y colapsa un campo electromagnético. La frecuencia es expresada en hertz (Hz) o kilohertz (kHz).
- **Frecuencias activas.** Unas frecuencias con la casi‑ lla marcada en el Menú principal  $\mathbb{Z}^r$ . Para desplazarse por las frecuencias activas presione el botón de Fre $c$ uencia  $\mathcal{O}$ .
- **Indicador de nivel.** Un indicador sólido que se mueve alrededor de un circuito circular para indicar la Intensidad de señal.
- Intensidad de señal **2**. La intensidad de la señal del campo de la línea objetivo según es detectada por la antena Omnidireccional inferior en tres dimensiones.
- **Interferencia.** La interferencia sucede cuando la fre‑ cuencia del transmisor acopla corriente a líneas no objetivo cercanas. El SR-24 puede recibir la misma frecuencia en varias líneas que no son objetivo.
- **Límite de proximidad.** Un control que disminuye po‑ sible distorsión al restringir el rango de localización del receptor.
- **Línea de distorsión.** La línea discontinua que apare‑ ce en el Área de visualización activa cuando se desactiva la Respuesta de distorsión de trazado de línea. La Línea de distorsión indica la ubicación de la instalación objetivo medida por la Antena superior. Use la Línea de distorsión para visualizar la distorsión en el campo detectado.
- **Línea objetivo.** La línea de servicio público al que está conectado su transmisor durante una localización.
- **Medición de corriente (mA).** El nivel de corriente en miliamperios basado en la intensidad de señal detectada por las antenas Omnidireccionales y la profundidad medida.
- Mira  $\cdot$ . El símbolo que representa la ubicación del receptor en relación al campo de la línea objetivo. La mira aparece al centro del Área de visualización activa.
- **Número de proximidad .** Un número que refleja lo cerca que está el receptor a la línea objetivo en el Modo de trazado de línea activa o Modo de trazado de línea pasiva. El Número de proximidad se calcula en base a la señal recibida por las dos antenas Omnidirecionales. El Número de proximidad aumenta con la in‑ tensidad de señal y también aumenta con una reducción de profundidad.
- **OmniSeek<sup>®</sup> CO.** Un Modo de trazado de línea pasiva que busca toda la energía y anchos de banda de radio frecuencia simultáneamente.
- **Polo**  $\mathcal{R}$ **.** Representa el sitio en donde salen del suelo verticalmente las líneas del campo de la sonda. Uno de los dos extremos de un campo diapolar.
- **Profundidad medida.** Profundidad calculada, distan‑ cia a la sonda, y el centro aparente de la línea objetivo. Es posible que una exploración sea necesaria antes de la excavación para determinar la precisión de la profundidad física de la línea objetivo.
- **Recorte.** Cuando la señal es demasiado intensa para ser procesada por completo por el procesador de señal del SR-24. La pantalla muestra una señal al ocurrir un recorte.
- **Respuesta de distorsión de línea activa.** Cuando el trazado de línea aparece distorsionado debido a pre‑ sencia de distorsión.
- **Señal clara.** Cuando el receptor detecta una corrien‑ te intensa, sin distorsión corriendo en la línea objetivo. Una señal clara depende de una buena conductividad, buena conexión a tierra y corriente adecuada a través de la línea objetivo.
- **Sonda**  $\circledast$ . Un transmisor independiente que emite un campo diapolar y se usa para ubicar un punto dentro de la tubería, túnel o conducto subterráneo.
- **Trazado de línea activa \; Un modo de localización** usando un transmisor de línea para inducir una frecuencia elegida en una línea. El receptor traza la línea al detectar la frecuencia.
- **Trazado de línea pasiva \ Un modo de trazado de** línea que no requiere de un transmisor para colocar una corriente en la línea. El SR-24 es capaz de localizar al recibir corriente a través de la línea objetivo desde una fuente de energía externa.
- **Vinculación común.** Cuando más de una línea está conectada a tierra a través de la misma conexión a tie‑ rra. La vinculación común puede causar que la misma frecuencia activa se acople con instalaciones no ob‑ jetivo.

#### <span id="page-55-0"></span>Apéndice B: Mapa de Menú Principal

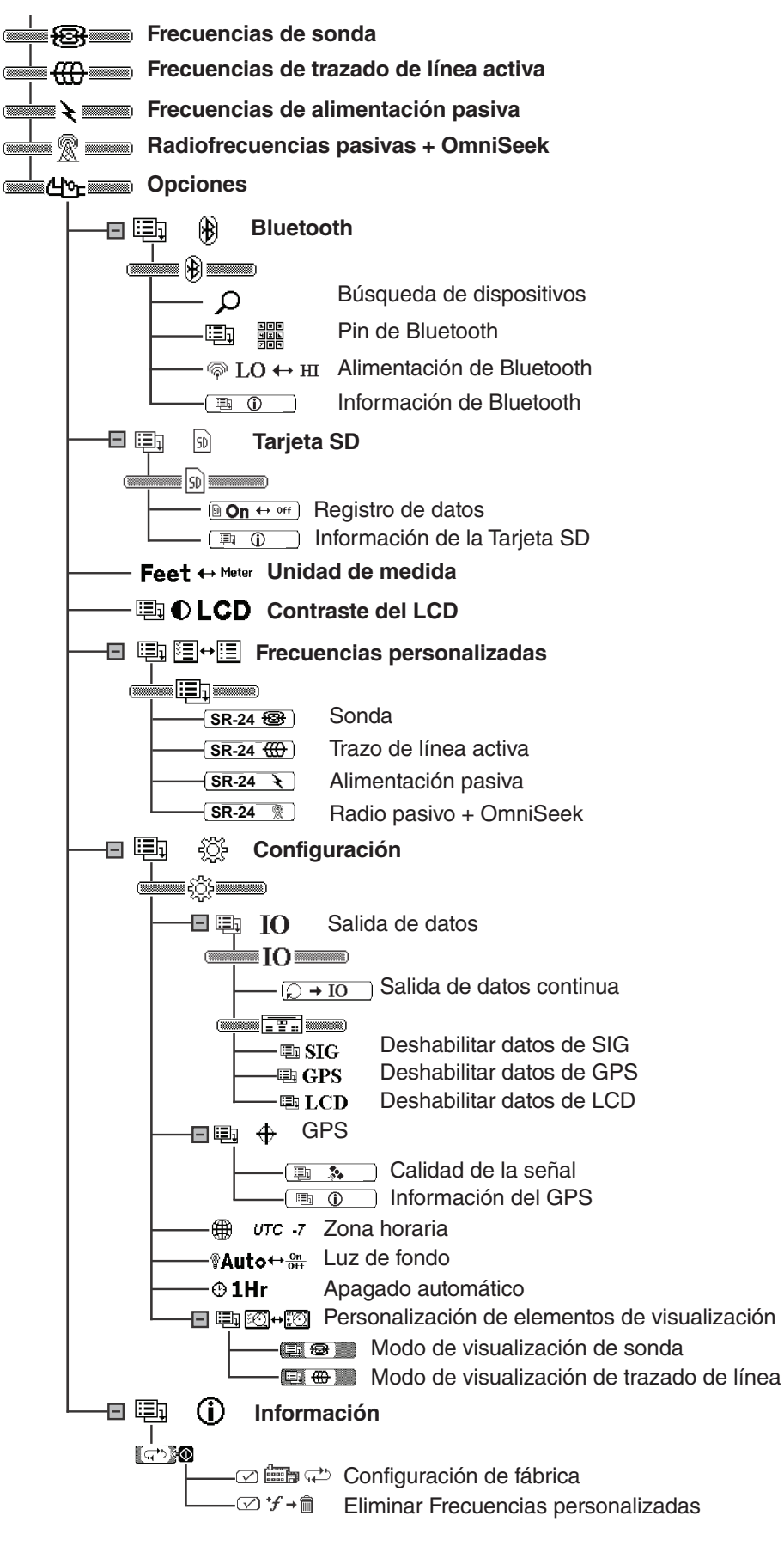

# <span id="page-56-0"></span>Apéndice C: Abreviaciones de Registro de Datos

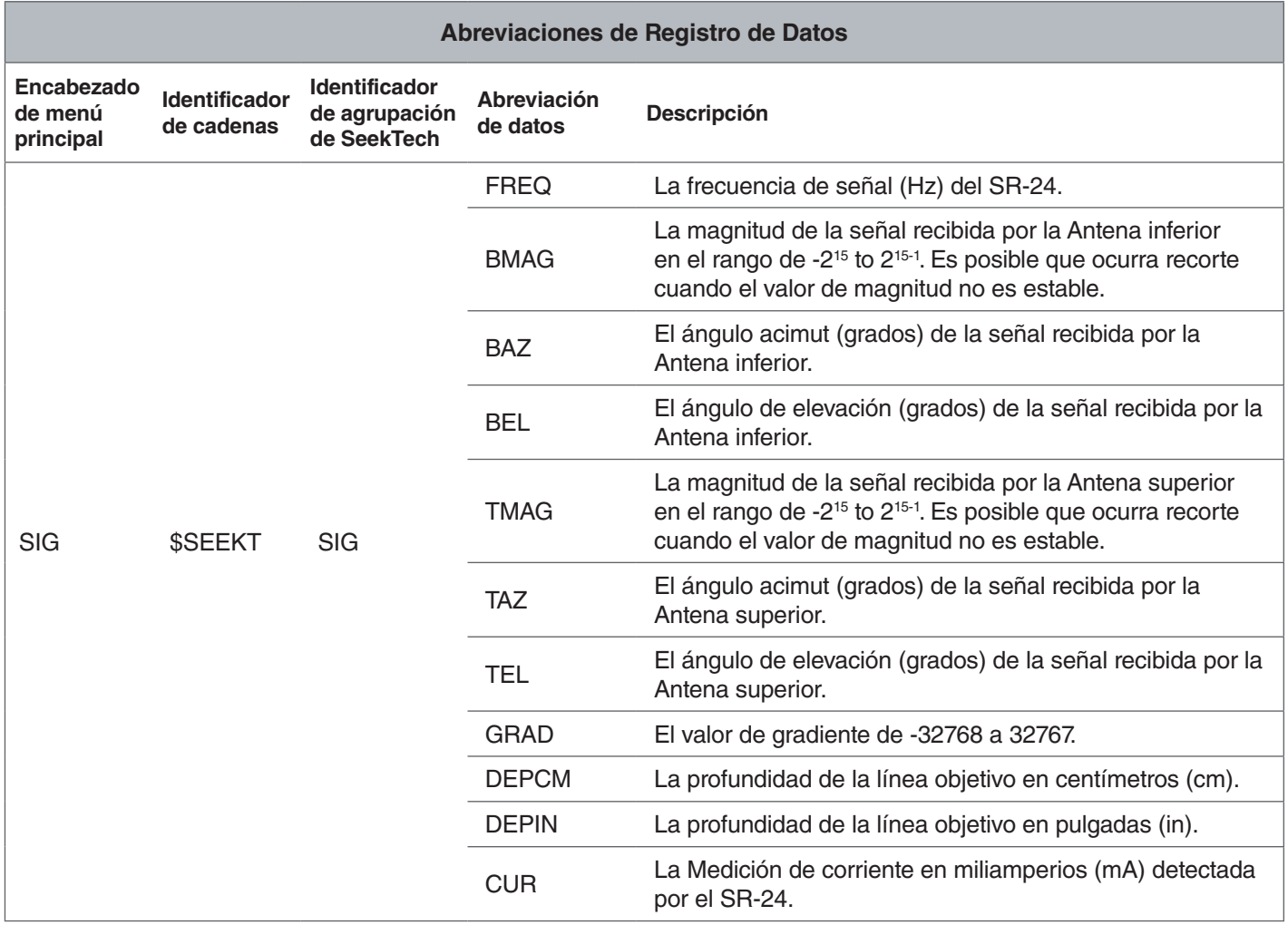

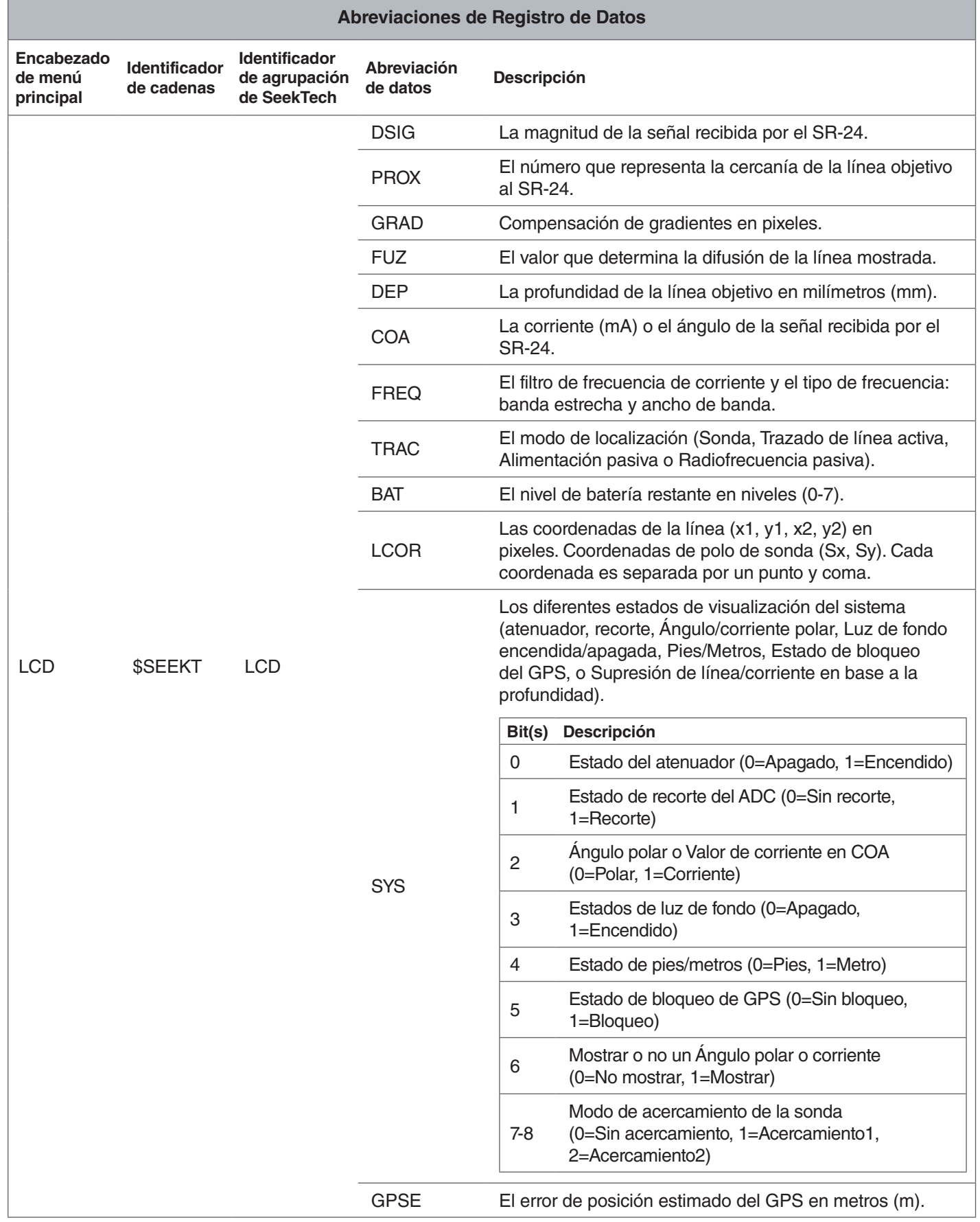

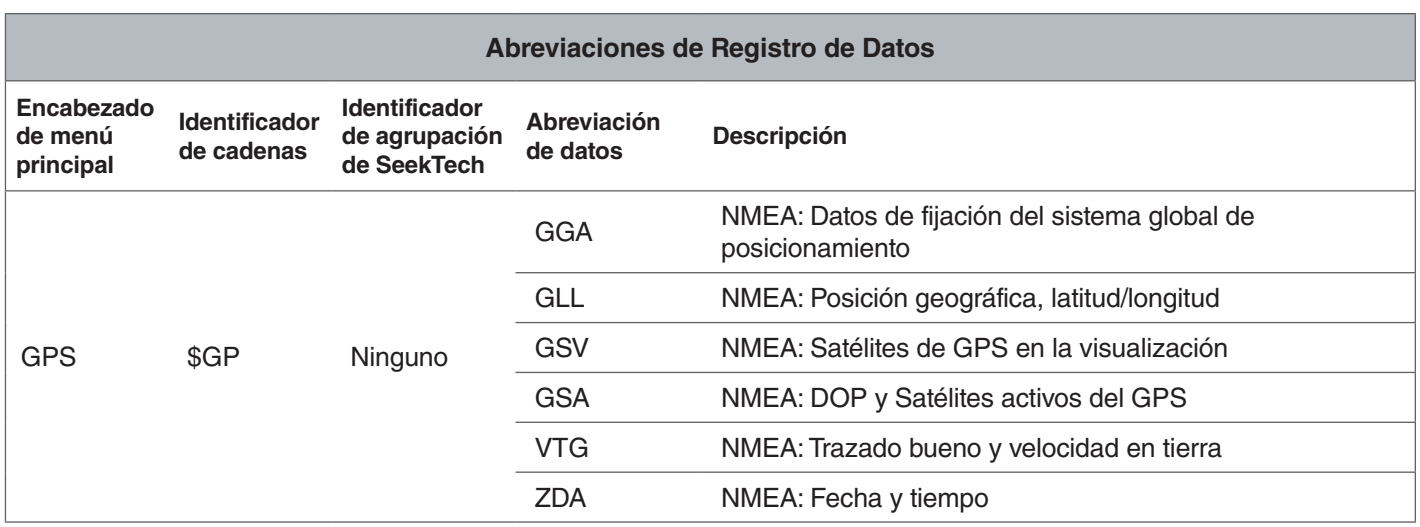

*Nota: Para información sobre los códigos de GPS de NMEA, visite [www.nmea.org](http://www.nmea.org).*

**Ridge Tool Company** 400 Clark Street Elyria, Ohio 44035-6001 USA

1-800-474-3443

**Ridge Tool Europe NV (RIDGID)** 3800 Sint-Truiden **Belgium** Ondernemerslaan 5428

+32 (0)11 598 620

© 2019 Ridge Tool Company. Reservados todos los derechos.

Se han realizado todos los esfuerzos para garantizar que la información este manual es precisa. Ridge Tool Company y sus afiliados se reservan el derecho de alterar las especificaciones del hardware, software o ambos como se describen en este manual sin previo aviso. Visite [www.RIDGID.com para](www.ridgid.com) recibir actualizaciones e información complementaria en relación a este producto. Debido al desarrollo del producto, las fotografías y demás presentaciones especificadas en este manual pueden diferir del producto actual.

RIDGID y el logotipo de RIDGID son marcas registradas de Ridge Tool Company, registradas en EUA y otros países. Cualquier otra marca comercial registrada y sin registro y logotipos mencionados en este manual son propiedad de sus propietarios respectivos. La mención de productos de terceros es para fines informativos solamente y no constituye un endoso ni recomendación.

iPad, iPhone, y iPod touch son marcas registradas de Apple Inc., registradas en EUA y otros países. "Made for iPod", "Made for iPhone" y "Made for iPad" significa que un accesorio electrónico ha sido diseñado para conectarse específica‑ mente al iPod, iPhone o iPad respectivamente, y ha sido certificado por el desarrollador para cumplir con los niveles de rendimiento de Apple. Apple no es responsable por la operación de este dispositivo ni su cumplimiento con normas de seguridad y regulaciones. Tenga en cuenta que el uso de este accesorio con iPod, iPhone o iPad puede afectar el rendimiento inalámbrico.

La marca y logos de Bluetooth son propiedad de Bluetooth SIG, Inc.

Printed in USA 2019/09/27 748-024-0516-00-0A

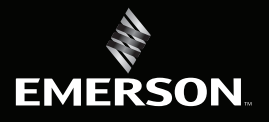

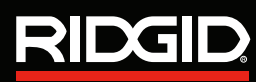